# *Guida dell'utilizzatore fx-85CW fx-350CW fx-82CW*

Sito web CASIO Worldwide Education

## <https://edu.casio.com>

I manuali sono disponibili in più lingue sul sito Web

<https://world.casio.com/manual/calc/>

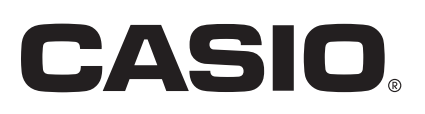

## **Sommario**

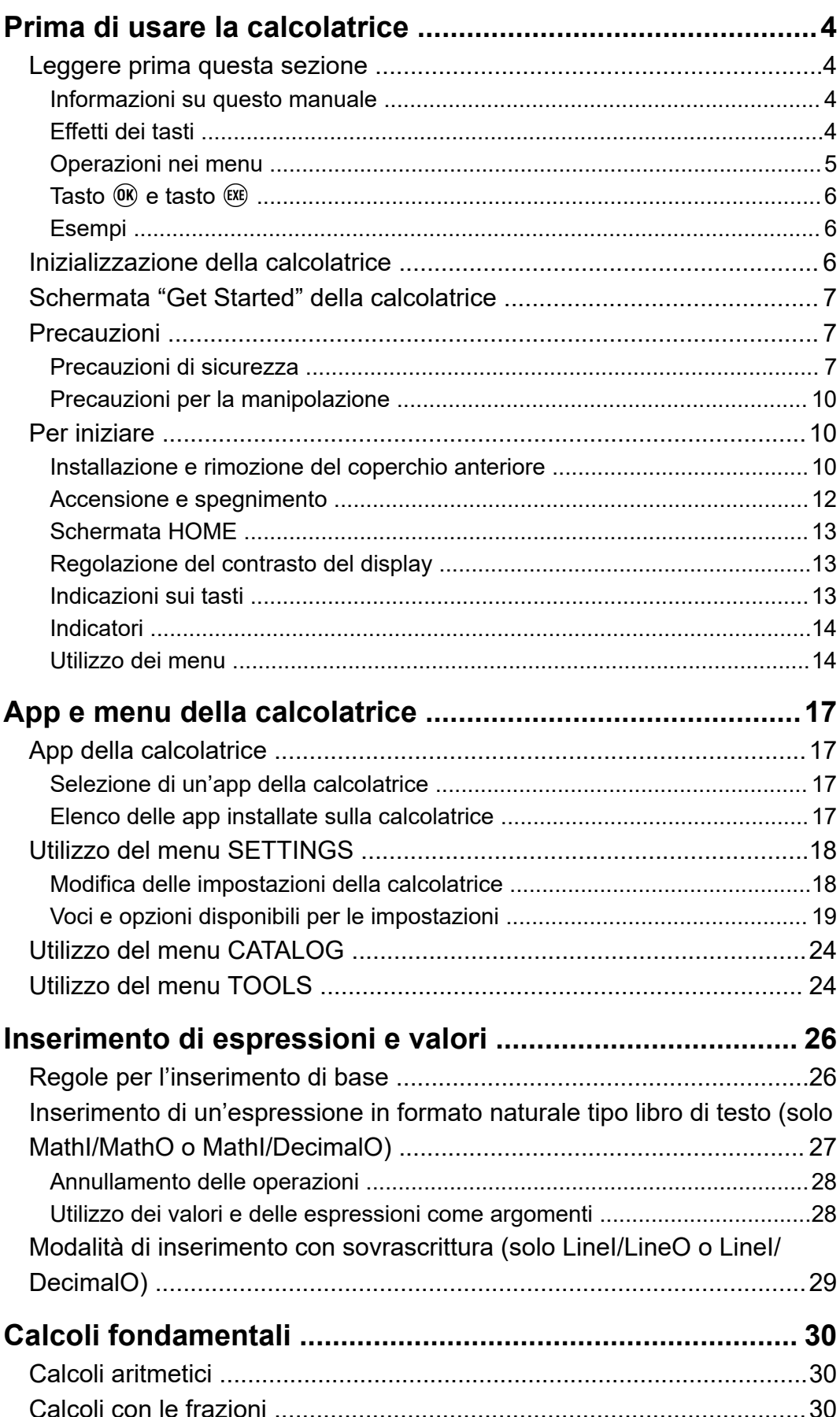

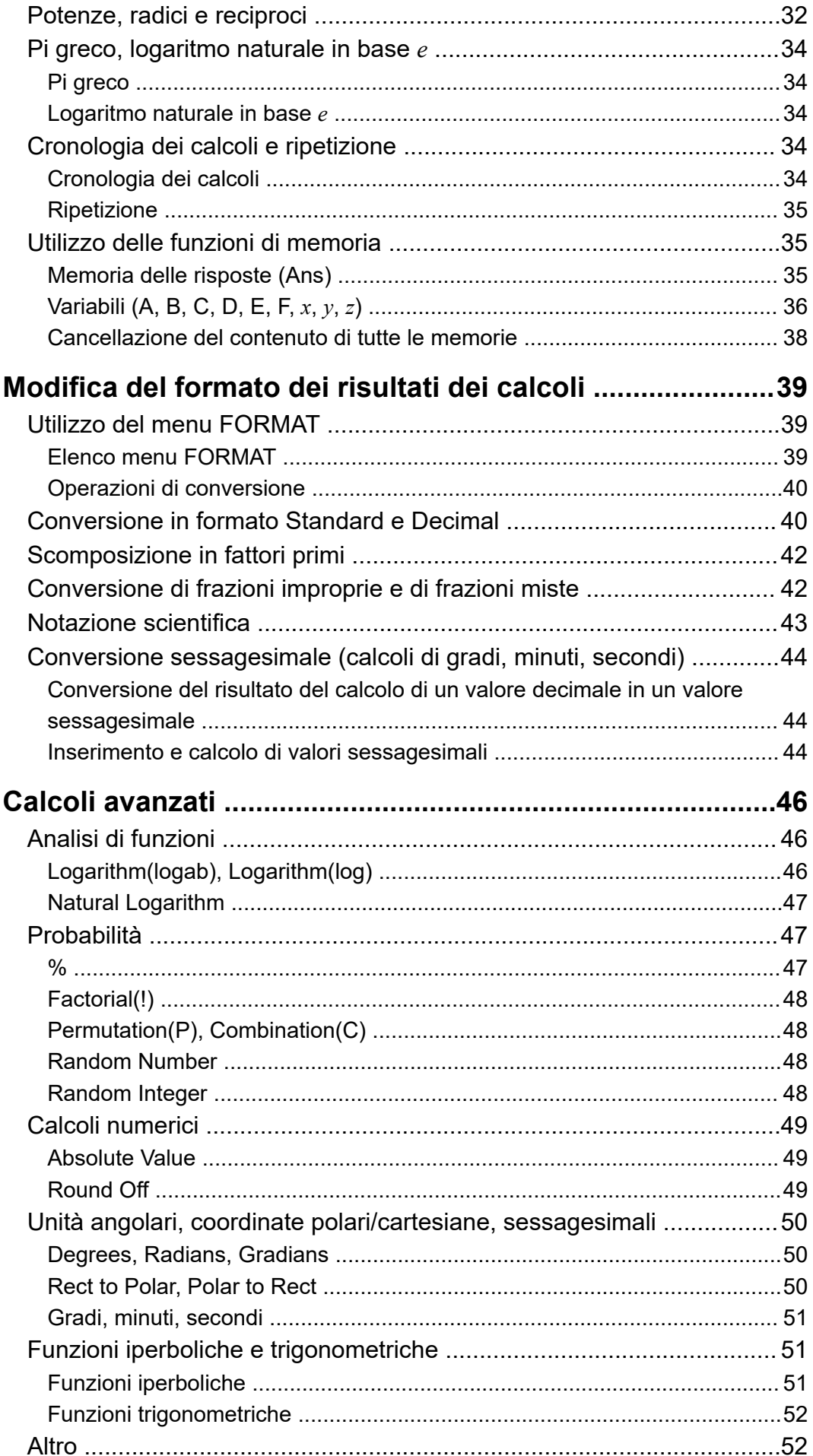

### **[Registrazione e utilizzo delle equazioni caratteristiche per](#page-54-0)**

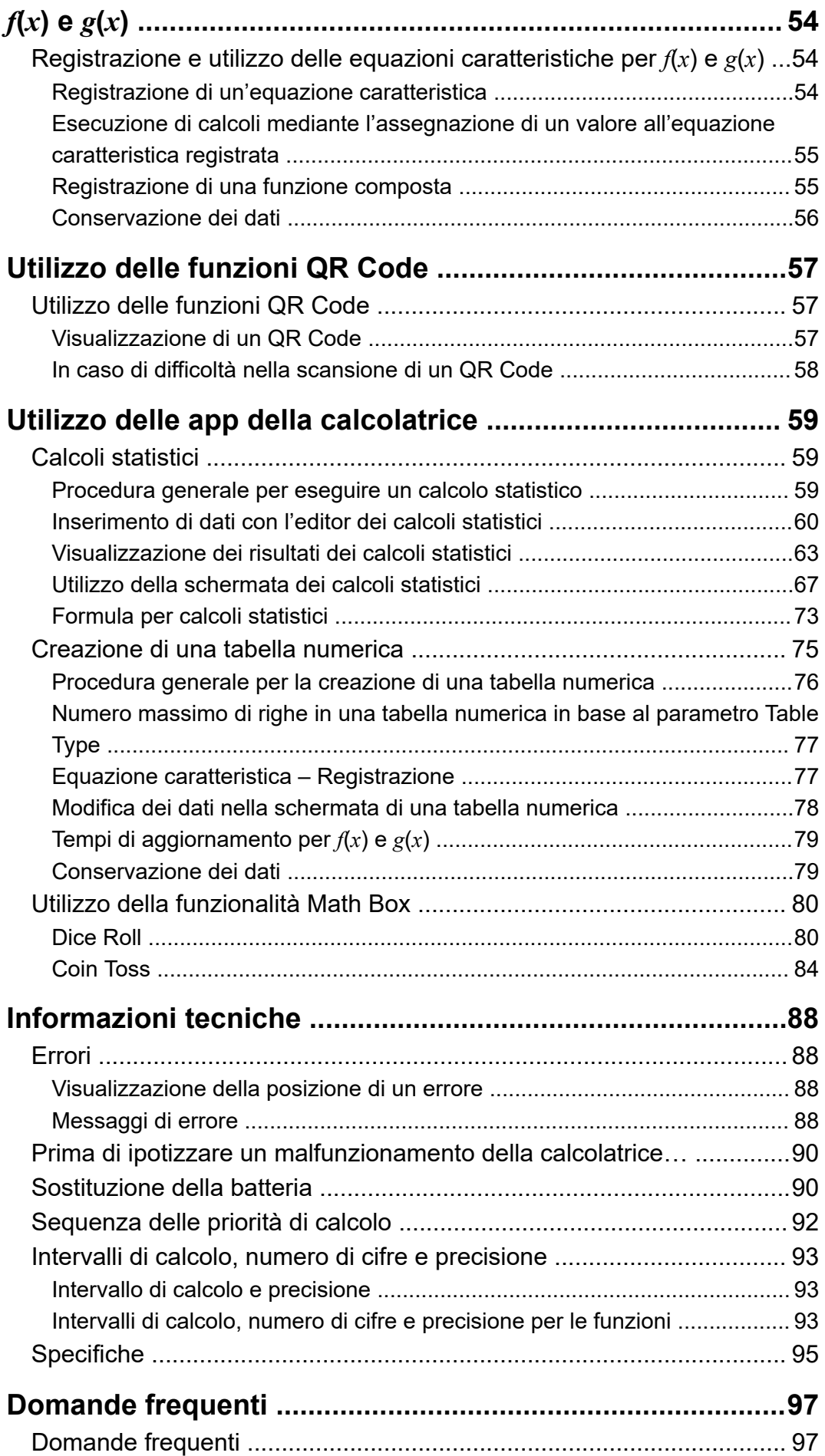

## <span id="page-4-0"></span>**Prima di usare la calcolatrice**

## **Leggere prima questa sezione**

### **Informazioni su questo manuale**

- In nessun caso CASIO Computer Co., Ltd. sarà responsabile nei confronti di terzi per danni speciali, collaterali, incidentali o conseguenti, in connessione con, o aventi origine da, l'acquisto o l'uso di questo prodotto e degli articoli che lo accompagnano. Inoltre, CASIO Computer Co., Ltd. non sarà responsabile per rivendicazioni di qualsiasi tipo, provenienti da qualsiasi altra parte contraente, e aventi origine dall'uso di questo prodotto e degli articoli che lo accompagnano.
- Il contenuto di questo manuale è soggetto a modifiche senza preavviso.
- Le schermate e le illustrazioni (come ad esempio le indicazioni sui tasti) mostrate in questo manuale sono fornite solo a scopo illustrativo e possono differire parzialmente rispetto agli elementi effettivi che rappresentano.
- QR Code è un marchio registrato di DENSO WAVE INCORPORATED in Giappone e in altri Paesi.
- I nomi di aziende e prodotti utilizzati in questo manuale possono essere marchi o marchi registrati dei rispettivi titolari.

## **Effetti dei tasti**

Il seguente esempio mostra come sono rappresentate le pressioni dei tasti in questo manuale.

#### **Esempio 1:**  $\mathbf{AC}(\mathbf{C})\mathbf{Q}(\mathbf{C})$   $\mathbf{C}(\mathbf{C})$

I tasti devono essere premuti nella sequenza mostrata sopra (da sinistra a destra).

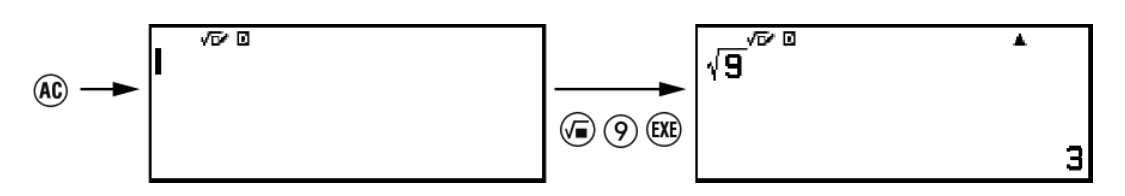

#### **Esempio 2:**  $(\hat{\mathbf{f}})(7)(\pi)^{*}$

La sequenza riportata sopra indica che è necessario premere  $(\hat{\mathbf{f}})$ , quindi , per inserire il simbolo *π*. Tutte le operazioni di inserimento con più tasti sono indicate in questo modo. Sono visualizzate funzioni principali dei tasti, seguite dal carattere da inserire o dal comando tra parentesi.

<span id="page-5-0"></span>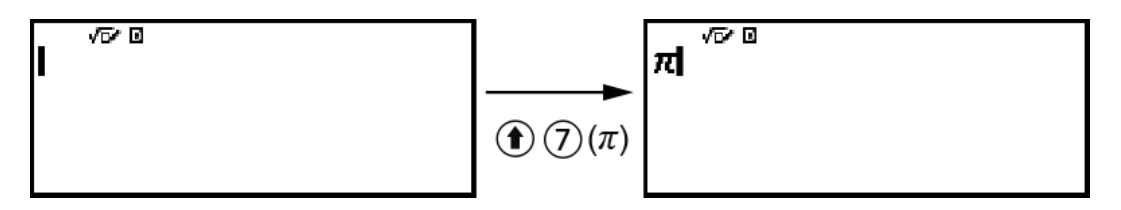

\* Fare riferimento alla sezione **["Indicazioni sui tasti" \(pagina 13\)](#page-13-0)** per ulteriori informazioni sui simboli dei tasti utilizzati in questo esempio.

**Esempio 3:**  $\oslash$ ,  $\oslash$ ,  $\oslash$ ,  $\oslash$ ,  $\oslash$ ,  $\oslash$ 

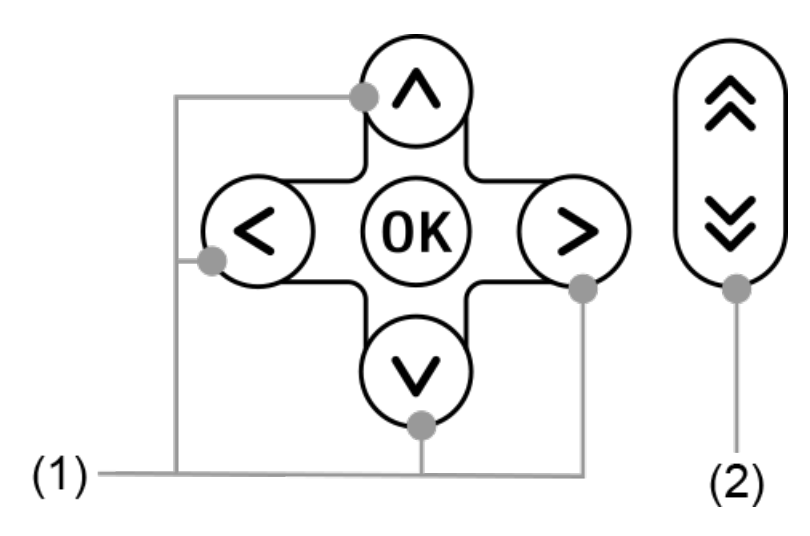

- I singoli tasti cursore indicati da (1) sono rappresentati come  $\circledcirc$ ,  $\circledcirc$ ,  $\circledcirc$ ,  $\circledcirc$ .
- I singoli tasti per lo scorrimento della pagina indicati da (2) sono rappresentati come  $[A, \overline{\otimes}]$ .

## **Operazioni nei menu**

Per alcune operazioni di questo manuale si usa una forma semplificata delle operazioni svolte dei menu, come mostrato negli esempi seguenti.

#### **Esempio 1**

```
\textcircled{ } – [Other] > [\pi]
```
oppure

Premere  $\textcircled{a}$ , quindi selezionare [Other] > [ $\pi$ ].

#### **Operazione effettiva 1**

- 1. Premere  $\circledcirc$ .
- 2. Utilizzando  $\textcircled{}e \otimes$ , selezionare [Other], quindi premere  $\textcircled{R}$ .
- 3. Utilizzando  $\textcircled{)}$  e  $\textcircled{)}$ , selezionare [ $\pi$ ], quindi premere  $\textcircled{)}$ .

<span id="page-6-0"></span> $\textcircled{a}$  – Calculate

oppure

Premere  $\circledcirc$ , selezionare l'icona dell'app Calculate, quindi premere  $\circledcirc$ .

#### **Operazione effettiva 2**

- 1. Premere  $\circledcirc$ .
- 2. Con i tasti cursore  $( \bigcirc, \bigcirc, \bigcirc, \bigcirc)$ , selezionare l'icona dell'app Calculate, quindi premere  $\left(\overline{\mathbf{0}}\mathbf{K}\right)$ .

### **Tasto OK e tasto (EXE)**

Il tasto  $\circledR$  e il tasto  $\circledR$  eseguono la stessa operazione. In questo manuale si usa  $\circledR$  per selezionare o applicare un'impostazione, mentre  $\circledR$  viene utilizzato per eseguire i calcoli. Tuttavia è indifferente premere  $\circledR$  o  $\circledR$  per le operazioni in cui è mostrato  $\circledR$  o  $\circledR$ .

### **Esempi**

Se non si richiede di utilizzare una specifica app della calcolatrice o di configurare impostazioni particolari per un esempio, vengono utilizzate l'app e le impostazioni riportate di seguito.

App della calcolatrice: Calculate

Impostazioni: impostazioni iniziali predefinite della calcolatrice Per informazioni su come ripristinare le impostazioni iniziali predefinite della calcolatrice, consultare la sezione **"Inizializzazione della calcolatrice" (pagina 6)**.

## **Inizializzazione della calcolatrice**

#### **Importante!**

- La seguente procedura consente di inizializzare tutte le impostazioni della calcolatrice, tranne Contrast e Auto Power Off. Cancella anche tutti i dati memorizzati nella memoria della calcolatrice.
- 1. Premere  $\textcircled{a}$  per visualizzare la schermata HOME.
- 2. Con i tasti cursore  $( \varphi, \varphi, \varphi, \varphi)$ , selezionare l'icona di un'app della calcolatrice, quindi premere  $\left(\overline{\mathbf{0}}\mathbf{K}\right)$ .
- 3. Premere  $\textcircled{=}$ , quindi selezionare [Reset] > [Initialize All] > [Yes].
	- Viene visualizzata la schermata HOME.

## <span id="page-7-0"></span>**Schermata "Get Started" della calcolatrice**

Quando è visibile la schermata HOME, premendo il tasto  $\circledast$  verrà visualizzata la schermata "Get Started", che contiene le seguenti informazioni.

- QR Code per accedere alla pagina web "Get Started" di Worldwide Education Service (**<https://wes.casio.com/calc/cw/>**) Nella pagina Get Started è possibile accedere alla Guida dell'utilizzatore e ad altre e ad altre informazioni correlate per iniziare a utilizzare la calcolatrice.
- Codice ID della calcolatrice (stringa di 24 caratteri)

Premere  $\odot$  per tornare alla schermata HOME.

#### **Nota**

• Si può visualizzare la schermata Get Started anche selezionandola dal menu SETTINGS. Consultare la sezione **["Utilizzo del menu SETTINGS" \(pagina 18\)](#page-18-0)**.

## **Precauzioni**

### **Precauzioni di sicurezza**

Grazie per aver acquistato questo prodotto CASIO.

Leggere le "Precauzioni di sicurezza" prima di utilizzare questo prodotto per avere la certezza di usarlo correttamente. Conservare l'intera documentazione dell'utente a portata di mano per riferimenti futuri.

### **Pericolo**

Indica qualcosa che crea il rischio maggiore di morte o lesioni fisiche gravi.

 **Avvertenze sulle pile di tipo a bottone e di tipo a moneta (solo fx-85CW)**

**Prestare attenzione per garantire che una pila non venga inghiottita accidentalmente.**

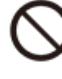

**Particolare attenzione si richiede per tenere le pile lontano dalla portata dei bambini.**

Se una pila dovesse essere inghiottita accidentalmente, o se c'è una possibilità che una pila sia stata inghiottita, consultare immediatamente un medico.

Inghiottendo una pila può avere come conseguenza ustioni chimiche, penetrazione del tessuto mucoso, e altri gravi problemi che creano il rischio di morte.

## **Avvertimento**

Indica qualcosa che crea il rischio di morte o lesioni fisiche gravi.

### **Schermo del display**

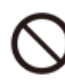

**Non premere il display LCD o sottoporlo ad un forte impatto.**

In tal modo si può causare la frattura del vetro del display LCD, creando il rischio di lesioni personali.

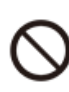

#### **Se il display LCD dovesse rompersi, non toccare mai nessun liquido all'interno.**

Il liquido del display LCD venendo a contatto con la pelle, crea il rischio di irritazione della pelle.

Se il liquido del display LCD dovesse venire a contatto con la bocca, sciacquare immediatamente la bocca e consultare un medico.

Se il liquido del display LCD dovesse venire a contatto con gli occhi o la pelle, sciacquare immediatamente con acqua pulita e quindi consultare un medico.

#### **Avvertenze sulle pile**

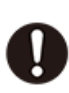

**Se il fluido fuoriuscito da una pila dovesse venire a contatto con la pelle o indumenti, sciacquare immediatamente con acqua pulita.**

Il fluido delle pile venendo a contatto con gli occhi crea il rischio di perdita della vista, ecc. Sciacquare immediatamente gli occhi e quindi consultare un medico.

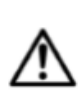

#### **Attenzione**

Indica qualcosa che crea il rischio di lesioni fisiche minori o danni materiali.

**Osservare le avvertenze riportate di seguito. La mancata osservanza può causare la rottura di una pila, causando il rischio di incendio, lesioni personali, e la contaminazione degli oggetti nelle vicinanze con il fluido fuoriuscito.**

- Non tentare mai di smontare una pila e non consentire mai il cortocircuito di una pila.
- Non caricare una pila di tipo non ricaricabile.
- Non esporre una pila al calore o gettarla nel fuoco.
- Utilizzare solo il tipo di pila specificato.
- Inserire una pila con le sue polarità (più (+) e meno (–)) rivolte correttamente.
- Sostituire la pila non appena possibile dopo il suo esaurimento.

## *Avvertenze sulle pile*

**Rispettare le precauzioni seguenti. Il loro mancato rispetto può causare l'esplosione della pila o la perdita di liquidi o gas infiammabili.**

- Utilizzare solo il tipo di pila specificato per questo prodotto.
- Non bruciare una pila né smaltirla in un inceneritore, né tramite taglio o schiacciamento meccanico.
- Non sottoporre una pila a temperature eccessivamente elevate o basse durante l'utilizzo, la conservazione o il trasporto.
- Non sottoporre una pila a pressione barometrica eccessivamente bassa durante l'utilizzo, la conservazione o il trasporto.

### <span id="page-10-0"></span>**Precauzioni per la manipolazione**

• fx-82CW/fx-350CW: anche se la calcolatrice funziona normalmente, sostituire la batteria almeno una volta ogni due anni (R03). fx-85CW: anche se la calcolatrice funziona normalmente, sostituire la batteria almeno una volta ogni due anni (LR44). Una batteria scarica può perdere liquidi, danneggiando la calcolatrice e causando malfunzionamenti. Non lasciare mai nella calcolatrice una batteria scarica. Non cercare di utilizzare la calcolatrice quando la batteria è completamente scarica (fx-85CW).

- I malfunzionamenti e i danni dovuti a perdite di liquidi dalla batteria non sono coperti dalla garanzia; i relativi costi verranno addebitati.
- La batteria fornita con la calcolatrice si scarica leggermente durante le fasi di spedizione e stoccaggio. Potrebbe quindi essere necessario sostituirla prima del previsto.
- Non utilizzare e non conservare la calcolatrice in aree soggette a temperature estreme e in presenza di grandi quantità di umidità e polvere.
- Non sottoporre la calcolatrice a impatti, pressioni o flessioni di intensità eccessiva.
- Non cercare mai di smontare la calcolatrice.
- Pulire le parti esterne della calcolatrice con un panno morbido e asciutto.
- Smaltire la calcolatrice e le batterie rispettando le leggi e i regolamenti locali.

## **Per iniziare**

### **Installazione e rimozione del coperchio anteriore**

#### **Rimozione del coperchio anteriore**

Prima di utilizzare la calcolatrice, rimuovere il coperchio anteriore  $(1)$ ) e fissarlo alla parte posteriore  $(2)$ .

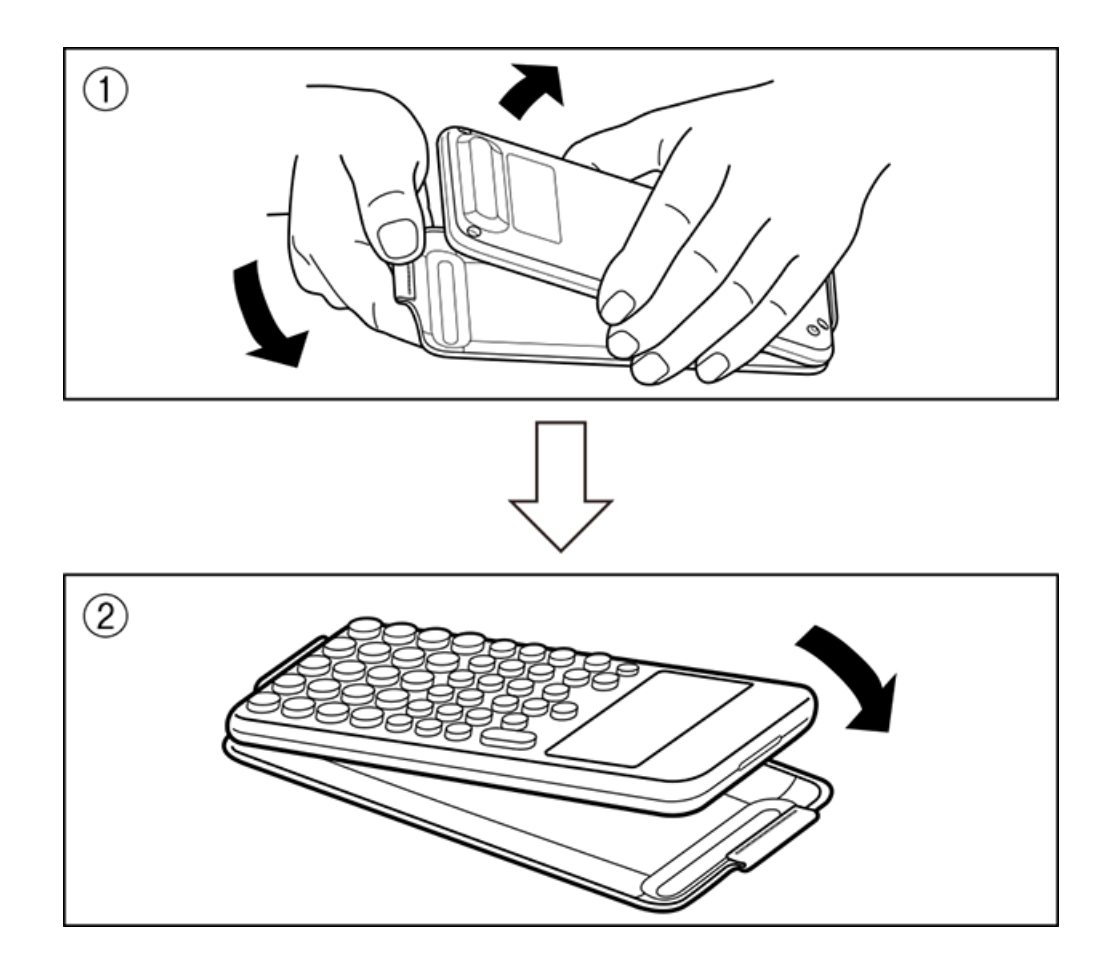

### **Fissaggio del coperchio anteriore**

Quando non si utilizza la calcolatrice, rimuovere il coperchio anteriore (①) e applicarlo alla parte anteriore (②).

<span id="page-12-0"></span>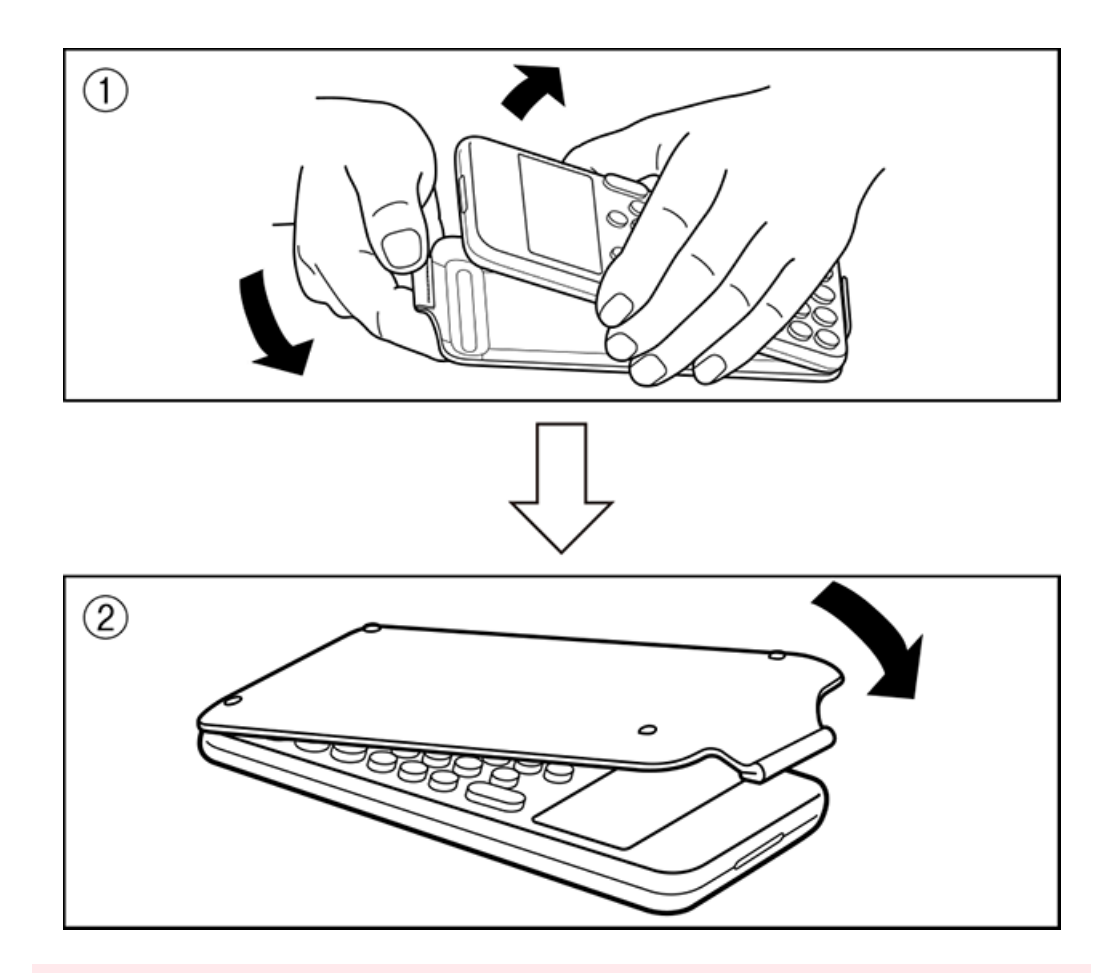

#### **Importante!**

• Applicare sempre il coperchio anteriore alla calcolatrice, ogni volta che non la si utilizza. In caso contrario, la pressione accidentale del tasto  $\binom{n}{k}$  può determinare l'accensione della calcolatrice, scaricando batteria.

### **Accensione e spegnimento**

Premere  $\bigcirc$  per accendere la calcolatrice. Premere (1) (a) (OFF) per spegnere la calcolatrice.

#### **Nota**

- Per accendere la calcolatrice, tenere premuto  $\binom{m}{k}$ . Per evitare di accendere la calcolatrice involontariamente la parte superiore del tasto  $(\mathbb{T})$  è leggermente più bassa rispetto agli altri tasti.
- Se subito dopo l'accensione viene visualizzata la seguente schermata, la batteria è scarica.

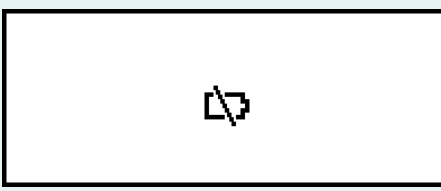

Se viene visualizzata questa schermata, sostituire la batteria appena possibile. Per i dettagli sulla sostituzione della batteria, consultare la sezione **["Sostituzione della](#page-90-0) [batteria" \(pagina 90\)](#page-90-0)**.

<span id="page-13-0"></span>• Inoltre, la calcolatrice si spegnerà automaticamente dopo circa 10 minuti o 60 minuti di inutilizzo. Premere il tasto  $\binom{n}{k}$  per riaccendere la calcolatrice.

## **Schermata HOME**

Premendo @ viene visualizzata la schermata HOME. La schermata HOME mostra l'elenco delle app installate sulla calcolatrice.

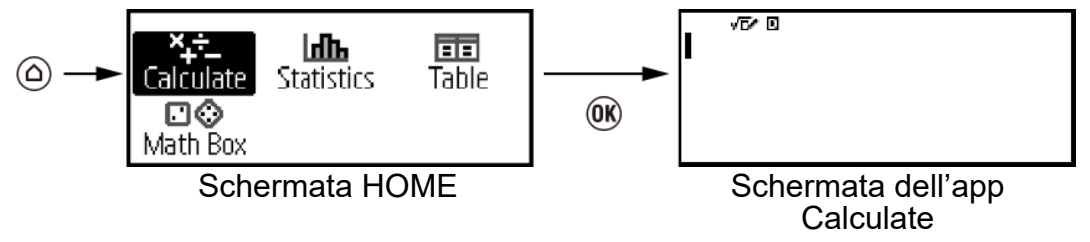

Per informazioni sulle app installate, consultare la sezione **["Elenco delle](#page-17-0) [app installate sulla calcolatrice" \(pagina 17\)](#page-17-0)**.

### **Regolazione del contrasto del display**

- 1. Premere  $\circledcirc$ , selezionare l'icona dell'app, quindi premere  $\circledast$ .
- 2. Premere  $\textcircled{\text{#}}$ , quindi selezionare [System Settings] > [Contrast].

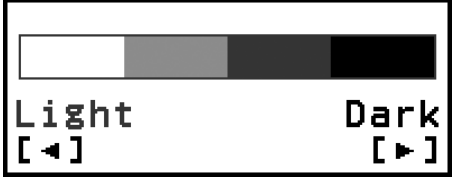

- 3. Con  $\textcircled{s}$  e  $\textcircled{s}$ , regolare il contrasto del display.
- 4. Una volta raggiunta l'impostazione desiderata, premere @.

#### **Importante!**

• Se anche regolando il contrasto del display la leggibilità non migliora, probabilmente la batteria è quasi scarica. Sostituire la batteria.

### **Indicazioni sui tasti**

Premendo il tasto  $(\hat{\mathbf{f}})$  seguito da un secondo tasto si attiva la funzione alternativa del secondo tasto. La funzione alternativa è indicata dal testo presente nella parte superiore sinistra del tasto.

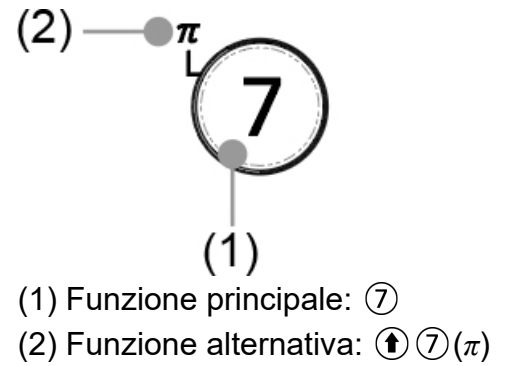

## <span id="page-14-0"></span>**Indicatori**

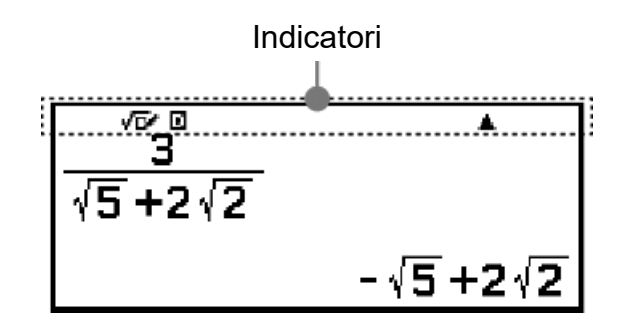

La tabella seguente descrive gli indicatori visualizzati nella parte superiore della schermata.

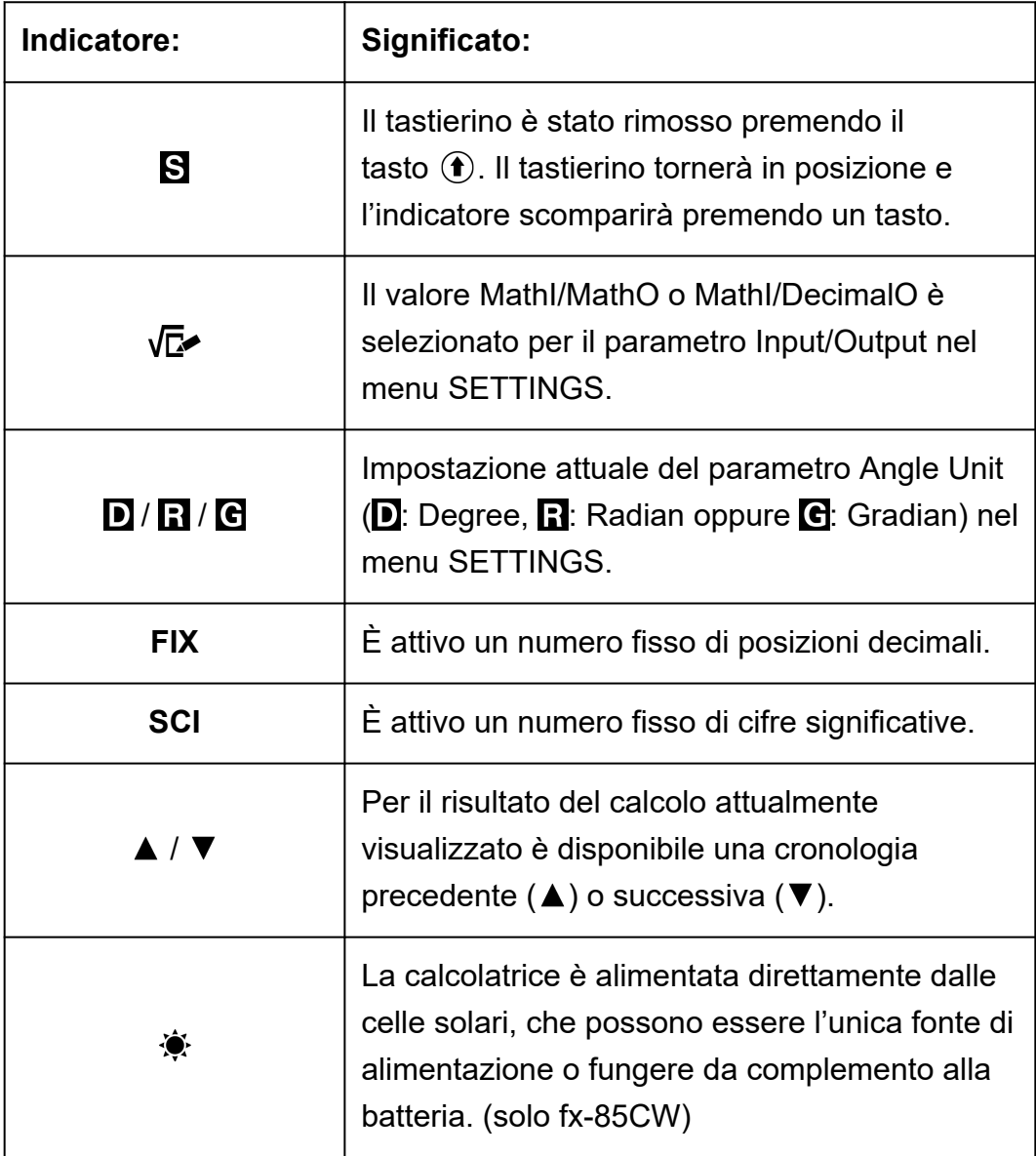

## **Utilizzo dei menu**

Molte operazioni della calcolatrice si eseguono nelle schermate dei menu. L'esempio seguente mostra le operazioni eseguibili nella schermata di menu viene visualizzata quando si preme ...

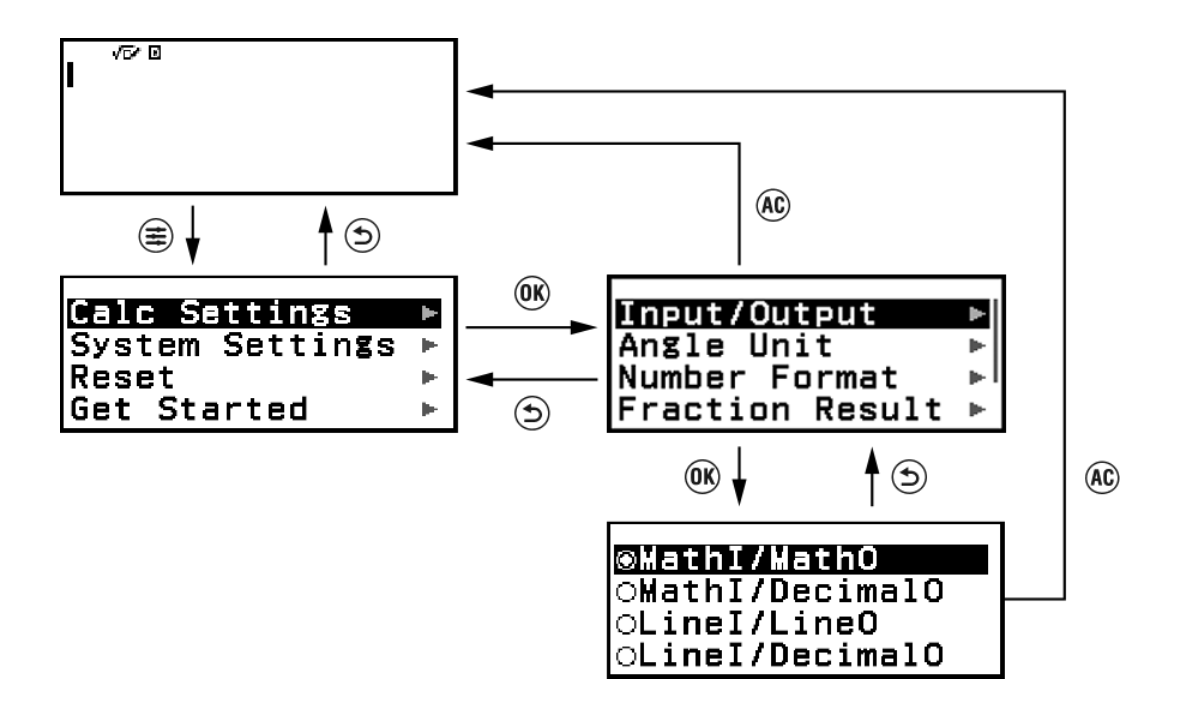

#### **Selezione di una voce del menu**

Per selezionare una voce del menu, evidenziarla con i tasti cursore ( $\Diamond$ ),  $(0, 0)$ ,  $(0, 0)$ , quindi premere  $(0)$ . Nota:  $(0, 0)$  si usano solo quando sono presenti più colonne di voci del menu.

#### **Navigazione tra le gerarchie dei menu**

Il simbolo " $\blacktriangleright$ " a destra di una voce del menu indica che sotto quella voce esistono livelli gerarchici inferiori. Selezionando la voce di menu e premendo  $\omega$  o  $\odot$  si passa al livello gerarchico inferiore. Per tornare al livello superiore, premere  $\circledcirc$ .

#### **Nota**

• Se ci si trova in un livello gerarchico inferiore di un menu a una sola colonna, è anche possibile premere  $\left\langle \right\rangle$ , oltre a  $\left( \right)$ , per tornare al livello superiore.

#### **Selezione di una voce di menu con un pulsante di opzione ( / )**

Quando sul display vengono visualizzate più opzioni, a sinistra di ciascuna di esse sarà visibile un pulsante di opzione ( $\circ$   $\circ$   $\circ$ ).  $\circ$  indica l'opzione attualmente selezionata.

#### **Configurazione dell'impostazione di un pulsante di opzione**

- 1. Evidenziare la voce di menu desiderata e premere  $\omega$ .
	- La procedura dipende dal tipo di voce di menu selezionata.
- Se la voce di menu selezionata non prevede altre impostazioni da configurare, il pulsante di opzione cambierà in  $\circledast$ .
- Se la voce di menu selezionata ha più impostazioni da configurare verrà visualizzata una schermata che consente di selezionare l'impostazione desiderata. In questo caso, passare alla fase 2.
- 2. Nella schermata delle impostazioni, evidenziare l'opzione desiderata e  $p$ remere  $\omega$ .
	- Si tornerà così alla schermata della voce di menu della fase 1, dove il pulsante di opzione accanto alla voce precedentemente selezionata avrà assunto questo aspetto:  $\odot$ .

#### **Scorrimento tra le schermate**

Quando le voci del menu sono molte e non entrano in una sola schermata, sul lato destro del display appare una barra di scorrimento.

- Utilizzare  $\widehat{\otimes}$  e  $\overline{\otimes}$  per scorrere tra le schermate.
- Utilizzare  $\textcircled{2}$  e  $\textcircled{2}$  per scorrere le righe una dopo l'altra.

#### **Chiusura di un menu e ritorno alla schermata visualizzata in precedenza**

Premere (AC).

#### **Nota**

• È possibile chiudere il menu visualizzato premendo  $(\equiv),$   $(\equiv),$   $(\equiv),$   $(\wp),$   $(\equiv),$   $(\equiv),$ oppure premendo (AC). Se il menu visualizzato è uno di quelli che appaiono immediatamente dopo l'avvio di un'app della calcolatrice o se è un menu specifico di un'app, non è possibile chiuderlo premendo  $\widehat{A}$ . In questo caso per chiudere il menu è necessario premere  $\circled{5}$ .

## <span id="page-17-0"></span>**App e menu della calcolatrice**

## **App della calcolatrice**

### **Selezione di un'app della calcolatrice**

Selezionare un'app adeguata al tipo di calcolo da eseguire.

- 1. Premere  $\textcircled{a}$  per visualizzare la schermata HOME.
	- Per informazioni su ciascuna app della calcolatrice, consultare la sezione **"Elenco delle app installate sulla calcolatrice" (pagina 17)**.

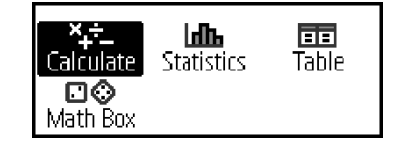

- 2. Con i tasti cursore  $(\circled{\Diamond}, \circled{\Diamond}, \circled{\Diamond})$  selezionare l'icona di un'app della calcolatrice.
- 3. Premere ® per visualizzare la schermata iniziale dell'app selezionata.

### **Elenco delle app installate sulla calcolatrice**

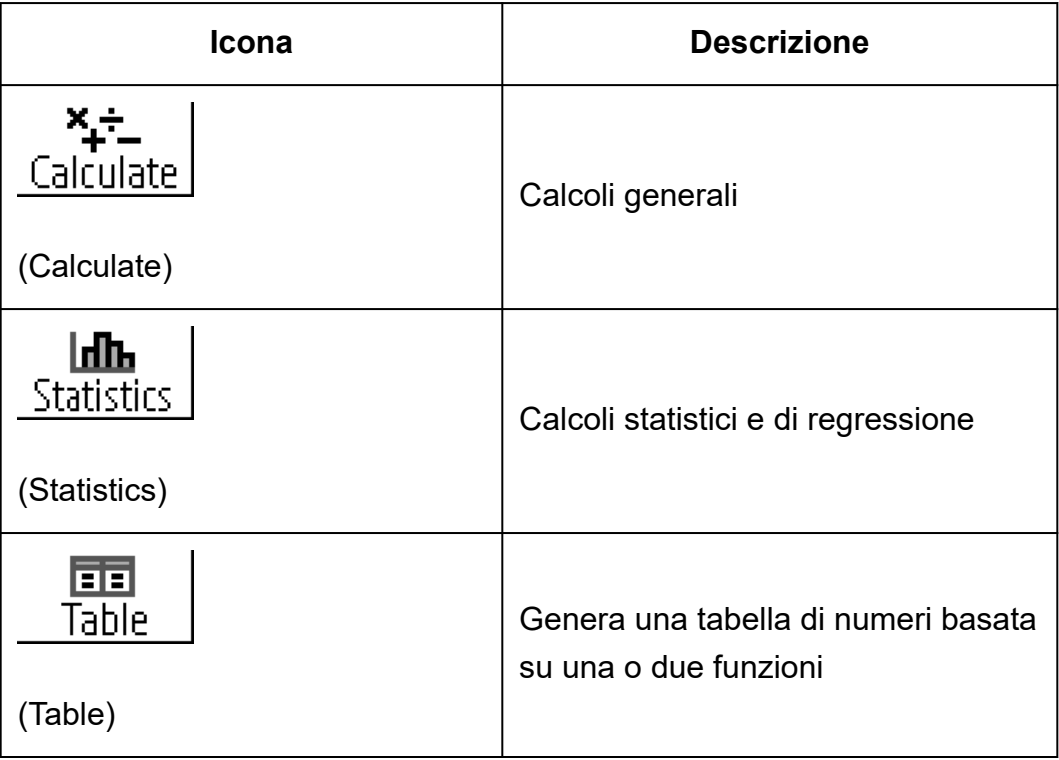

<span id="page-18-0"></span>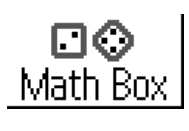

Le seguenti funzioni supportano l'apprendimento della matematica. Dice Roll, Coin Toss: Simulazione delle probabilità

(Math Box)

## **Utilizzo del menu SETTINGS**

Per visualizzare il menu SETTINGS, premere  $\circledast$  mentre è in uso un'app della calcolatrice. Il menu SETTINGS contiene le voci riportate di seguito.

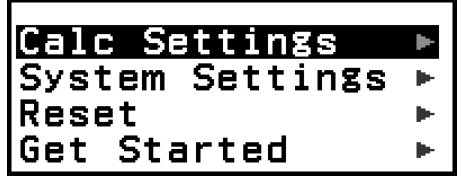

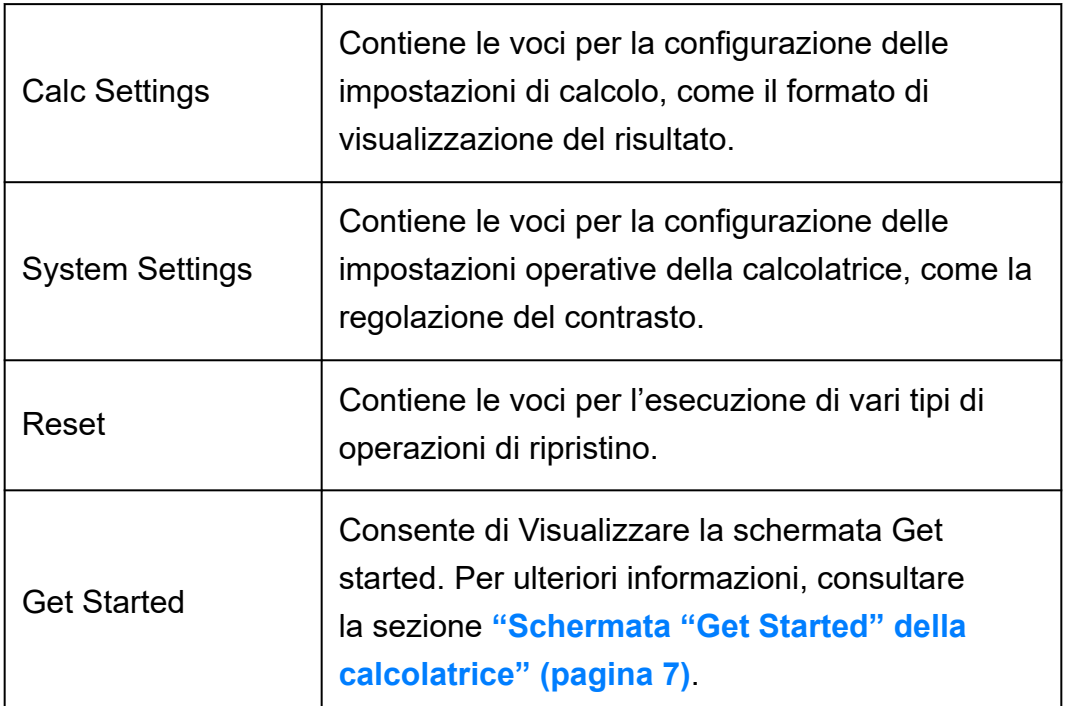

#### **Nota**

- Premendo  $\left(\frac{1}{2}\right)$  mentre è visualizzata la schermata HOME, verrà visualizzata la schermata Get Started anziché il menu SETTINGS.
- A seconda della schermata visualizzata nell'app, premendo  $\left(\widehat{\boldsymbol{\Xi}}\right)$  potrebbe non apparire il menu SETTINGS.

### **Modifica delle impostazioni della calcolatrice**

- 1. Premere  $\textcircled{a}$ , selezionare l'icona dell'app, quindi premere  $\textcircled{w}$ .
- 2. Premere  $\circledast$  per visualizzare il menu SETTINGS.

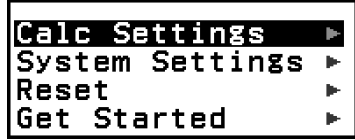

- <span id="page-19-0"></span>3. Con  $\textcircled{2}$  e  $\textcircled{3}$ , selezionare Calc Settings o System Settings, quindi  $p$ remere  $\omega$ .
	- Viene visualizzato l'elenco delle voci di impostazione del menu selezionato.

La schermata riportata qui mostra un esempio di cosa viene visualizzato selezionando [Calc Settings].

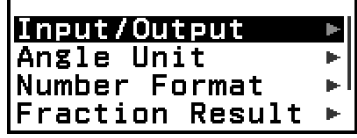

- Consultare la sezione **"Voci e opzioni disponibili per le impostazioni" (pagina 19)** per informazioni sulle voci presenti in [Calc Settings] e [System Settings].
- 4. Con  $\textcircled{2}$  e  $\textcircled{3}$ , evidenziare l'elemento da modificare, quindi premere  $\textcircled{3}$ .
	- Verrà visualizzato un elenco di impostazioni disponibili per l'elemento selezionato.

La schermata riportata qui mostra un esempio di cosa viene visualizzato selezionando [Input/Output].

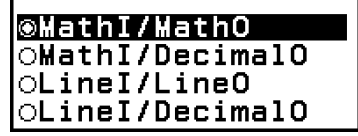

- 5. Con  $\Diamond$  e  $\heartsuit$ , evidenziare l'opzione desiderata, quindi premere  $\heartsuit$ .
- 6. Una volta raggiunta l'impostazione desiderata, premere  $\left(\widehat{A}\right)$ .

### **Voci e opzioni disponibili per le impostazioni**

"◆" indica l'impostazione predefinita iniziale.

#### **Calc Settings > Input/Output**

Consente di specificare il formato da utilizzare per l'inserimento dell'espressione e per la visualizzazione del risultato del calcolo.

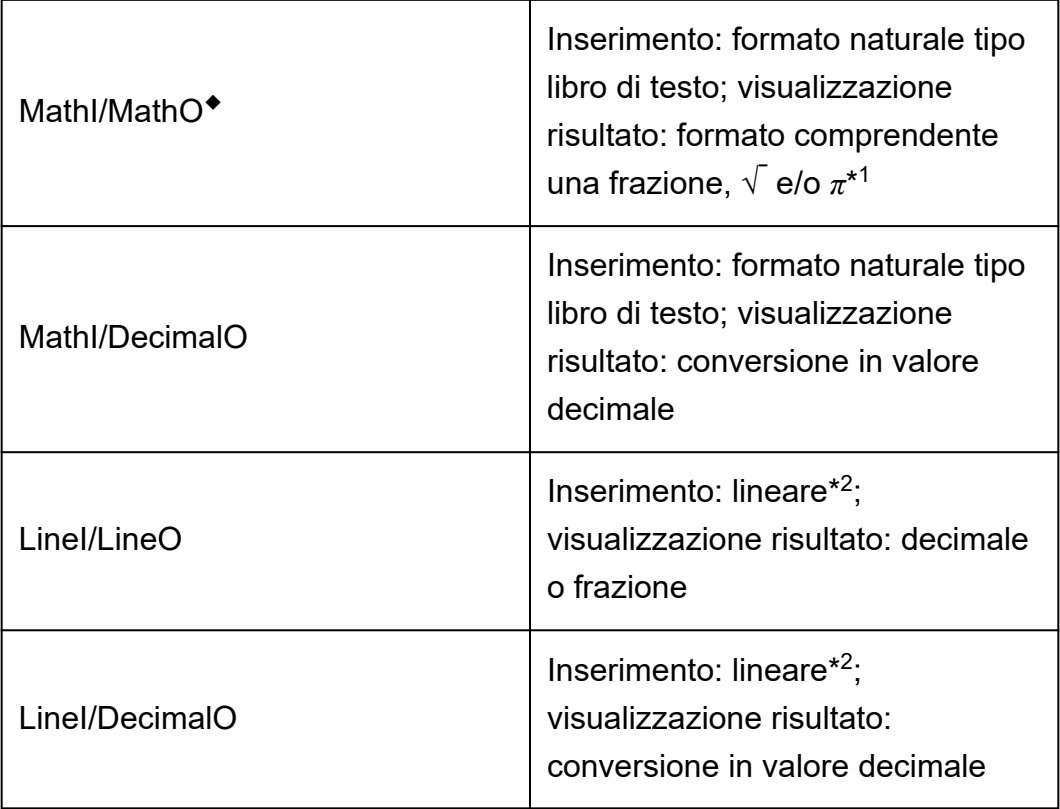

\* 1 L'uscita decimale si applica quando per qualche motivo questi formati non sono utilizzabili.

\* 2 Tutti i calcoli, comprese le frazioni e le funzioni, si inseriscono in un'unica riga. Stesso formato di visualizzazione dei modelli senza testo naturale (modelli S-V.P.A.M. ecc.)

### **Esempi di formato di inserimento e di visualizzazione del risultato:**

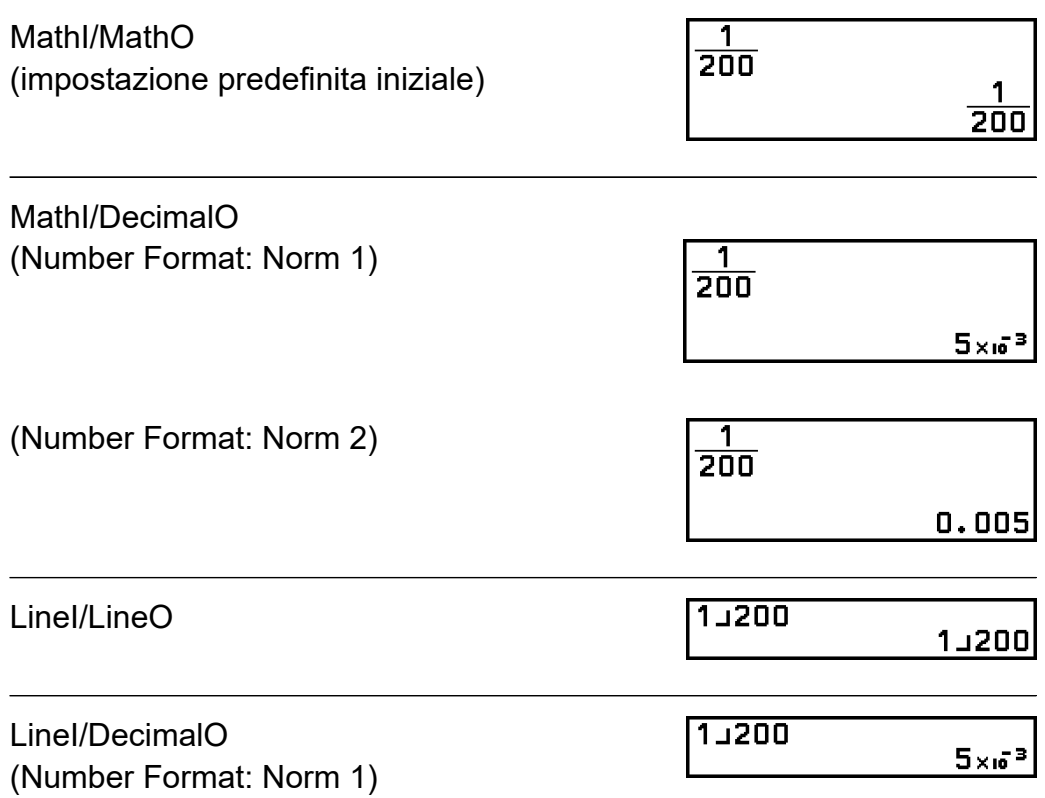

#### **Calc Settings > Angle Unit**

#### Degree◆; Radian; Gradian

Consente di specificare il grado, il radiante o il gradiante come unità di misura angolare per l'inserimento dei valore e la visualizzazione dei risultati del calcolo.

#### **Calc Settings > Number Format**

Consente di specificare il numero di cifre per la visualizzazione dei risultati del calcolo.

Fix: il valore specificato (da 0 a 9) determina il numero di posizioni decimali per la visualizzazione dei risultati del calcolo. I risultati del calcolo vengono arrotondati alla cifra specificata, prima di essere visualizzati.

```
Esempio: 1 ÷ 6
(Fix 3)
```
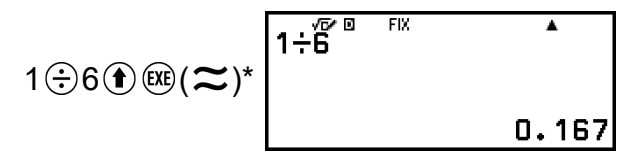

Sci: il valore specificato (da 1 a 10) determina il numero di cifre significative per la visualizzazione dei risultati del calcolo. I risultati del calcolo vengono arrotondati alla cifra specificata, prima di essere visualizzati.

**Esempio:** 1 ÷ 6 (Sci 3)

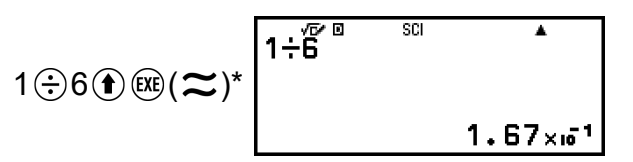

Norm: consente di visualizzare i risultati del calcolo in formato esponenziale, se rientrano negli intervalli riportati di seguito. Norm  $1^{\bullet}$ :  $10^{-2}$  >  $|x|$ ,  $|x| \ge 10^{10}$ , Norm 2:  $10^{-9}$  >  $|x|$ ,  $|x| \ge 10^{10}$ 

**Esempio:** 1 ÷ 200

(Norm 1)

$$
1 \oplus 200 \oplus \text{Re}(\boldsymbol{\approx})^* \overline{1 + 200}
$$

(Norm 2)

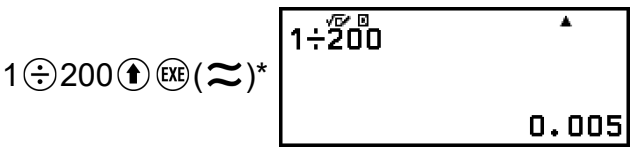

\* Premendo ( $\bigcirc$   $\mathbb{R}$ ) $\left(\infty\right)$  anziché  $\mathbb{R}$  dopo aver inserito un calcolo, il risultato verrà visualizzato in formato decimale.

#### **Calc Settings > Fraction Result**

Mixed Fraction; Improp Fraction◆

Consente di specificare una frazione mista o una frazione impropria per la visualizzazione delle frazioni nei risultati del calcolo.

#### **Calc Settings > Decimal Mark**

#### Dot◆; Comma

Consente di specificare se visualizzare un punto o una virgola come separatore dei decimali nel risultato del calcolo. Durante l'inserimento viene sempre visualizzato un punto. Quando come separatore dei decimali è selezionato il punto, se sono presenti più risultati essi saranno separati da una virgola (,). Quando è selezionata la virgola, i risultati sono separati da un punto e virgola (;).

#### **Calc Settings > Digit Separator**

On; Off◆

Consente di specificare se utilizzare o un separatore nei risultati del calcolo.

#### **System Settings > Contrast**

Consultare la sezione **["Regolazione del contrasto del display" \(pagina](#page-13-0) [13\)](#page-13-0)**.

#### **System Settings > Auto Power Off**

10 Min.◆; 60 Min. Consente di specificare l'intervallo oltre il quale si attiva la funzione Auto Power Off.

#### **System Settings > MultiLine Font**

#### Normal Font◆; Small Font

Consente di specificare le dimensioni del carattere visualizzato quando si seleziona LineI/LineO o LineI/DecimalO per Input/Output. Se si seleziona Normal Font è possibile visualizzare fino a quattro righe, mentre con Small Font se ne possono visualizzare fino a sei.

#### **System Settings > QR Code**

Consente di specificare la versione di QR Code visualizzata quando si preme  $\bigcirc \mathcal{D}(\mathcal{Q})$  (QR). Version 3: Indica la versione 3 di QR Code. Version 11◆: Indica la versione 11 di QR Code.

#### **Reset > Settings & Data**

Consultare la sezione **"Inizializzazione delle impostazioni della calcolatrice" (pagina 23)**.

#### **Reset > Variable Memory**

Consultare la sezione **["Cancellazione del contenuto di tutte le](#page-38-0) [memorie" \(pagina 38\)](#page-38-0)**.

#### **Reset > Initialize All**

Consultare la sezione **["Inizializzazione della calcolatrice" \(pagina 6\)](#page-6-0)**.

#### **Get Started**

Consultare la sezione **["Schermata "Get Started" della calcolatrice"](#page-7-0) [\(pagina 7\)](#page-7-0)**.

#### **Inizializzazione delle impostazioni della calcolatrice**

#### **Importante!**

• La seguente procedura consente di inizializzare tutte le impostazioni della calcolatrice, tranne Contrast e Auto Power Off. Cancella anche tutti i dati, tranne i dati della memoria delle variabili e di Ans.

- <span id="page-24-0"></span>1. Premere  $\circledcirc$ , selezionare l'icona dell'app, quindi premere  $\circledast$ .
- 2. Premere  $\textcircled{\textcircled{\textcirc}}$ , quindi selezionare [Reset] > [Settings & Data] > [Yes].
	- Viene visualizzata la schermata HOME.

## **Utilizzo del menu CATALOG**

Premere  $\circledR$  per visualizzare il menu CATALOG. In questo menu sono visualizzate le categorie dei comandi, delle funzioni e dei simboli in base all'app della calcolatrice in uso e allo stato attuale (schermata visualizzata o impostazioni attuale) dell'app.

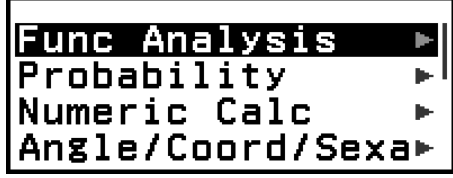

Esempio: menu CATALOG dell'app Calculate

#### **Nota**

- Per informazioni su come inserire i comandi, le funzioni e i simboli dal menu CATALOG, consultare la sezione **["Calcoli avanzati" \(pagina 46\)](#page-46-0)**.
- Per informazioni su comandi, funzioni e simboli specifici di ciascuna app, consultare le descrizioni delle app nella sezione **["Utilizzo delle app della calcolatrice" \(pagina](#page-59-0) [59\)](#page-59-0)**.

## **Utilizzo del menu TOOLS**

Il menu TOOLS, viene visualizzato premendo  $\circledcirc$ , contiene opzioni che consentono di eseguire funzioni specifiche per ogni app della calcolatrice e per configurare le impostazioni.

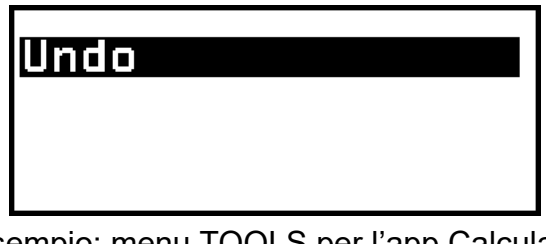

Esempio: menu TOOLS per l'app Calculate

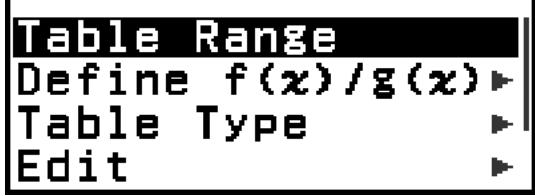

Esempi: menu TOOLS per l'app Table

#### **Nota**

- La seguente voce di menu è condivisa da diverse app della calcolatrice.
	- Undo (consultare la sezione **["Annullamento delle operazioni" \(pagina 28\)](#page-28-0)**.)

## <span id="page-26-0"></span>**Inserimento di espressioni e valori**

## **Regole per l'inserimento di base**

Quando si preme  $(x)$  la sequenza della priorità del calcolo verrà valutata automaticamente e il risultato sarà visualizzato sul display.

 $4 \times \sin 30 \times (30 + 10 \times 3) = 120$ 

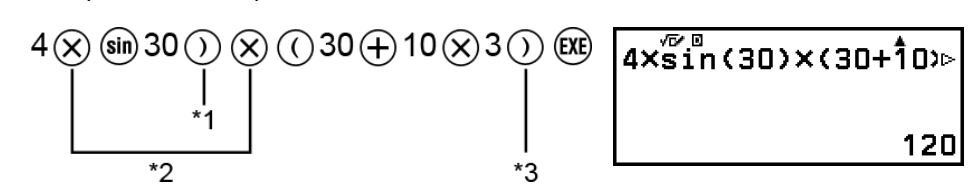

- \* 1 La parentesi di chiusura è necessaria per la funzione sin e per altre funzioni che includono le parentesi.
- \* 2 Questi simboli di moltiplicazione (×) si possono omettere.
- \*<sup>3</sup> La parentesi di chiusura immediatamente prima dell'operazione <sup>(38)</sup> si può omettere.

#### **Spostamento del cursore all'inizio o alla fine di un'espressione inserita**

Quando si inserisce un'espressione è possibile premere  $\otimes$  per spostare istantaneamente il cursore all'inizio dell'espressione o  $\overline{\otimes}$  per spostarlo alla fine.

#### Indicatore "Altro" (►, [>) per l'espressione inserita e il **risultato del calcolo**

Se viene visualizzato un simbolo triangolare ( $\blacktriangleright$  oppure  $\blacktriangleright$ ) nella parte destra della riga di un'espressione inserita o della riga dei risultati di un calcolo, significa che la riga visualizzata continua verso destra. Utilizzare  $\circled{c}$  e  $\circled{c}$  per scorrere la riga verso sinistra e verso destra.

- Quando il simbolo  $\blacktriangleright$  è visibile all'estremità destra della riga dei risultati di un calcolo, è possibile passare alla parte finale del risultato premendo  $\vee$ . Per passare alla parte iniziale della riga dei risultati del calcolo, premere  $\binom{2}{1}$ .
- Nota: per scorrere l'espressione inserita mentre sono visualizzati entrambi gli indicatori  $\blacktriangleright$  e  $\blacktriangleright$ , è necessario premere prima  $\odot$  o  $\circ$ . quindi scorrere con  $\textcircled{s}$  e  $\textcircled{s}$ .

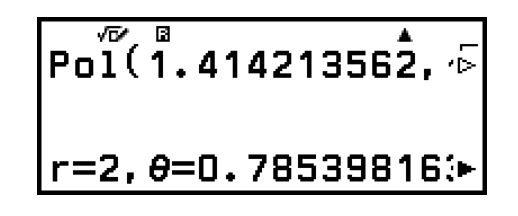

#### <span id="page-27-0"></span>**Completamento automatico delle parentesi**

Se si esegue un calcolo che comprende operazioni sia di divisione che di moltiplicazione in cui un segno di moltiplicazione è stato omesso, le parentesi vengono inserite automaticamente come mostrato nei seguenti esempi.

- Quando viene omesso un segno di moltiplicazione immediatamente prima di una parentesi aperta o dopo una parentesi chiusa. Esempio:  $6 \div 2(1 + 2) \rightarrow 6 \div (2(1 + 2))$
- Quando viene omesso un segno di moltiplicazione immediatamente prima di una variabile, una costante ecc. Esempio:  $6 \div 2\pi \rightarrow 6 \div (2\pi)$

#### **Indicazione limite in ingresso**

Il cursore cambi aspetto in quando rimangono 10 byte (o meno) disponibili per l'inserimento. In tal caso, concludere l'inserimento del  $calc$ calcolo e premere  $(x)$ .

## **Inserimento di un'espressione in formato naturale tipo libro di testo (solo MathI/MathO o MathI/ DecimalO)**

Le espressioni contenenti frazioni e/o funzioni speciali come  $\sqrt{\,}$ si possono inserire in formato naturale tipo libro di testo utilizzando i modelli visualizzati quando si premono determinati tasti o quando si inseriscono determinate funzioni tramite il menu CATALOG.

**Esempio:**  $3\frac{1}{2} + 5\frac{3}{2}$ 

1. Premere  $\textcircled{\textcircled{\textcirc}}$  ( $\textcircled{\textcircled{\textcirc}}}$ ).

• Verrà inserito un modello di frazione mista.

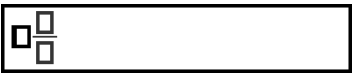

<span id="page-28-0"></span>2. Inserire i valori nelle aree dei numeri interi, dei numeratori e dei denominatori, nel modello.

$$
3 \textcircled{1} \textcircled{2} 2 \overline{3\frac{1}{2!}}
$$

10

3. Procedere allo stesso modo per inserire il resto dell'espressione.

$$
\textcircled{\footnotesize\circledast} \oplus \textcircled{\footnotesize\circledast} (\textcolor{blue}{\blacksquare} \boxminus \textcolor{blue}{\mathfrak{z}}) \textcircled{\footnotesize\circledast} \textcircled{\footnotesize\bullet} \textcolor{blue}{\boxed{\mathfrak{z}_2^1 + \mathfrak{z}_2^3}}
$$

#### **Nota**

- Quando il cursore si trova all'interno dell'area di inserimento di un modello (frazioni miste), premendo  $\left(\widehat{\bullet}\right)$  si passa alla posizione immediatamente successiva (a destra) del modello, mentre premendo  $\left(\widehat{\mathbf{f}}\right)$  si passa a quella immediatamente precedentemente (a sinistra).
- È sempre possibile individuare il cursore all'interno di un modello, perché l'area vuota o i caratteri in cui si trova sono di colore nero. Tutto il resto dell'espressione è di colore grigio scuro.

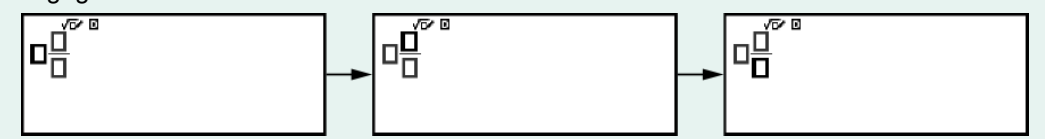

### **Annullamento delle operazioni**

Per annullare l'ultima pressione di un tasto, premere  $\circledcirc$ , selezionare [Undo], quindi premere  $\overline{0}$ .

Per rieseguire un'operazione appena annullata, premere  $\circledcirc$ , selezionare [Undo] e premere nuovamente  $\left(\overline{\mathbf{0}}\mathbf{K}\right)$ .

### **Utilizzo dei valori e delle espressioni come argomenti**

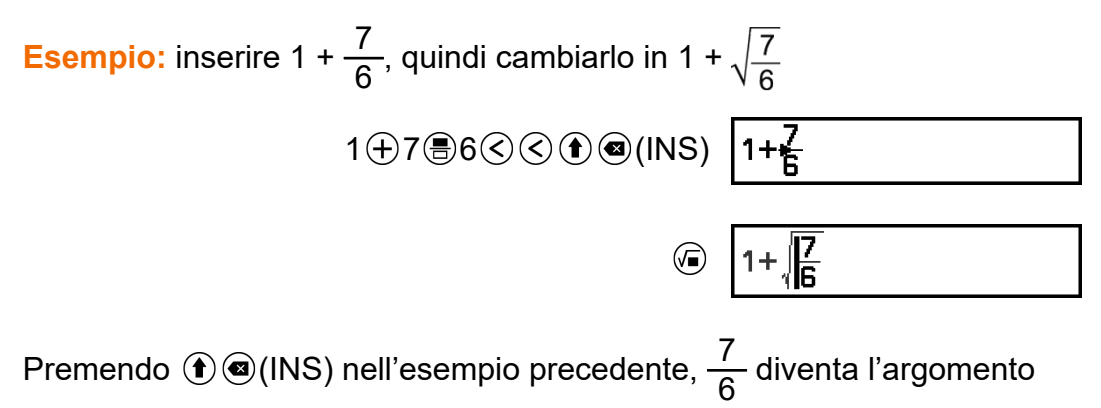

della funzione inserita dalla successiva pressione del tasto ( $\sqrt{ }$ ).

## <span id="page-29-0"></span>**Modalità di inserimento con sovrascrittura (solo LineI/LineO o LineI/DecimalO)**

In modalità di sovrascrittura, il testo inserito sostituisce il testo che si trova nella posizione attuale del cursore. È possibile passare dalla modalità di inserimento alla modalità di sovrascrittura e viceversa nel modo seguente: (INS). Il cursore appare come " " in modalità di inserimento e come "-" in modalità di sovrascrittura.

## <span id="page-30-0"></span>**Calcoli aritmetici**

I tasti  $\left(\theta, \Theta, \Theta\right)$  e  $\left(\dot{\theta}\right)$  consentono di eseguire calcoli aritmetici.

**Esempio:** 7 × 8 - 4 × 5 = 36

 $7 \otimes 8 \ominus 4 \otimes 5$ 

 $7 \times 8 - 4 \times 5$ 

36

Â

## **Calcoli con le frazioni**

Nota: il metodo di inserimento delle frazioni dipende dall'impostazione Input/Output attuale nel menu SETTINGS.

**Per inserire <sup>7</sup> 3 (frazione impropria)**

(Input/Output: MathI/MathO o MathI/DecimalO)

 $97\textcircled{3}$  o  $7\textcircled{3}$ 7 3

(Input/Output: LineI/LineO o LineI/DecimalO)

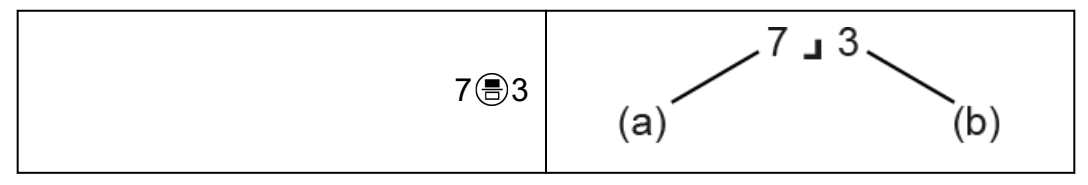

(a) Numeratore, (b) Denominatore

Per inserire 
$$
2\frac{1}{3}
$$
 (frazione mista)

(Input/Output: MathI/MathO o MathI/DecimalO)

 $\bigoplus$  ( $\blacksquare$ )2 $\bigodot$ 1 $\bigodot$ 3  $2\frac{1}{3}$ 

(Input/Output: LineI/LineO o LineI/DecimalO)

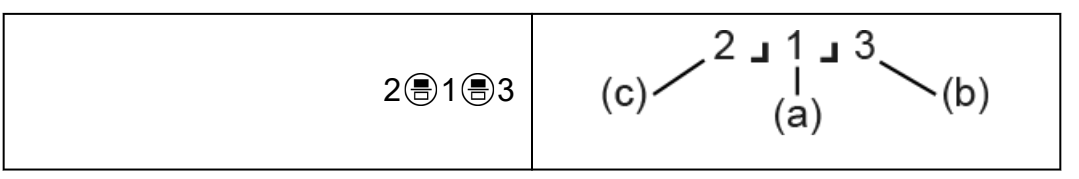

(a) Numeratore, (b) Denominatore, (c) Parte intera

**Esempio:**  $\frac{2}{3}$  + 1  $\frac{1}{2}$  =  $\frac{13}{6}$ 6 (Input/Output: MathI/MathO)  $\overline{\phantom{a}}$ 2 3 3 ⊙ + 0 8 ( = = 1 ⊙ 1 ⊙ 2 ®  $13$ 6. (Input/Output: LineI/LineO) 2∟3+1∆12  $\Delta$  $13J6$  $2 \circledR 3 + 1 \circledR 1 \circledR 2$  (XE) **Nota** • Nei risultati dei calcoli le frazioni vengono visualizzate dopo essere state ridotte ai minimi termini.

Per convertire il formato di un risultato di calcolo in frazione impropria o in frazione mista, premere . Per ulteriori informazioni, consultare la sezione **["Conversione di frazioni improprie e di frazioni miste"](#page-42-0) [\(pagina 42\)](#page-42-0)**.

#### **Risultati dei calcolo in formato frazionario**

Non è possibile visualizzare il risultato di un calcolo contenente un numero totale di cifre in frazioni miste (compresi numero intero, numeratore, denominatore e simbolo di separatore  $\Box$ ) maggiore di 10. In questo caso il risultato del calcolo viene visualizzato come valore decimale.

**Esempio 1:** 1 1 123456 = 123457 123456

(Input/Output: LineI/LineO)

1 3 1 5 6 (EXE)

123457」123456

Poiché il numero totale di cifre del valore 1 1 123456 è 10, il risultato viene visualizzato come valore frazionario.

<span id="page-32-0"></span>**Esempio 2:** 1 1 1234567 (= 1234568 1234567) = 1,00000081

(Input/Output: LineI/LineO)

1 1 1 1 234 5 6 7 (风)

 $\begin{array}{|c|c|c|}\hline 1111234567&\text{ }\\ 1.00000081&\text{ } \end{array}$ 

Poiché il numero totale di cifre del valore 1 1 1234567 è 11, il risultato viene visualizzato come valore decimale.

**Nota**

• Combinando valori frazionari e decimali in un calcolo quando si seleziona un valore diverso da MathI/MathO, il risultato verrà visualizzato come valore decimale.

## **Potenze, radici e reciproci**

Con i seguenti tasti si possono inserire potenze, radici e reciproci. Potenze: (quadrato), (potenza *n* a ) Radici: (radice quadrata), ( ) (radice *n* a ) Reciproci:  $\bigoplus_{n=1}^{\infty}$   $\bigoplus_{n=1}^{\infty}$ 

**Esempio 1:**  $(5^2)^3$  = 15625

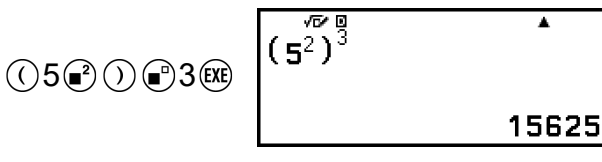

**Esempio 2:**  $(1 + 1)^{2+2} = 16$ 

1 1 2 2

**Esempio 3:**  $\sqrt{2} \times 3 = 3\sqrt{2} = 4,242640687...$ (Input/Output: MathI/MathO)

$$
\textcircled{\tiny 2}\textcircled{\tiny 3}\textcircled{\tiny k}
$$

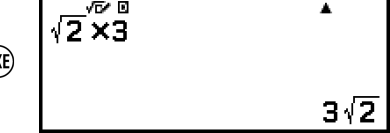

(Input/Output: LineI/LineO)

$$
\textcircled{\footnotesize\textcircled{\footnotesize$2}\odot\textcircled{\footnotesize$3}\textcircled{\footnotesize$4.242640687}}
$$

**Esempio 4:**  $5\sqrt{32} = 2$ (Input/Output: MathI/MathO)

$$
\textcircled{\textbf{1}}\textcircled{\textbf{1}}(\blacksquare\sqrt{\square})\,5\textcircled{\textbf{3}}2\textcircled{\textbf{1}}\begin{array}{ccc}\n\frac{\sqrt{\triangleright}\,\sqrt{\square}}{3}\\
\sqrt{3}\\
\end{array}\n\qquad \qquad \blacksquare
$$

(Input/Output: LineI/LineO)

$$
5\textcircled{\textcircled{\textcircled{\textcirc}}}(\blacksquare_{\text{V}\square})\,32\textcircled{\textcircled{\textcircled{\textcirc}}}~\bigg|~\mathbf{5}^{\textit{x}\cdot \textit{y}}
$$

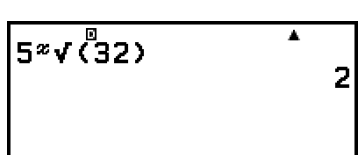

**Esempio 5:**  $10^{-1} = \frac{1}{10^{10}}$ 10 (Input/Output: MathI/MathO)

$$
10^{\circ}\text{m}^{-1}\text{m}^{-1}\text{m}
$$

#### **Tasto (potenza di 10)**

Premere il tasto  $\omega$  equivale a premere  $\varnothing$  (1)  $\varnothing$   $\varnothing$ . Entrambe le operazioni consentono di inserire "×10<sup>"</sup>" (Mathl/MathO o Mathl/DecimalO) o "×10^(" (LineI/LineO o LineI/DecimalO).

**Esempio:**  $1,23 \times 10^3 = 1230$ 

$$
1 \bigodot 23 \text{ } \textcircled{3} \text{ } \textcircled{1.23 \times 10}^3
$$

#### **Intervalli di calcolo in formato √**

Di seguito sono riportati Gli intervalli di visualizzazione consentiti per i risultati dei calcoli in formato  $\sqrt{ }$ .

$$
\pm a\sqrt{b}, \pm d \pm a\sqrt{b}, \pm \frac{a\sqrt{b}}{c} \pm \frac{d\sqrt{e}}{f}
$$
  
1 \le a < 100, 1 < b < 1000, 1 \le c < 100  
0 \le d < 100, 0 \le e < 1000, 1 \le f < 100

#### **Esempio:**

- 10 $\sqrt{2}$  + 15 × 3 $\sqrt{3}$  = 45 $\sqrt{3}$  + 10 $\sqrt{2}$  ... Visualizzazione in formato  $\sqrt{2}$
- 99 $\sqrt{999}$  (= 297 $\sqrt{111}$ ) = 3129,089165 ... Visualizzazione come valore decimale

## <span id="page-34-0"></span>**Pi greco, logaritmo naturale in base**

*e*

## **Pi greco**

Inserire  $\pi$  premendo ( $\hat{\mathbf{r}}(\tau)(\pi)$ ). *π* viene visualizzato come 3,141592654, anche se per i calcoli interni viene utilizzato il valore *π* = 3,1415926535897932384626.

## **Logaritmo naturale in base** *e*

Inserire *e* premendo  $(\hat{\mathbf{f}})(8)(e)$ . Il logaritmo naturale in base *e* viene visualizzato come 2,718281828, anche se per i calcoli interni viene utilizzato il valore *e* = 2,7182818284590452353602.

## **Cronologia dei calcoli e ripetizione**

## **Cronologia dei calcoli**

Il simbolo  $\triangle$  e/o  $\nabla$  nella parte superiore dello schermo indica ulteriore contenuto della cronologia dei calcoli, sopra e/o sotto. Per scorrere il contenuto della cronologia dei calcoli, utilizzare  $\varphi$  e  $\varphi$ .

La cronologia di calcolo può essere usata solo nell'app Calculate.

#### **Esempio**

 $2 + 2 = 4$ 

 $3 + 3 = 6$ 

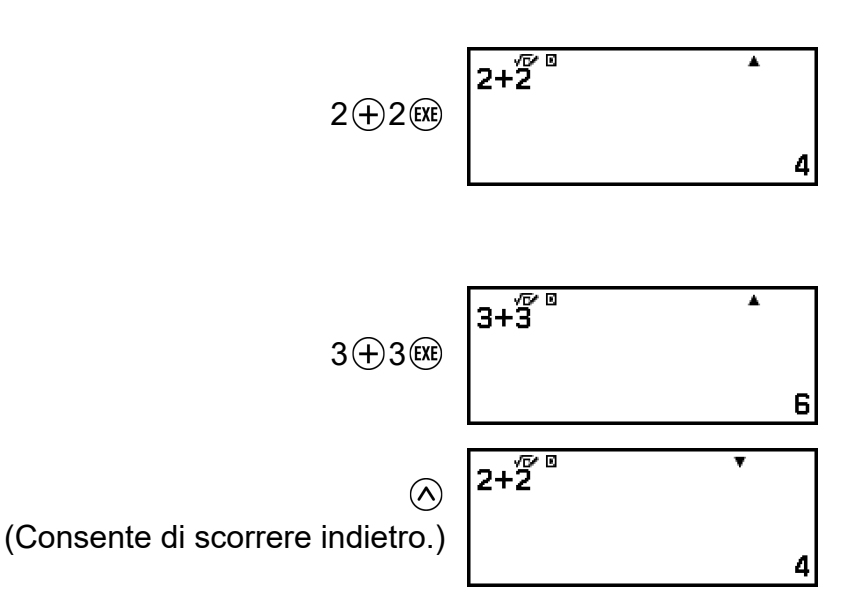

#### <span id="page-35-0"></span>**Nota**

• I dati della cronologia dei calcoli vengono tutti cancellati quando si preme  $(\bigcap_{i=1}^{\infty}$  o  $\textcircled{a})$ , quando si modifica l'impostazione Input/Output e quando si esegue un'operazione di Reset ("Settings & Data" o "Initialize All").

### **Ripetizione**

Quando è visibile il risultato di un calcolo, premendo  $\textcircled{(}$ ,  $\textcircled{(}$  o  $\textcircled{(}$  si può modificare l'espressione utilizzata per il calcolo precedente.

**Esempio**

 $4 \times 3 + 2 = 14$ 

 $4x\overline{3}+2$  $4$   $\otimes$   $3$   $\oplus$   $2$   $\circ$   $\circ$ 

 $4 \times 3 - 7 = 5$ 

$$
(\text{Continua}) \bigotimes \text{C.}7 \times
$$

$$
\begin{array}{c}\n 4 \times 3\leftarrow 7 \\
 \hline\n 5\n \end{array}
$$

ī

14

#### **Nota**

• Se viene visualizzato il simbolo  $\blacktriangleleft$  (sinistra) o  $\blacktriangleright$  (destra) a entrambe le estremità di una riga dei risultati di un calcolo, è possibile scorrere la riga verso sinistra e verso destra utilizzando  $\textcircled{c}$  e  $\textcircled{c}$ . In questo caso, premere prima  $\textcircled{f}$  o  $\textcircled{h}$ , quindi modificare l'espressione con  $\overline{Q}$  e  $\overline{D}$ .

## **Utilizzo delle funzioni di memoria**

### **Memoria delle risposte (Ans)**

Il risultato dell'ultimo calcolo ottenuto viene archiviato nella memoria Ans (abbreviazione di "answer", risposta).

#### **Utilizzo della memoria Ans per eseguire una serie di calcoli**

**Esempio:** dividere per 30 il risultato di 3 × 4

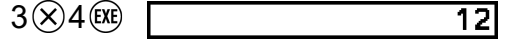
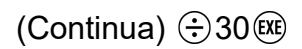

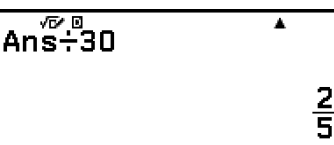

## <span id="page-36-0"></span>**Inserimento del contenuto della memoria Ans in un'espressione**

**Esempio:** eseguire i seguenti calcoli:

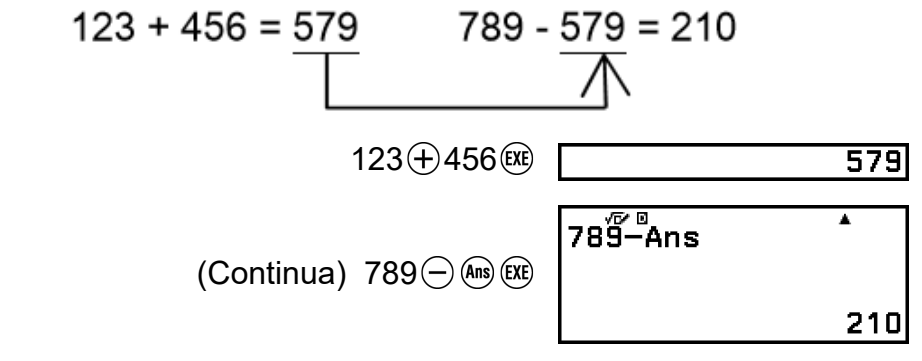

## **Variabili (A, B, C, D, E, F,** *x***,** *y***,** *z***)**

È possibile memorizzare i valori nelle variabili e utilizzare queste ultime nei calcoli.

## **Schermata dell'elenco delle variabili**

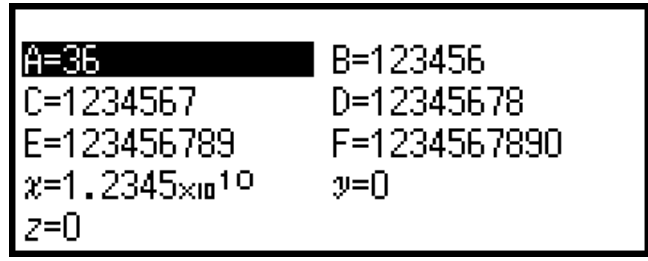

Premendo  $\circledast$  viene visualizzata una schermata che mostra i valori attualmente memorizzati in A, B, C, D, E, F, *x*, *y* e *z*. In questa schermata i valori sono sempre visualizzati nel "Norm 1" Number Format. Per chiudere la schermata, premere  $\odot$  o  $\circ$ .

**Esempio 1:** memorizzare nella variabile A il risultato di 3 + 5

1. Eseguire il calcolo.

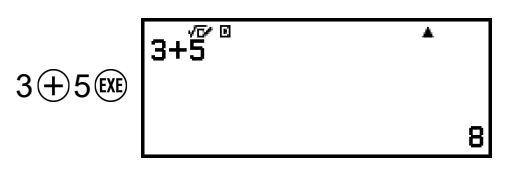

- 2. Premere  $\circled{2}$ , quindi selezionare  $[A=]$  > [Store].
	- Il risultato di 3 + 5 (ovvero 8) viene memorizzato nella variabile A.
- 3. Premere  $\circledast$ .

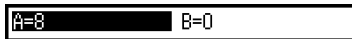

**Esempio 2:** modificare il contenuto della variabile A in 1

- 1. Premere  $\circledast$ , quindi evidenziare [A=].
- 2. Premere  $(1)$ .
	- Viene visualizzata la schermata di modifica con 1 già inserito.

**ABS** 

 $B=0$ 

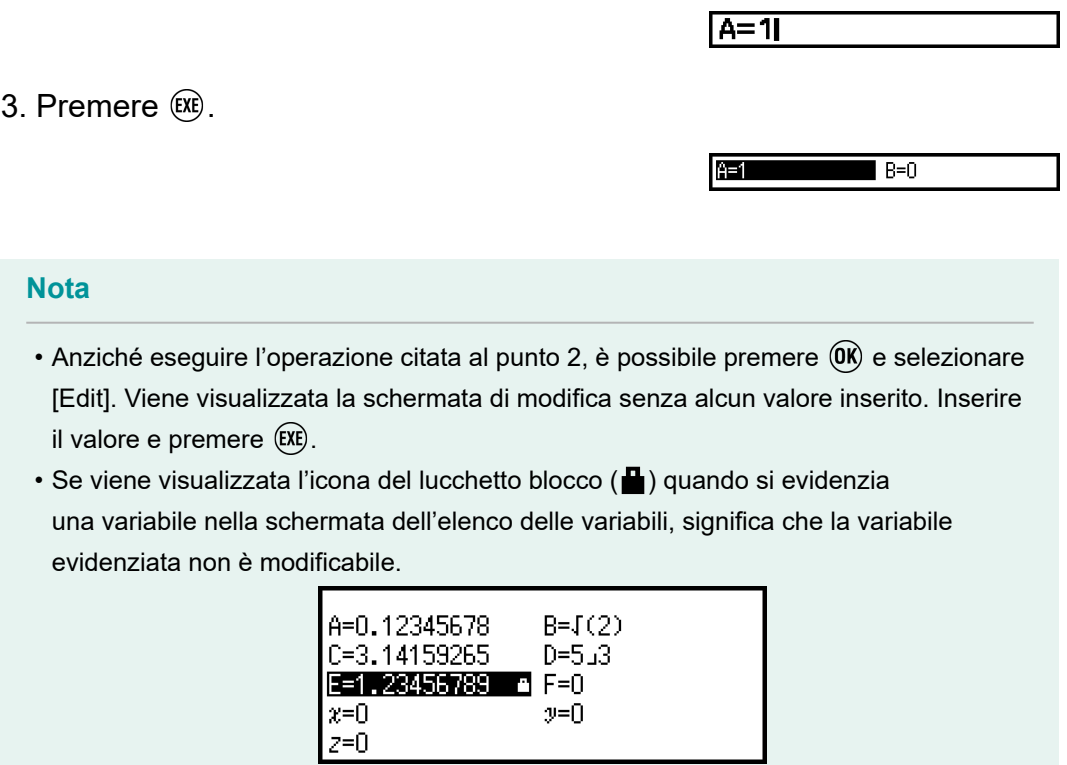

**Esempio 3:** richiamare il contenuto della variabile A (continua dalla fase 2 dell'Esempio 1)

- 1. Premere  $\circledast$ , quindi selezionare [A=] > [Recall].
	- Viene inserito il carattere "A".

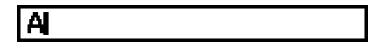

- 2. Premere  $(x)$ .
	- Viene richiamato il valore della variabile A.

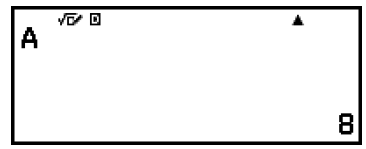

**Esempio 4:** moltiplicare per 10 il contenuto della variabile A (continua dalla fase 2 dell'Esempio 1)

 $\textcircled{1}(A)^*\otimes 10$  (EXE)

Ax10

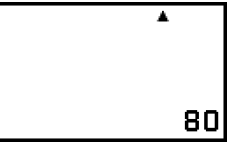

\* Inserire una variabile come mostrato qui: premere  $\circledast$ , quindi premere il tasto corrispondente al nome della variabile. Per inserire *x* come nome della variabile, è possibile premere  $\bigcirc$  0 $(x)$  o  $(x)$ .

## **Cancellazione del contenuto di tutte le memorie**

Il contenuto della memoria Ans e delle variabili viene conservato anche se si preme  $\left(\mathbb{A}\right)$ , si passa a un'altra app o si spegne la calcolatrice. La seguente procedura consente di cancellare il contenuto di tutte le

memorie.

- 1. Premere  $\textcircled{a}$ , selezionare l'icona dell'app, quindi premere  $\textcircled{w}$ .
- 2. Premere  $\circledast$ , quindi selezionare [Reset] > [Variable Memory] > [Yes].

# **Modifica del formato dei risultati dei calcoli**

# **Utilizzo del menu FORMAT**

Il menu FORMAT visualizzato quando si preme @ consente di convertire in vari formati il risultato del calcolo visualizzato.

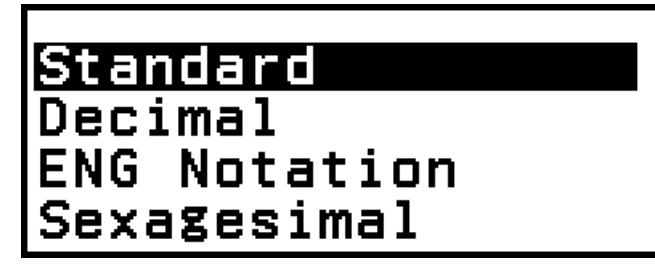

## **Elenco menu FORMAT**

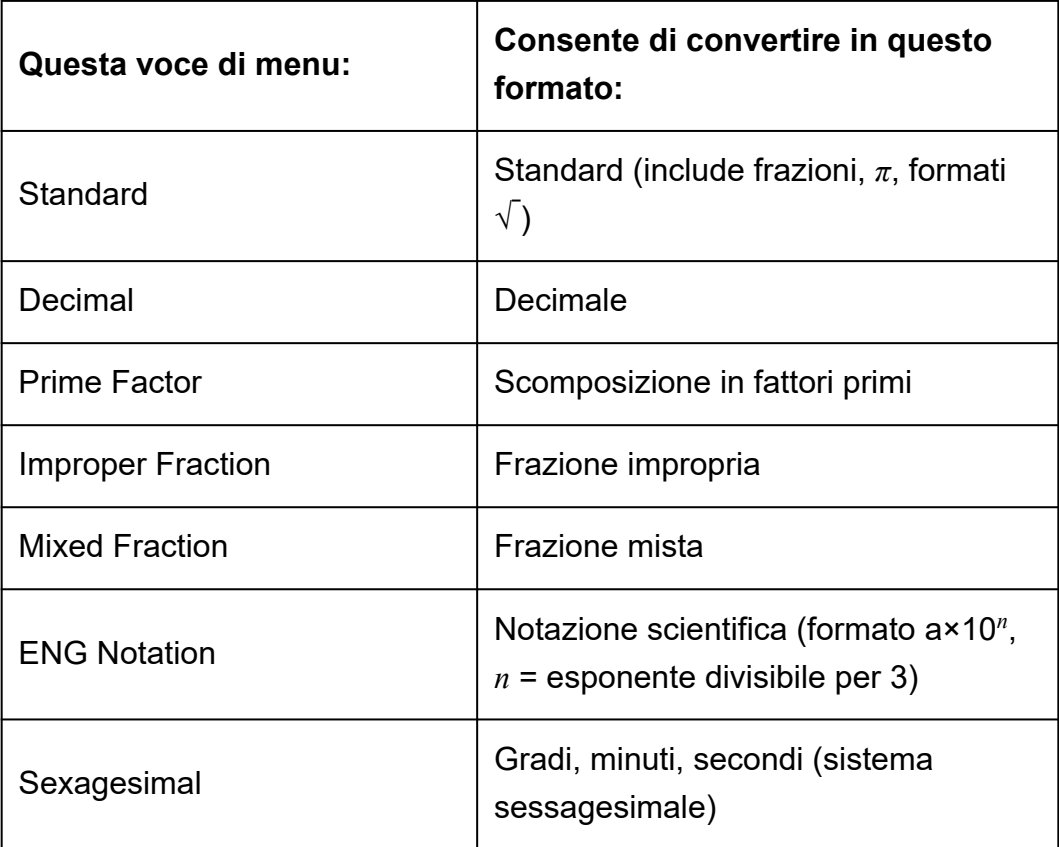

#### **Nota**

• Le voci del menu visualizzate quando si preme il pulsante @ dipendono dal risultato del calcolo visualizzato. Inoltre, se il risultato del calcolo visualizzato non può essere convertito, premendo  $\circledast$  il menu non verrà visualizzato.

## **Operazioni di conversione**

**Esempio:**  $3 \div 2 = \frac{3}{2} = 1,5 = 1 \frac{1}{2}$ 

In questo esempio convertiremo il risultato del calcolo visualizzato come frazione impropria in un valore decimale, quindi in una frazione mista. Infine, annulleremo la conversione e torneremo al risultato originale. (Input/Output: MathI/MathO, Fraction Result: Improp Fraction)

1. Eseguire il calcolo 3 ÷ 2.

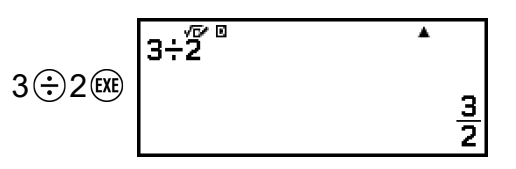

2. Per convertire il risultato del calcolo in un valore decimale, premere  $\circledast$ , selezionare [Decimal], quindi premere  $(x)$ .

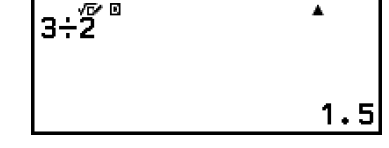

3. Per convertire il risultato del calcolo in una frazione mista, premere , selezionare [Mixed Fraction], quindi premere  $\circledR$ .

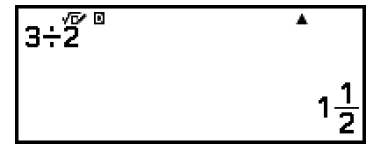

- 4. Per annullare la conversione, premere  $(x)$ .
	- Viene visualizzato il risultato del calcolo originale del passaggio 1.

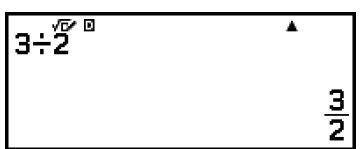

# **Conversione in formato Standard e Decimal**

Il formato Standard consente di visualizzare il risultato dei calcoli in modo da includere frazioni,  $\sqrt{\rho}$   $\pi$ , when possible. Il formato Decimal consente di visualizzare il risultato dei calcoli come valore decimale.

#### **Nota**

• La conversione al formato Standard comprendente √ o *π* è possibile se MathI/MathO o MathI/DecimalO è stato selezionato per l'impostazione Input/Output nel menu SETTINGS.

La seguente operazione consente di convertire il risultato di un calcolo nel formato Standard o Decimal.

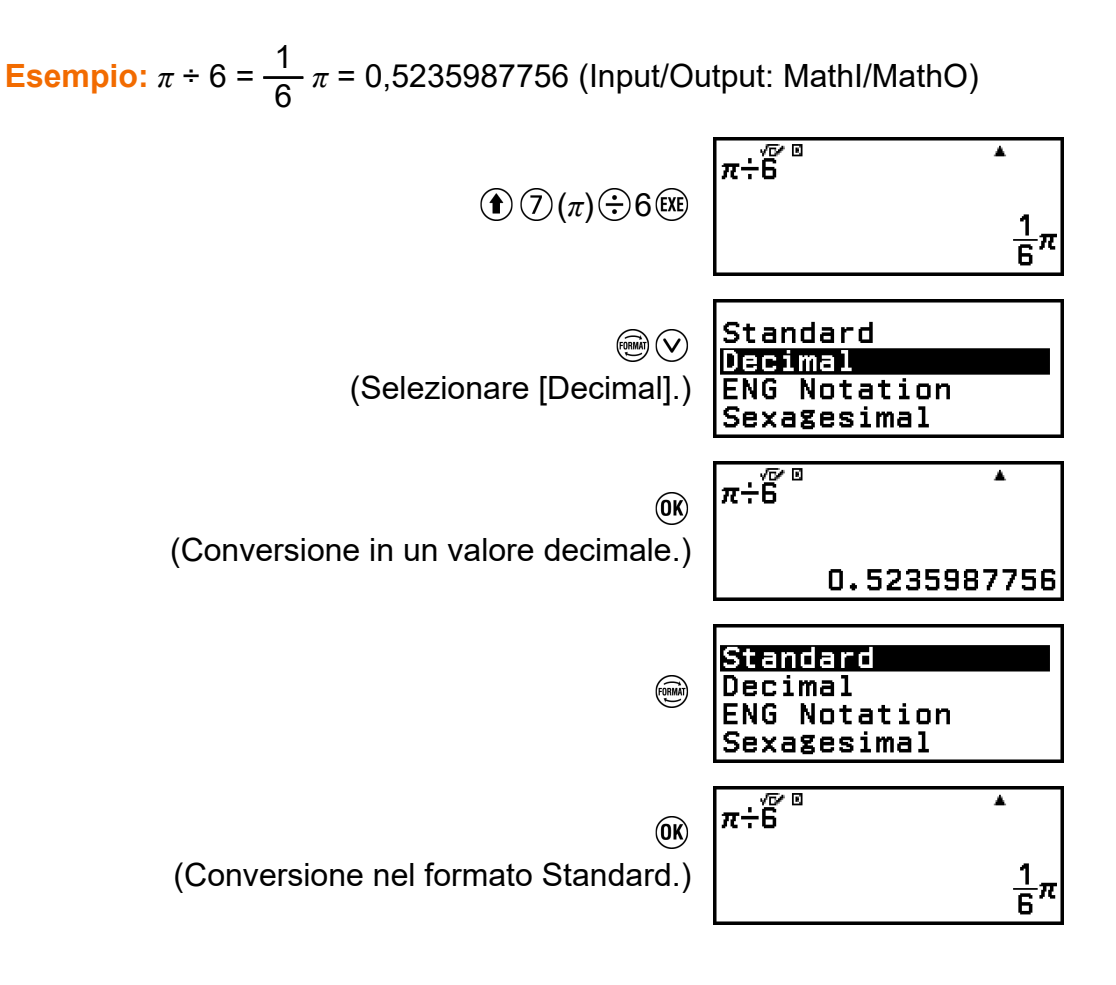

#### **Importante!**

• Con i risultati di alcuni calcoli, selezionando [Standard] nel menu FORMAT, il valore visualizzato non verrà convertito.

### **Come ottenere il risultato di un calcolo del valore decimale quando è selezionata l'opzione MathI/MathO o LineI/LineO**

Premere  $\left(\hat{\mathbf{r}}\right)$   $\left(\infty\right)$  anziché  $\left(\infty\right)$ , dopo aver inserito un calcolo.

# **Scomposizione in fattori primi**

L'app Calculate consente di scomporre in fattori primi un numero intero positivo di non oltre 10 cifre.

**Esempio:** scomporre in fattori primi il numero 1014

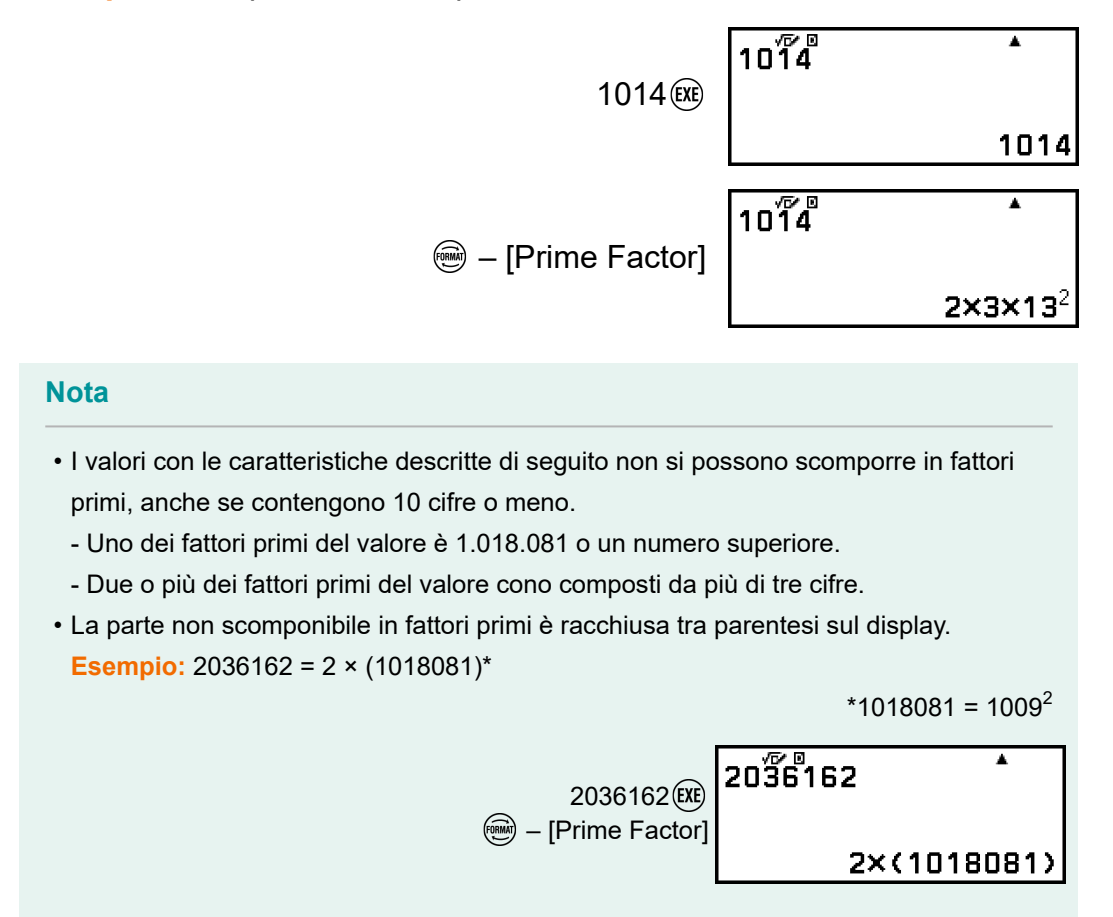

# **Conversione di frazioni improprie e di frazioni miste**

È possibile convertire il valore frazionario o decimale attualmente visualizzato (valore decimale convertibile in frazione da questa calcolatrice) in una frazione mista o in una frazione impropria.

**Esempio 1:** 
$$
\frac{13}{4} = 3\frac{1}{4}
$$

(Input/Output: MathI/MathO, Fraction Result: Improp Fraction)

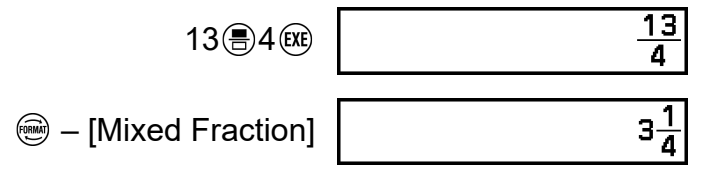

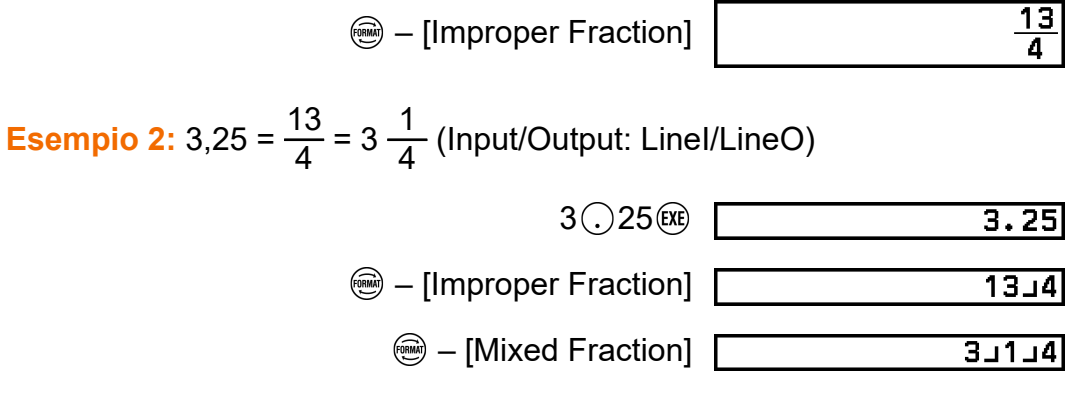

# **Notazione scientifica**

È possibile convertire la parte esponenziale del risultato di un calcolo visualizzato in una potenza di dieci multipla di 3 e visualizzare il risultato.

**Esempio:** scrivere il valore 1234 in notazione scientifica spostando il separatore dei decimali verso destra, quindi verso sinistra.

1. Inserire 1234, quindi premere  $(\mathbb{R})$ .

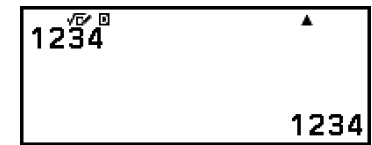

2. Con la seguente operazione, accedere alla modalità di conversione ENG.

$$
= [ENG Notation] \boxed{12\sqrt[3]{4}}
$$

 $1.234 \times 10^{3}$ 

Ŧ

- Passando alla modalità di conversione ENG, il risultato del calcolo viene convertito in notazione scientifica e alla sua destra viene visualizzato il simbolo ...
- In modalità di conversione ENG è possibile usare  $\textcircled{s}$  e  $\textcircled{s}$  per spostare il separatore dei decimali della mantissa.

$$
\odot\n\begin{array}{|c|c|}\n\hline\n12\overline{34}^{\phantom{1}0}\n\hline\n&\phantom{1}1234 \times 10^{0}\frac{1}{4} \\
\hline\n&\phantom{1}1234 \times 10^{0}\frac{1}{4} \\
\hline\n&\phantom{1}1.234 \times 10^{3}\frac{1}{4}\n\hline\n\end{array}
$$

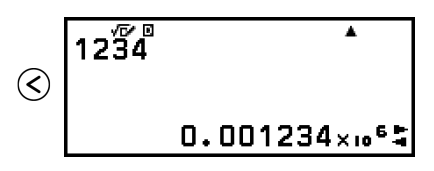

- <span id="page-44-0"></span>3. Per uscire dalla modalità di conversione ENG, premere  $\circledcirc$ .
	- Si uscirà dalla modalità di conversione ENG e il simbolo sparirà dal display.

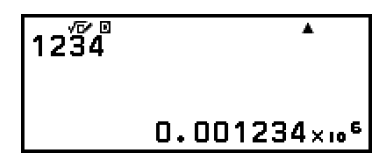

• È possibile uscire dalla modalità di conversione ENG anche premendo  $\overline{0}$  o  $\overline{0}$ .

#### **Nota**

• In modalità di conversione ENG non si possono eseguire calcoli normali. Per iniziare un nuovo calcolo, uscire dalla modalità di conversione ENG.

# **Conversione sessagesimale (calcoli di gradi, minuti, secondi)**

È possibile convertire il risultato del calcolo di un valore decimale in un valore sessagesimale.

## **Conversione del risultato del calcolo di un valore decimale in un valore sessagesimale**

**Esempio:** 1,25 = 1°15'0"

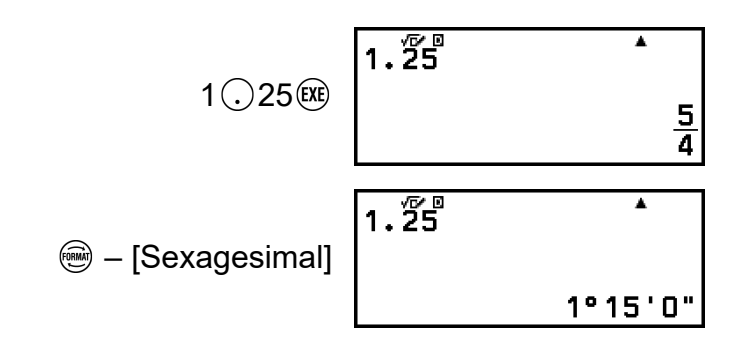

## **Inserimento e calcolo di valori sessagesimali**

Oltre a convertire in formato sessagesimale il valore visualizzato, è possibile inserire valori sessagesimali e utilizzarli nei calcoli. Per l'inserimento dei valori sessagesimali si utilizza la seguente sintassi: {gradi} ( ) {minuti} ( ) {secondi} ( )

Per i gradi e i minuti è sempre necessario inserire un valore, anche se si tratta dello zero.

**Esempio:** calcolare 2°20'30" + 9'30". Convertire quindi il risultato del calcolo in un valore decimale.

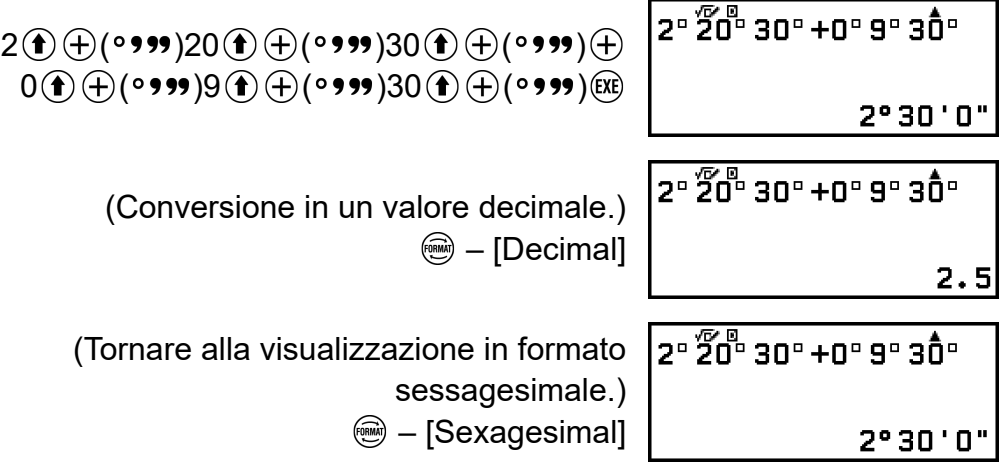

Questa sezione tratta i comandi, le funzioni e i simboli comuni a tutte le app della calcolatrice. L'ordine in cui i comandi, le funzioni e i simboli vengono presentati è lo stesso in cui sono visualizzati nel menu CATALOG visualizzato quando si preme  $\circledcirc$ .

#### **Nota**

- Alcune voci del menu CATALOG specifici delle singole app non sono mostrati qui. Per ulteriori informazioni sulle voci del menu specifiche per le singole app, consultare il capitolo dedicato a ciascuna app della calcolatrice.
- A seconda dell'app in uso e della schermata visualizzata, potrebbe non essere possibile inserire alcuni comandi, funzioni o simboli. I comandi, le funzioni e i simboli che non si possono inserire non sono visibili nel menu CATALOG.

# **Analisi di funzioni**

Questa sezione tratta i comandi e le funzioni che si possono inserire dopo aver eseguito l'operazione:  $\textcircled{a}$  – [Func Analysis].

## **Logarithm(logab), Logarithm(log)**

Utilizzare  $\bigcirc$  ( $\bigcirc$ )(log) o  $\bigcirc$  – [Func Analysis] > [Logarithm(log)] per inserire logab come log (*a*, *b*). La base 10 è l'impostazione predefinita iniziale, se non si inserisce nulla per *a*.

**Esempio 1:**  $log_{10}1000 = log 1000 = 3$ 

 $\left(\widehat{\mathbf{f}}\right)\widehat{\mathbf{f}}$  (log)1000  $\left(\widehat{\mathbf{f}}\right)$  (EXE)

 $\sqrt{1000}$ Ā

3

**Esempio 2:**  $log_2 16 = 4$ 

$$
\textcircled{\textbf{1}}\oplus (\text{log})2\textcircled{\textbf{1}}\oplus \textcircled{\textbf{1}}), \text{16}\oplus \text{66}
$$

$$
10\frac{\sqrt{6}}{2}, 16
$$

Anche il tasto  $\circledast$  (o  $\circledast$  – [Func Analysis] > [Logarithm(logab)]) si può utilizzare per l'inserimento, ma solo se MathI/MathO o MathI/DecimalO è selezionato per il parametro Input/Output nel menu SETTINGS. In questo caso è necessario inserire un valore per la base.

 $10\overline{\overset{\circ}{\mathbf{z}}_{2}^{0}(16)}$  $\overline{\textbf{A}}$  $-2$  2 0 16  $(E)$ 4

## **Natural Logarithm**

Utilizzare  $\bigcirc$  (in) o  $\textcircled{1}$  – [Func Analysis] > [Natural Logarithm] per inserire "ln".

**Esempio:** ln 90 (= log*e*90) = 4,49980967

 $\textcircled{\textbf{f}}$  (ige) (ln) 90  $\textcircled{\textbf{f}}$  (EXE)

 $\overline{ln(90)}$ 4.49980967

Ā

# **Probabilità**

Questa sezione tratta i comandi e le funzioni che si possono inserire dopo aver eseguito l'operazione:  $\textcircled{w}$  – [Probability].

## **%**

Se si inserisce un valore seguito dal comando %, il valore diventa una percentuale.

**Esempio 1:** 150 × 20% = 30

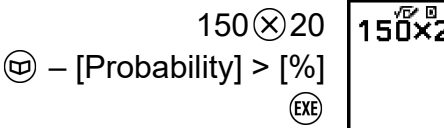

150x20% ī 30

**Esempio 2:** calcolare quale percentuale di 880 è 660. (75%)

 $660 \div 880$  $\textcircled{w}$  – [Probability] > [%]  $(x)$ 

| ko8#-ី8aak |  |
|------------|--|
|            |  |

**Esempio 3:** scontare del 25% il valore 3500. (2625)

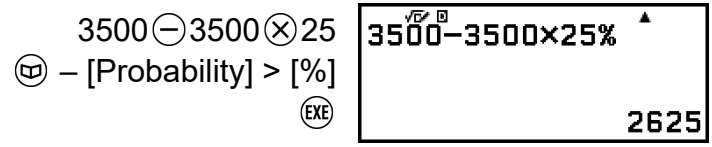

# **Factorial(!)**

Questa funzione consente di calcolare il fattoriale del valore zero o di un numero intero positivo.

**Esempio:** (5 + 3)! = 40320

$$
\textcircled{5}\oplus 3\textcircled{7}
$$
\n
$$
\textcircled{5}\oplus 3\textcircled{7}
$$
\n
$$
\textcircled{5}\oplus 3\textcircled{7}
$$
\n
$$
\textcircled{5}\oplus 3\textcircled{7}
$$
\n
$$
\textcircled{5}\oplus 3\textcircled{7}
$$
\n
$$
\textcircled{5}\oplus 3\textcircled{7}
$$
\n
$$
\textcircled{5}\oplus 3\textcircled{7}
$$
\n
$$
\textcircled{5}\oplus 3\textcircled{7}
$$
\n
$$
\textcircled{5}\oplus 3\textcircled{7}
$$
\n
$$
\textcircled{5}\oplus 3\textcircled{7}
$$
\n
$$
\textcircled{5}\oplus 3\textcircled{7}
$$
\n
$$
\textcircled{5}\oplus 3\textcircled{7}
$$
\n
$$
\textcircled{6}\oplus 3\textcircled{7}
$$
\n
$$
\textcircled{6}\oplus 3\textcircled{7}
$$
\n
$$
\textcircled{6}\oplus 3\textcircled{7}
$$
\n
$$
\textcircled{7}\oplus 3\textcircled{7}
$$
\n
$$
\textcircled{8}
$$

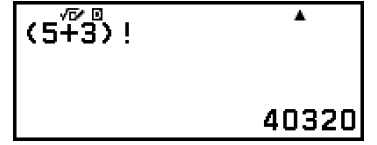

# **Permutation(P), Combination(C)**

Funzioni di permutazione (*n*P*r*) e combinazione (*n*C*r*).

**Esempio:** determinare il numero di possibili permutazioni e combinazioni quando da un gruppo di 10 persone se ne selezionano quattro

Permutazioni:

$$
\textcircled{10} - \text{[Probability]} > \text{[Permutation(P)]} \begin{bmatrix} 10 \overline{\text{P4}}^{\text{B}} & \cdot \\ 4 \overline{\text{Re}} & 4 \overline{\text{Re}} \end{bmatrix}
$$

Combinazioni:

 $1<sub>0</sub>$  $\textcircled{w}$  – [Probability] > [Combination(C)  $4$  (EXE

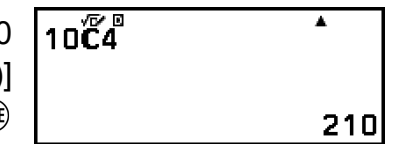

# **Random Number**

Questa funzione genera un numero pseudocasuale compreso tra 0,000 e 0,999. Il risultato è visualizzato come frazione se si seleziona MathI/MathO per l'impostazione Input/Output nel menu SETTINGS.

**Esempio:** ottenere numeri casuali interi di tre cifre

100  $\circledR$  – [Probability] > [Random Numbe EX)

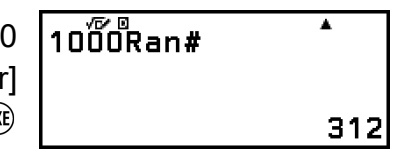

(Il risultato varia a ogni esecuzione.)

# **Random Integer**

Questa funzione genera un numero pseudocasuale intero compreso tra il valore iniziale e il valore finale specificati.

**Esempio:** generare numeri casuali interi compresi tra 1 e 6

$$
\textcircled{b} - \text{[Probability]} > \text{[Random Integer]} \\ \text{1} \textcircled{b} \textcircled{c}, \text{1} \textcircled{d}
$$

$$
\begin{array}{c}\nR \text{an} \text{Int} + (1, 6) \\
\hline\n\end{array}
$$

(Il risultato varia a ogni esecuzione.)

# **Calcoli numerici**

Questa sezione tratta i comandi e le funzioni che si possono inserire dopo aver eseguito l'operazione:  $\textcircled{p}$  – [Numeric Calc].

# **Absolute Value**

Quando si esegue un calcolo numerico reale, cono questa funzione si ottiene semplicemente il valore assoluto.

**Esempio:** |2 - 7| = Abs(2 - 7) = 5 (Input/Output: MathI/MathO)

> – [Numeric Calc] > [Absolute Value]  $2$   $\ominus$  7 (EXE)

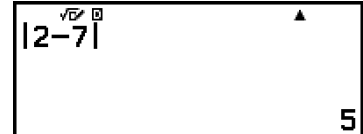

(Input/Output: LineI/LineO)

 – [Numeric Calc] > [Absolute Value]  $2 \ominus 7 \odot 60$ 

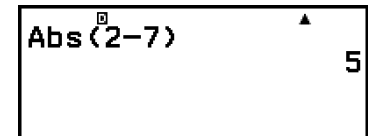

# **Round Off**

La funzione Round Off (Rnd) consente di arrotondare i valori delle frazioni decimali dell'argomento in base all'impostazione Number Format attuale. Ad esempio, il risultato interno e visualizzato di Rnd(10 ÷ 3) è 3,333, quando l'impostazione Number Format è Fix 3. Utilizzando l'impostazione Norm 1 o Norm 2 l'argomento viene arrotondato all'11<sup>a</sup> cifra della mantissa.

**Esempio:** eseguire i calcoli riportati sotto quando per il numero di cifre visualizzate è selezionata l'impostazione Fix 3: 10 ÷ 3 × 3 e Rnd(10 ÷ 3) × 3

(Input/Output: MathI/DecimalO, Number Format: Fix 3)

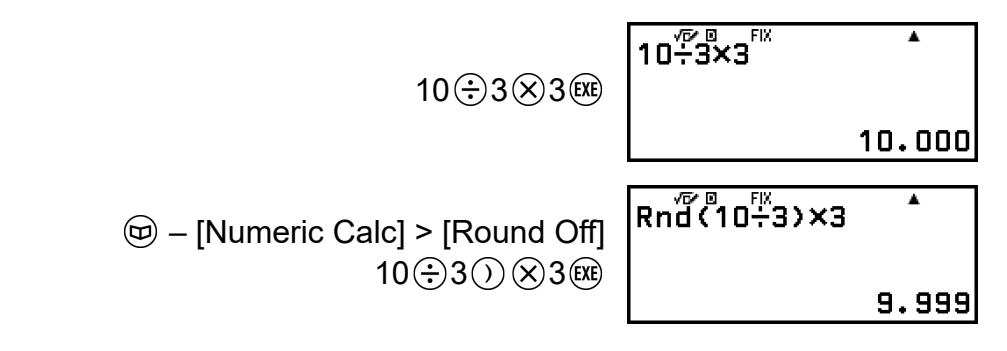

# **Unità angolari, coordinate polari/ cartesiane, sessagesimali**

Questa sezione tratta i comandi, le funzioni e i simboli che si possono inserire dopo aver eseguito l'operazione:  $\circledA$  – [Angle/Coord/Sexa].

## **Degrees, Radians, Gradians**

Queste funzioni specificano l'unità angolare.

° specifica il grado, <sup>r</sup> il radiante e <sup>g</sup> il gradiente.

Si può inserire ogni funzione utilizzando le seguenti voci del menu.

– [Angle/Coord/Sexa] > [Degrees]

– [Angle/Coord/Sexa] > [Radians]

– [Angle/Coord/Sexa] > [Gradians]

**Esempio:** π/2 radianti = 90° (Angle Unit: Degree)

$$
\textcircled{1}(\mathcal{D}(\pi)\textcircled{2})\textcircled{2}
$$
\n
$$
\textcircled{3} - [\text{Angle/Coord/Sexa}] > [\text{Radius}]
$$

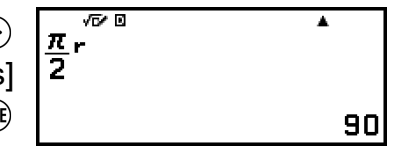

## **Rect to Polar, Polar to Rect**

"Pol(" consente di convertire le coordinate cartesiane in coordinate polari, mentre "Rec(" le coordinate polari in coordinate cartesiane.

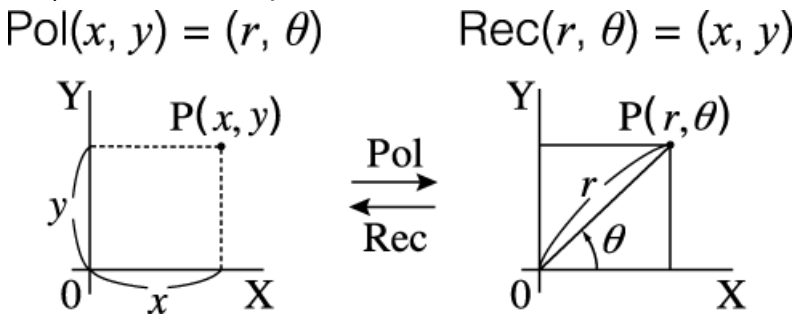

- Prima di eseguire i calcoli, specificare il valore di Angle Unit nel menu SETTINGS.
- Il risultato di calcoli di *r* e *θ* e di *x* e *y* sono memorizzati nelle variabili *x* e *y*, rispettivamente.

• Il risultato del calcolo di *θ* viene visualizzato nell'intervallo -180° < *θ* ≤ 180°.

```
Nota
```
• Pol( e Rec( si possono usare nella schermata dei calcoli dell'app, sotto. Calculate, Statistics

**Esempio 1:** convertire le coordinate cartesiane ( $\sqrt{2}$ ,  $\sqrt{2}$ ) in coordinate polari (Input/Output: MathI/MathO, Angle Unit: Degree)

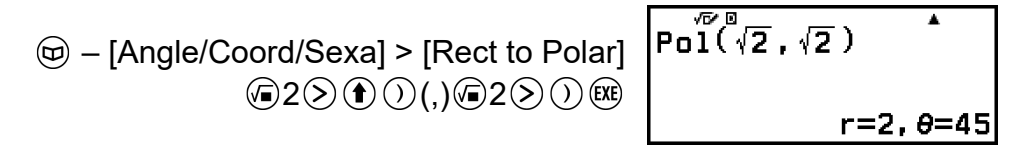

**Esempio 2:** convertire le coordinate polari ( $\sqrt{2}$ , 45°) in coordinate cartesiane (Input/Output: MathI/MathO, Angle Unit: Degree)

> – [Angle/Coord/Sexa] > [Polar to Rect]  $\bigcirc$ 2 $\bigcirc$  ( $\bigcirc$ ) (,) 45 $\bigcirc$  ( $\circ$

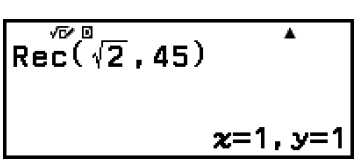

## **Gradi, minuti, secondi**

Per inserire il simbolo dei gradi sessagesimali (<sup>n</sup>) si possono usare i tasti o la voce di menu seguenti.

 $\mathbf{f}(\mathbf{f})$  (0999)

– [Angle/Coord/Sexa] > [Degs Mins Secs]

Per i dettagli, consultare la sezione **["Conversione sessagesimale](#page-44-0) [\(calcoli di gradi, minuti, secondi\)" \(pagina 44\)](#page-44-0)**.

# **Funzioni iperboliche e trigonometriche**

Questa sezione tratta le funzioni iperboliche e trigonometriche.

## **Funzioni iperboliche**

Le funzioni iperboliche si possono inserire utilizzando le seguenti voci del menu.

 $\circledR$  – [Hyperbolic/Trig] > [sinh], [cosh], [tanh], [sinh<sup>-1</sup>], [cosh<sup>-1</sup>] o [tanh<sup>-1</sup>]

Le impostazioni dell'unità di misura degli angoli non influiscono sui calcoli.

**Esempio:** sinh 1 = 1,175201194

$$
\textcircled{\tiny\!}\hspace{-.05cm}\mathop{=}\left[\text{Hyperbolic/Trig}\right]\geq[\sinh]\;1\textcircled{\tiny\!}\hspace{-.05cm}\mathop{)}\textcircled{\tiny\!}
$$

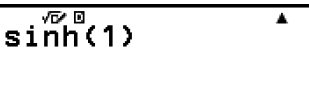

# **Funzioni trigonometriche**

Le funzioni trigonometriche si possono inserire utilizzando i tasti o le voci del menu seguenti.

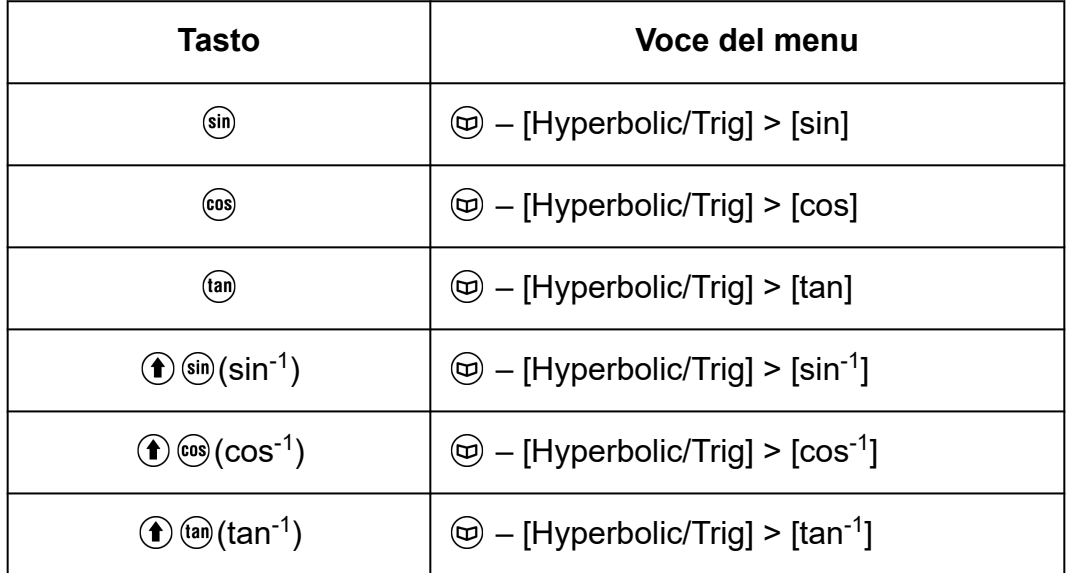

Prima di eseguire i calcoli, specificare il valore di Angle Unit nel menu SETTINGS.

**Esempio:** sin 30 =  $\frac{1}{2}$  (Angle Unit: Degree)

 $sin 30$   $x =$ 

 $\overline{\sin(30)}$  $\overline{\textbf{r}}$  $\frac{1}{2}$ 

# **Altro**

Le funzioni e i simboli che si possono inserire con i tasti della calcolatrice, possono essere inseriti anche dal menu [Other]. Utilizzare  $\circledA$  – [Other] per visualizzare il menu delle funzioni e dei simboli. Ad esempio, per inserire Ans, è possibile premere  $\binom{2}{10}$  oppure eseguire questa operazione:  $\textcircled{1}$  -[Other] > [Ans].

La seguente tabella mostra le voci del menu [Other] corrispondenti a ciascuna pressione dei tasti.

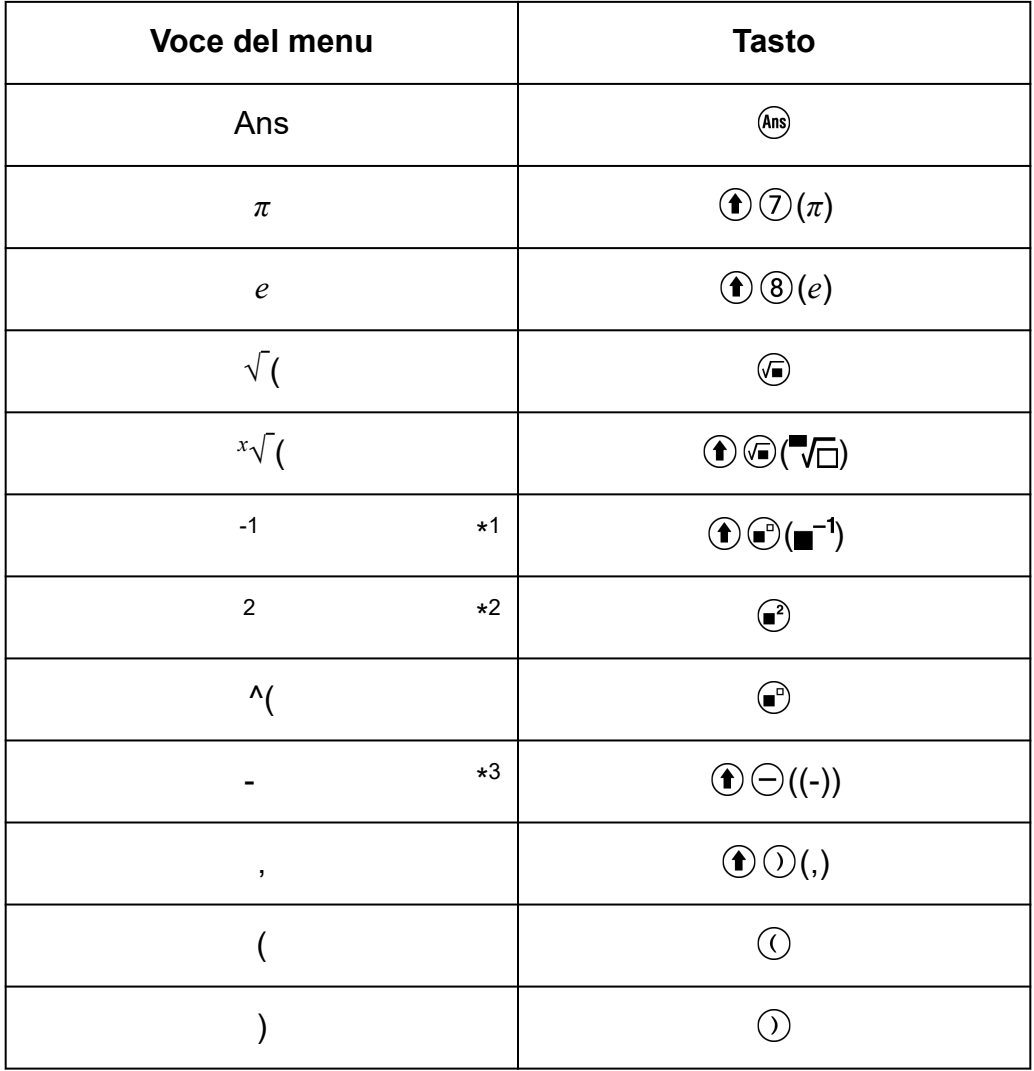

\* 1 Reciproco

\* 2 Quadrato

\*<sup>3</sup> Segno meno

# **Registrazione e utilizzo delle equazioni caratteristiche per** *f***(***x***) e** *g***(***x***)**

# **Registrazione e utilizzo delle equazioni caratteristiche per** *f***(***x***) e** *g***(***x***)**

La calcolatrice include le funzioni "f(" e "g(" che si possono usare dopo aver registrato le corrispondenti equazioni caratteristiche. Ad esempio, dopo aver registrato  $f(x) = x^2 + 1$  come equazione caratteristica per la funzione "f(" sarà possibile calcolare f(0) = 1 e f(5) = 26. Premendo  $\mathcal{F}_{\infty}$  viene visualizzato un menu per la registrazione

dell'equazione caratteristica di  $f(x)$  o  $g(x)$  e per inserire "f(" o "g(".

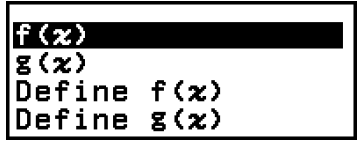

#### **Nota**

• Le equazioni caratteristiche di *f*(*x*) e *g*(*x*) vengono utilizzate anche da *f*(*x*) e *g*(*x*) nell'app Table. Per informazioni sull'app Table, consultare la sezione **["Creazione di](#page-75-0) [una tabella numerica" \(pagina 75\)](#page-75-0)**.

## **Registrazione di un'equazione caratteristica**

### **Esempio 1:** registrare  $f(x) = x^2 + 1$

- 1. Premere  $\circledcirc$ , selezionare l'icona dell'app Calculate, quindi premere  $\circledast$ .
- 2. Premere  $\omega$ , quindi selezionare [Define f(x)].
	- Viene visualizzata la schermata di registrazione dell'equazione *f*(*x*).

```
lf(x)=l
```
3. Inserire  $x^2 + 1$ .

 $\circledR \odot \circledR 1$  f(x)=x<sup>2</sup>+1

- 4. Premere  $(x)$ .
	- L'espressione inserita sarà registrata e apparirà nuovamente la schermata visualizzata prima di premere  $(m)$  nella fase 2 di questa procedura.

#### <span id="page-55-0"></span>**Nota**

• Le equazioni caratteristiche si possono registrare in qualsiasi app della calcolatrice, tranne Math Box. Tuttavia, a seconda della schermata visualizzata dall'app (ad esempio, se è visibile una schermata di menu), il menu potrebbe non essere accessibile premendo  $(f\omega)$ .

## **Esecuzione di calcoli mediante l'assegnazione di un valore all'equazione caratteristica registrata**

**Esempio 2:** assegnare il valore *x* = 3 a *f*(*x*), registrato nell'Esempio 1 (continua dall'Esempio 1)

1. Premere  $(x)$ , quindi selezionare  $[f(x)]$ .

• Verrà inserito "f(".

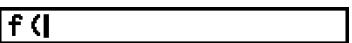

2. Assegnare il valore 3, quindi eseguire il calcolo.

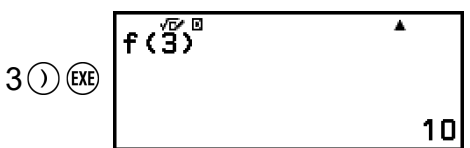

## **Registrazione di una funzione composta**

**Esempio 3:** inserire  $f(x)$ , definito nell'Esempio 1, in  $g(x)$  per registrare  $g(x)$  $= f(x) \times 2 - x$ 

(continua dall'Esempio 1)

- 1. Premere  $f(x)$ , quindi selezionare [Define g(x)].
	- Viene visualizzata la schermata di registrazione dell'equazione *g*(*x*).

 $\sqrt{g(x)}$ 

2. Inserire  $f(x) \times 2 - x$ .

 $(\mathbb{Q})^*(\mathbb{R}) \times (\mathbb{Q}) \otimes (\mathbb{Q}) \otimes (\mathbb{Z}) = f(\mathbf{x}) \times 2 - \mathbf{z}$ 

- \* Premendo  $\omega$  mentre è visibile la schermata di registrazione dell'equazione *g*(*x*), l'unica voce di menu visualizzata è [f(*x*)]. Analogamente, premendo  $\omega$  mentre è visibile la schermata di registrazione dell'equazione *f*(*x*), l'unica voce di menu visualizzata è  $[q(x)]$ .
- 3. Premere  $(x)$ .
	- L'equazione inserita viene registrata e si torna alla schermata che era stata visualizzata prima di iniziare questa operazione con la fase 1.

#### **Nota**

- La procedura per l'assegnazione di un valore a *x* di *g*(*x*) e per il calcolo del risultato è la stessa descritta nella sezione **["Esecuzione di calcoli mediante l'assegnazione di](#page-55-0) [un valore all'equazione caratteristica registrata" \(pagina 55\)](#page-55-0)**. Occorre però tenere presente che anziché selezionare [f(*x*)] nella fase 1, è necessario selezionare [g(*x*)].
- Nell'Esempio 3 si inserisce *f*(*x*) nell'equazione caratteristica di *g*(*x*). Viceversa, è anche possibile inserire *g*(*x*) nell'equazione caratteristica *f*(*x*). Non è possibile, tuttavia, inserire *g*(*x*) in *f*(*x*) e *f*(*x*) in *g*(*x*) contemporaneamente. Facendolo, si verificherà un Circular ERROR quando si esegue un calcolo utilizzando *f*(*x*) o *g*(*x*).

# **Conservazione dei dati**

Eseguendo una delle seguenti si eliminano le equazioni caratteristiche registrate in  $f(x)$  e  $g(x)$ .

- Pressione di  $\circlearrowleft$
- Utilizzo del menu SETTINGS per modificare per alternare l'impostazione Input/Output tra MathI\*<sup>1</sup> e LineI\*<sup>2</sup>.
	- \* 1 MathI/MathO o MathI/DecimalO
	- \* 2 LineI/LineO o LineI/DecimalO
- Esecuzione di  $\circledast$  [Reset] > [Settings & Data] o di  $\circledast$  [Reset] > [Initialize All]

# **Utilizzo delle funzioni QR Code**

# **Utilizzo delle funzioni QR Code**

La calcolatrice è in grado di visualizzare i simboli QR Code, che possono essere letti dai dispositivi smart.

#### **Importante!**

- Le operazioni descritte in questa sezione presuppongono che il dispositivo smart in uso sia dotato di un lettore di QR Code in grado di leggere più simboli QR Code e di connettersi a Internet.
- Scansionando con un dispositivo smart un QR Code visualizzato dalla calcolatrice, il dispositivo smart accederà al sito web di CASIO.

#### **Nota**

- Sul display viene visualizzata l'indicazione QR Code ogni volta che si preme  $\left(\widehat{\mathbf{f}}\right)(\widehat{x})$ (QR) mentre è visualizzata una delle seguenti schermate.
	- Schermata HOME
	- Schermata del menu SETTINGS
	- Schermate di errore
	- Schermate dei risultati dei calcoli in qualsiasi app
- Schermate delle tabelle in qualsiasi app
- Per i dettagli, visitare il sito web di CASIO **[\(https://wes.casio.com](https://wes.casio.com)**).

## **Visualizzazione di un QR Code**

**Esempio:** visualizzare il QR Code del risultato di un calcolo nell'app Calculate e scansionarlo con un dispositivo smart

- 1. Eseguire alcuni calcoli nell'app Calculate.
- 2. Premere  $\bigcirc$   $\mathcal{R}$   $\bigcirc$   $\bigcirc$   $\bigcirc$   $\bigcirc$   $\bigcirc$  per visualizzare il QR Code.
	- I numeri nell'angolo inferiore destro del display mostrano il numero del QR Code attuale e il numero totale di simboli QR Code. Per visualizzare il QR Code successivo, premere  $\heartsuit$  o  $\heartsuit$ .

#### **Nota**

- Per tornare a un QR Code precedente, premere ripetutamente  $\circledcirc$  o  $\circledast$  per scorrere in avanti fino a visualizzarlo.
- 3. Con un dispositivo smart, scansionare il QR Code sul display della calcolatrice.
	- Per informazioni su come scansionare un QR Code, consultare la documentazione del lettore di QR Code in uso.

## **In caso di difficoltà nella scansione di un QR Code**

Mentre il QR Code è visibile, premere  $\textcircled{s}$  e  $\textcircled{s}$  per regolare il contrasto del display nella schermata del QR Code. Questa regolazione del contrasto ha effetto solo nelle schermate dei QR Code.

#### **Importante!**

- A seconda del dispositivo smart e/o dell'app per la lettura dei QR Code, potrebbero verificarsi dei problemi durante la scansione dei simboli QR Code generati da questa calcolatrice.
- Se l'impostazione "QR Code" del menu SETTINGS è regolata su "Version 3", le app in grado di visualizzare i simboli QR Code sono limitate. Se si cerca di visualizzare un QR Code in un'app che non supporta la visualizzazione dei QR Code, verrà visualizzato il messaggio "Not Supported (Version 3)". Il QR Code generato con questa impostazione, tuttavia, si scansiona più facilmente, con un dispositivo smart.
- Per ulteriori informazioni, visitare il sito web di CASIO (**<https://wes.casio.com>**).

# **Utilizzo delle app della calcolatrice**

# **Calcoli statistici**

L'app Statistics calcola diversi valori statistici in base a dati con variabile singola (*x*) o variabili abbinate (*x*, *y*).

## **Procedura generale per eseguire un calcolo statistico**

- 1. Premere  $\textcircled{a}$ , selezionare l'icona dell'app Statistics, quindi premere  $\textcircled{w}$ .
- 2. Nel menu visualizzato selezionare [1-Variable] (variabile singola) o [2- Variable] (variabili abbinate), quindi premere  $\omega$ .
	- Viene visualizzato l'editor dei calcoli statistici.

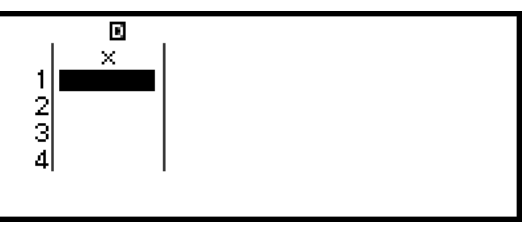

Variabile singola

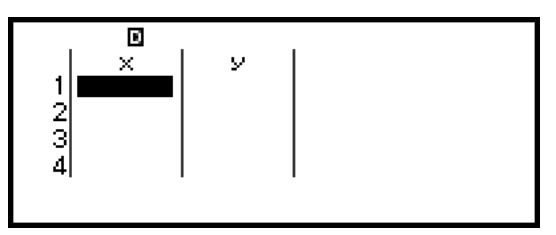

Variabili abbinate

- 3. Visualizzare la colonna Freq (frequenza), se necessario.
	- Per i dettagli, consultare la sezione **["Colonna Freq \(Frequenza\)"](#page-61-0) [\(pagina 61\)](#page-61-0)**.
- 4. Inserire i dati.
	- Per i dettagli, consultare la sezione **["Inserimento di dati con l'editor](#page-60-0) [dei calcoli statistici" \(pagina 60\)](#page-60-0)**.
- 5. Dopo aver inserito i dati, premere  $\overline{w}$ .
	- Verrò visualizzato il seguente menu.

<span id="page-60-0"></span>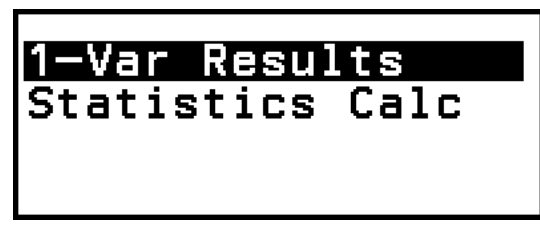

Variabile singola

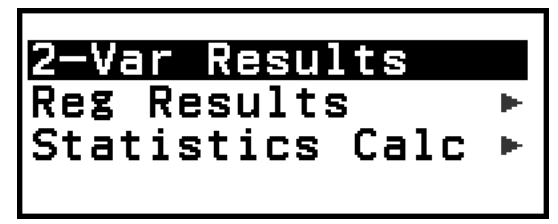

Variabili abbinate

- 6. Selezionare la voce di menu corrispondente all'operazione da eseguire.
	- Selezionare [1-Var Results], [2-Var Results] o [Reg Results] per visualizzare un elenco dei risultati del calcolo per i dati inseriti. Per informazioni dettagliate, consultare la sezione **["Visualizzazione dei](#page-63-0) [risultati dei calcoli statistici" \(pagina 63\)](#page-63-0)**.
	- Per visualizzare un schermata dei calcoli statistici ed eseguire i calcoli per i dati inseriti, selezionare [Statistics Calc]. Per informazioni dettagliate, consultare la sezione **["Utilizzo della schermata dei](#page-67-0) [calcoli statistici" \(pagina 67\)](#page-67-0)**.

#### **Nota**

• Per tornare all'editor dei calcoli statistici da una schermata dei calcoli statistici, premere  $\left(\widehat{AC}\right)$  seguito da  $\left(\widehat{D}\right)$ .

## **Inserimento di dati con l'editor dei calcoli statistici**

L'editor dei calcoli statistici può visualizzare una, due o tre colonne: variabile singola (*x*), variabile singola e frequenza (*x*, Freq), variabili abbinate (*x*, *y*), variabili abbinate e frequenza (*x*, *y*, Freq). Il numero di righe di dati che si possono inserire dipende dal numero di colonne: 160 righe per una colonna, 80 righe per due colonne, 53 righe per tre colonne.

#### **Importante!**

- Tutti i dati inserito nell'editor dei calcoli statistici vengono eliminati ogni volta che si esegue una delle seguenti operazioni.
	- Passaggio dal calcolo statistico tra quello con variabile singola e quello con variabili abbinate
	- Modifica dell'impostazione Frequency nel menu TOOLS
- Se si inseriscono molti dati, i calcoli statistici possono richiedere parecchio tempo.

## <span id="page-61-0"></span>**Colonna Freq (Frequenza)**

Se si attiva l'impostazione Frequency nel menu TOOLS, nell'editor delle statistiche sarà presenta anche la colonna "Freq". La colonna Freq consente di specificare la frequenza (il numero di volte in cui lo stesso campione viene visualizzato nel gruppo di dati) di ciascun valore del campione.

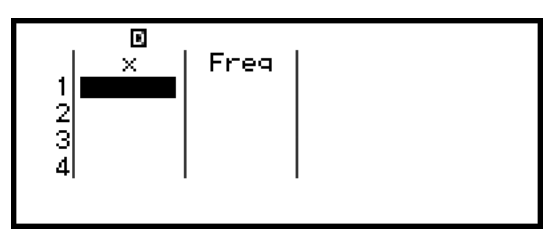

Variabile singola

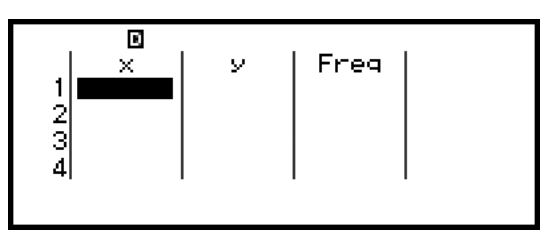

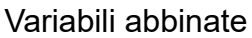

## **Visualizzazione della colonna Freq**

- 1. Quando è visualizzato l'editor dei calcoli statistici, premere  $\textcircled{\tiny{\circ}}$ , quindi selezionare [Frequency] > [On].
- 2. Premere @ per tornare all'editor dei calcoli statistici.

### **Rimozione della colonna Freq**

- 1. Quando è visualizzato l'editor dei calcoli statistici, premere  $\textcircled{\tiny{\circ}}$ , quindi selezionare [Frequency] > [Off].
- 2. Premere @ per tornare all'editor dei calcoli statistici.

### **Regole per l'inserimento dei dati dei campioni nell'editor dei calcoli statistici**

I dati vengono inseriti nella cella in cui si trova il cursore. Con i tasti cursore si può spostare il cursore tra le celle.

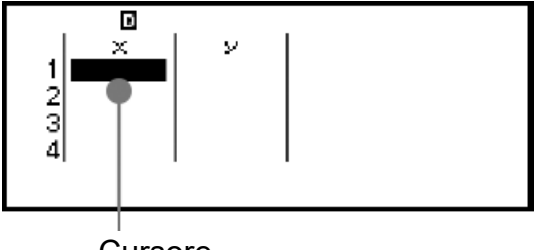

**Cursore** 

Dopo aver inserito un valore, premere  $\circledR$ . Il valore viene registrato e nella cella vengono visualizzate fino a sei delle sue cifre.

**Esempio 1:** selezionare delle variabili abbinate e inserire i seguenti dati: (170, 66), (179, 75), (173, 68)

- 1. Premere  $\textcircled{a}$ , selezionare l'icona dell'app Statistics, quindi premere  $\textcircled{w}$ .
- 2. Selezionare [2-Variable], quindi premere  $\omega$ .

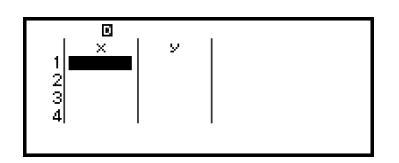

3. Con l'operazione seguente, inserire i dati.

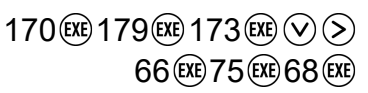

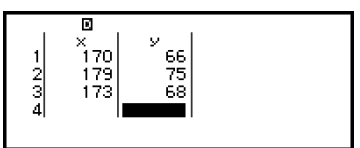

#### **Nota**

• Nell'editor dei calcoli statistici è possibile memorizzare in una variabile il valore in una cella. Ad esempio, eseguendo la seguente operazione mentre è visibile la schermata di cui alla fase 3, il valore 68 verrà memorizzato nella variabile A:  $\overline{(\bigwedge (\overline{z})}$  – [A=] > [Store]. Per informazioni dettagliate sulle variabili, consultare la sezione **["Variabili \(A,](#page-36-0) B, C, D, E, F,** *x***,** *y***,** *z***[\)" \(pagina 36\)](#page-36-0)**.

### **Modifica dei dati del campione**

#### **Sostituzione dei dati in una cella**

Nell'editor dei calcoli statistici, spostare il cursore nella cella contenente i dati da modificare, inserire i nuovi dati, quindi premere  $(\mathbb{R})$ .

#### **Eliminazione di una riga**

Nell'editor dei calcoli statistici, spostare il cursore nella riga da eliminare, quindi premere  $\circledast$ .

#### **Inserimento di una riga**

- 1. Nell'editor dei calcoli statistici, spostare il cursore nella riga che si troverà sotto la riga da inserire.
- 2. Eseguire la seguente operazione:  $\textcircled{\tiny{\circ}}$  [Edit] > [Insert Row].

#### **Eliminazione di tutto il contenuto dell'editor dei calcoli statistici**

Nell'editor dei calcoli statistici, procedere come segue:  $\circledcirc$  – [Edit] > [Delete All].

## <span id="page-63-0"></span>**Ordinamento dei dati**

Nell'editor dei calcoli statistici si possono disporre i dati in ordine crescente o decrescente in base ai valori delle colonne *x*, *y* o Freq.

#### **Importante!**

• Nota: dopo aver modificato l'ordinamento dei dati non sarà possibile ripristinare l'ordinamento originale.

**Esempio 2:** disporre i dati dell'**[Esempio 1 \(pagina 61\)](#page-61-0)** in ordine crescente nella colonna *x*, quindi in ordine decrescente nella colonna *y*

1. Inserire i dati con la procedura dell'Esempio 1.

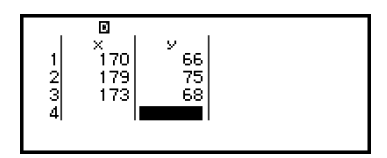

2. Disporre i dati in ordine crescente nella colonna *x*.

$$
\textcircled{\tiny{\textcircled{\tiny{m}}$}} - [\text{Sort}] > [\text{x Ascending}] \begin{bmatrix} \frac{1}{2} & \frac{1}{2} & \frac{1}{2} & \frac{1}{2} \\ \frac{2}{3} & \frac{173}{179} & \frac{68}{75} \\ 4 & \end{bmatrix}
$$

3. Disporre i dati in ordine decrescente nella colonna *y*.

$$
\textcircled{S} - \text{[Sort]} > \text{[y Descending]}
$$

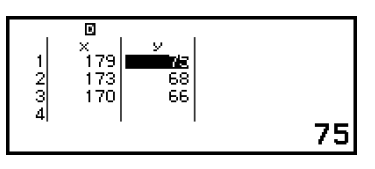

## **Visualizzazione dei risultati dei calcoli statistici**

## **Visualizzazione dei risultati dei calcoli statistici con variabile singola**

La schermata 1-Var Results mostra un elenco di diversi valori statistici, ad esempio la media e la deviazione standard della popolazione, calcolati in base a dati con variabile singola. Questa sezione spiega come visualizzare la schermata 1-Var Results.

**Esempio 3:** inserire i seguenti dati e visualizzare i risultati di un calcolo statistico con variabile singola

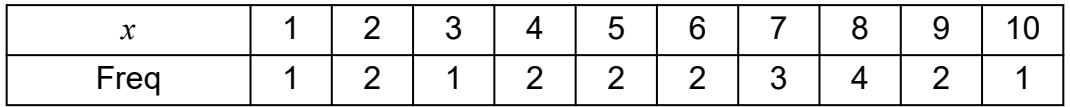

1. Premere  $\circledcirc$ , selezionare l'icona dell'app Statistics, quindi premere  $\circledast$ .

2. Selezionare  $[1-Variable]$ , quindi premere  $\overline{00}$ .

- Viene visualizzato l'editor dei calcoli statistici.
- <span id="page-64-0"></span>3. Premere  $\textcircled{\tiny{\textcircled{\tiny\textcirc}}}$ , quindi selezionare [Frequency] > [On].
	- Premere @ per tornare all'editor dei calcoli statistici.
- 4. Inserire i dati nella colonna *x*.

 $1$  (Ke)  $2$  (Ke)  $3$  (Ke)  $4$  (Ke)  $5$  (Ke)  $6$  (Ke)  $7$  (Ke)  $8$  (Ke)  $9$  (Ke)  $10$  (Ke)

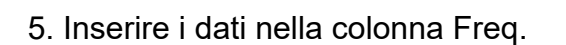

 $\textcircled{x}$   $\textcircled{x}$   $\textcircled$ 

 $6.$  Premere  $\omega$ .

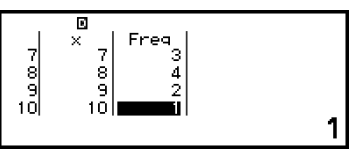

ਕ

 $\begin{smallmatrix} & 8\9\010 \end{smallmatrix}$ 

Freq

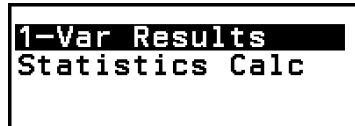

- 7. Selezionare  $[1-Var$  Results], quindi premere  $\omega$ .
	- Viene visualizzata la schermata 1-Var Results.

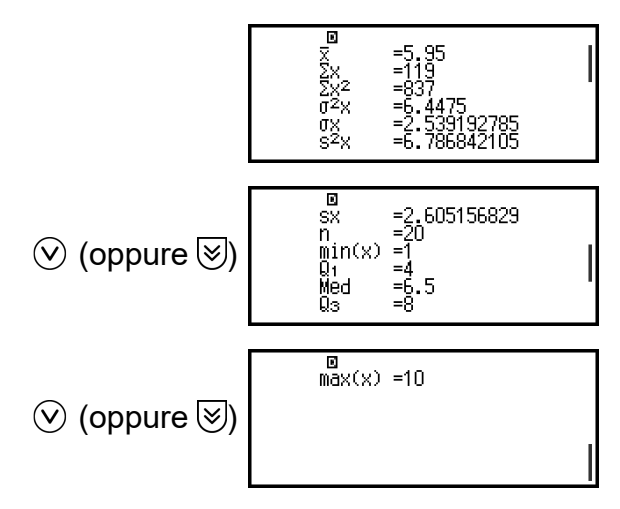

- Per il significato delle variabili visibili nella schermata 1-Var Results, consultare la sezione **["Elenco delle variabili dei valori statistici e](#page-70-0) [funzioni di calcolo statistico" \(pagina 70\)](#page-70-0)**.
- 8. Premere  $(5)$  o  $(40)$  per tornare all'editor dei calcoli statistici.

## **Visualizzazione dei risultati dei calcoli statistici con variabili abbinate**

La schermata 2-Var Results mostra un elenco di diversi valori statistici, ad esempio la media e la deviazione standard della popolazione, calcolati

in base a dati con variabili abbinate. Questa sezione spiega come visualizzare la schermata 2-Var Results.

**Esempio 4:** inserire i seguenti dati e visualizzare i risultati di un calcolo statistico con variabili abbinate

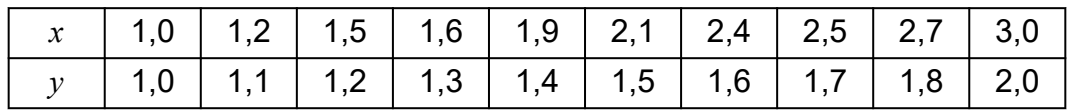

- 1. Premere  $\textcircled{a}$ , selezionare l'icona dell'app Statistics, quindi premere  $\textcircled{w}$ .
- 2. Selezionare [2-Variable], quindi premere  $\omega$ .
	- Viene visualizzato l'editor dei calcoli statistici.
- 3. Inserire i dati nella colonna *x*.

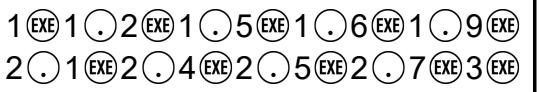

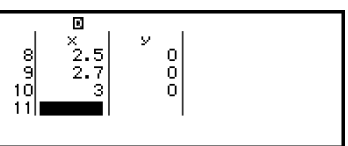

4. Inserire i dati nella colonna *y*.

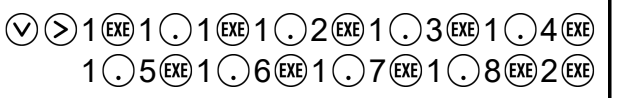

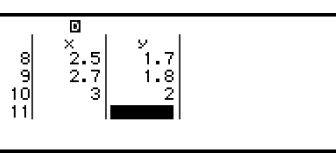

 $5.$  Premere  $\circledR$ .

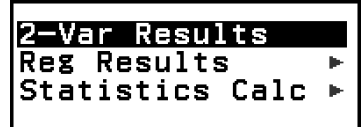

- 6. Selezionare [2-Var Results], quindi premere  $\omega$ .
	- Viene visualizzata la schermata 2-Var Results.

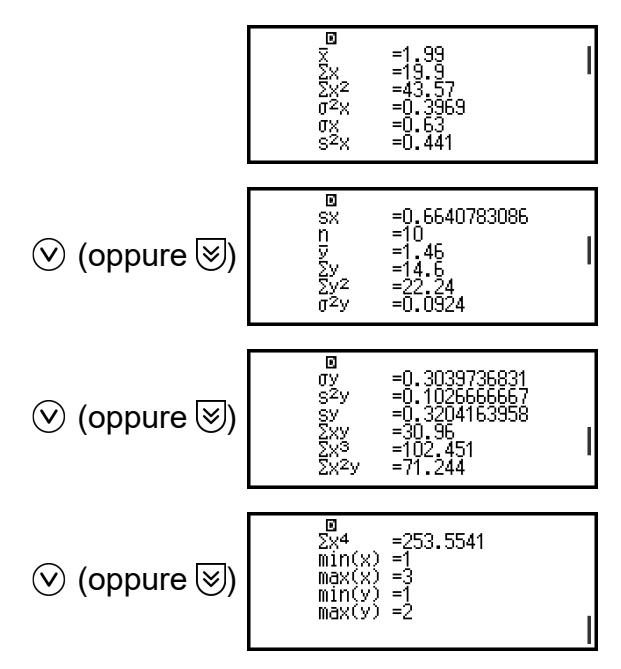

- Per il significato delle variabili visibili nella schermata 2-Var Results, consultare la sezione **["Elenco delle variabili dei valori statistici e](#page-70-0) [funzioni di calcolo statistico" \(pagina 70\)](#page-70-0)**.
- 7. Premere  $\odot$  o  $\odot$  per tornare all'editor dei calcoli statistici.

### **Visualizzazione dei risultati di un calcolo di regressione**

La schermata Reg Results visualizza un elenco dei risultati di un calcolo di regressione (coefficienti delle equazioni di regressione) in base a dati con variabili abbinate. Questa sezione spiega come visualizzare la schermata Reg Results.

**Esempio 5:** utilizzare i dati con variabili abbinate inseriti nell'**[Esempio 4](#page-64-0) [\(pagina 64\)](#page-64-0)** e visualizzare i risultati dei due calcoli di regressione mostrati di seguito

- I coefficienti  $(a, b)$  dell'equazione di regressione " $y = a + bx$ " e il coefficiente di correlazione (*r*) quando si esegue una regressione lineare sui dati
- I coefficienti  $(a, b, c)$  dell'equazione di regressione " $y = a + bx + cx^{2}$ " quando si esegue una regressione polinomiale sui dati

#### **Nota**

• Per informazioni sui tipi di calcolo della regressione supportati dall'app Statistics, consultare la sezione **["Elenco dei tipi di regressione supportati" \(pagina 67\)](#page-67-0)**.

- 1. Eseguire i passaggi da 1 a 5 della procedura descritta nell'**[Esempio 4](#page-64-0) [\(pagina 64\)](#page-64-0)**.
- 2. Selezionare [Reg Results], quindi premere  $\omega$ .
	- Viene visualizzato il menu dei tipi di regressione.

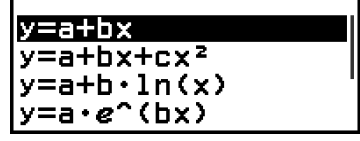

- 3. Selezionare  $[y=a+bx]$ , quindi premere  $\omega$ .
	- Viene visualizzata la schermata Reg Results della regressione lineare.

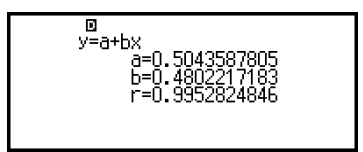

- 4. Premere  $\odot$  o  $\odot$  per tornare all'editor dei calcoli statistici.
- 5. Premere  $\omega$ , quindi selezionare [Reg Results] > [ $y = a + bx + cx^2$ ].

<span id="page-67-0"></span>• Viene visualizzata la schermata Reg Results della regressione polinomiale.

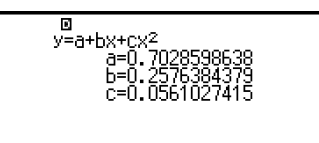

- 6. Premere  $\odot$  o  $\odot$  per tornare all'editor dei calcoli statistici.
	- Per il significato delle variabili di cui alla schermata Reg Results, consultare la sezione **["Elenco delle variabili dei valori statistici e](#page-70-0) [funzioni di calcolo statistico" \(pagina 70\)](#page-70-0)**.

## **Elenco dei tipi di regressione supportati**

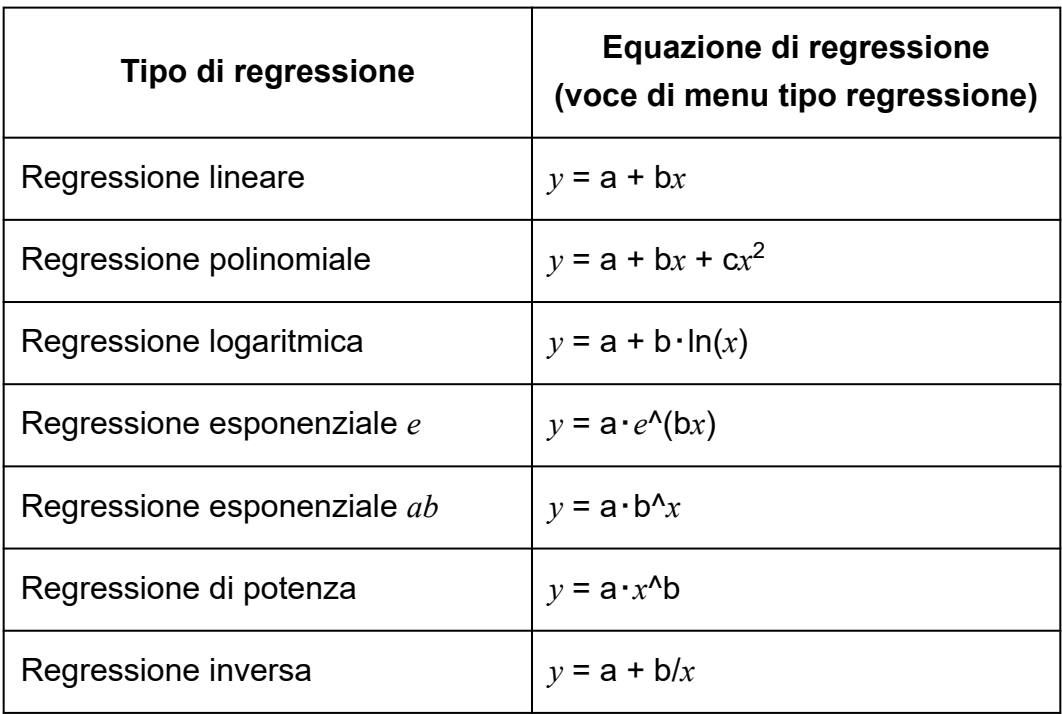

## **Utilizzo della schermata dei calcoli statistici**

La schermata dei calcoli statistici consente di richiamare i singoli valori statistici e di utilizzarli nei calcoli.

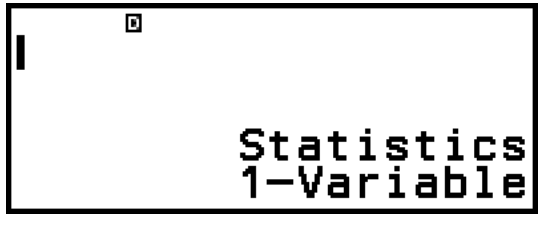

Schermata senza espressione inserita

$$
\max\limits_{\alpha} \left( x \right) - \min\limits_{\alpha} \left( x \right) \qquad \qquad 4.
$$

#### Calcolo esemplificativo

Per richiamare un valore statistico si utilizza una variabile che rappresenta tale valore (ad esempio, media di  $x: \bar{x}$ , deviazione standard della popolazione *x*: σ*x*, valore massimo di *x*: max(*x*) e così via). Per ulteriori informazioni su queste variabili, consultare la sezione **["Elenco delle](#page-70-0) [variabili dei valori statistici e funzioni di calcolo statistico" \(pagina](#page-70-0) [70\)](#page-70-0)**.

## **Visualizzazione di una schermata dei calcoli statistici**

### **Variabile singola**

- 1. Mentre l'editor dei calcoli statistici è visibile, premere  $\circledR$ .
- 2. Nel menu visualizzato selezionare [Statistics Calc] e premere  $\omega$ .

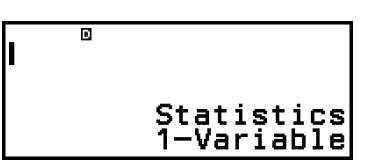

### **Variabili abbinate**

- 1. Mentre l'editor dei calcoli statistici è visibile, premere  $\circledR$ .
- 2. Nel menu visualizzato selezionare [Statistics Calc] e premere  $\omega$ .
	- Viene visualizzato il menu dei tipi di regressione (consultare la sezione **["Elenco dei tipi di regressione supportati" \(pagina 67\)](#page-67-0)**).

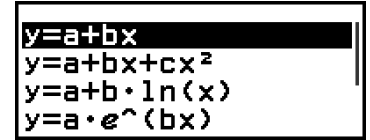

3. Nel menu, selezionare il tipo di regressione e premere  $\left( \mathbb{R}\right)$ .

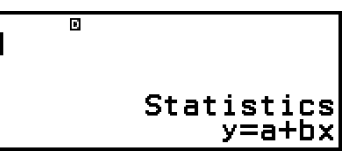

• Nell'esempio precedente, selezionare nel menu visualizzato [*y*=a+b*x*] (regressione lineare).

### **Ritorno all'editor dei calcoli statistici da una schermata dei calcoli statistici**

Premere  $\mathbb{E}$ , quindi  $\mathbb{D}$ .

### **Esempio di calcolo nella schermata dei calcoli statistici**

**Esempio 6:** determinare la somma dei dati del campione (Σ*x*) e la media (*x*) dei dati con variabile singola inseriti nell'**[Esempio 3 \(pagina 63\)](#page-63-0)**

- 1. Eseguire i passaggi da 1 a 6 della procedura descritta nell'**[Esempio 3](#page-63-0) [\(pagina 63\)](#page-63-0)**.
- 2. Selezionare [Statistics Calc] e premere  $\omega$ .

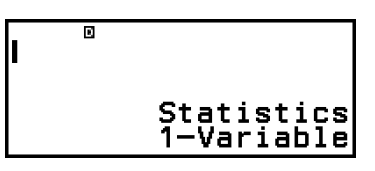

3. Calcolare la somma dei dati del campione (Σ*x*).

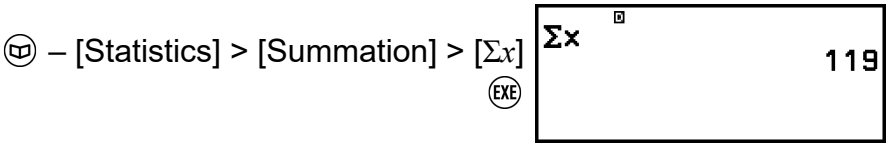

4. Calcolare la media (*x*).

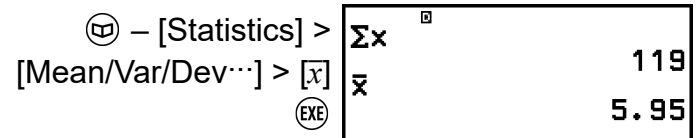

#### **Nota**

• Per visualizzare la schermata 1-Var Results partendo dalla schermata dei calcoli statistici visualizzata sopra, premere  $\circledcirc$ , quindi selezionare [1-Var Results]. Per tornare alla schermata dei calcoli statistici dalla schermata 1-Var Results, premere  $\odot$  o  $\odot$ .

**Esempio 7:** determinare i coefficienti (*a*, *b*) e il coefficiente di correlazione (*r*) dell'equazione di regressione lineare "*y* = *a* + *bx*" per i dati con variabili abbinate inseriti nell'**[Esempio 4 \(pagina 64\)](#page-64-0)**

- 1. Eseguire i passaggi da 1 a 5 della procedura descritta nell'**[Esempio 4](#page-64-0) [\(pagina 64\)](#page-64-0)**.
- 2. Selezionare [Statistics Calc] e premere  $\circledR$ .
	- Viene visualizzato il menu dei tipi di regressione.

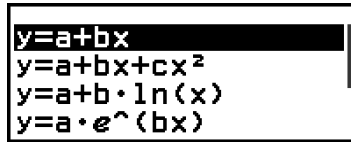

<span id="page-70-0"></span>3. Selezionare  $[y=a+bx]$ , quindi premere  $\omega$ .

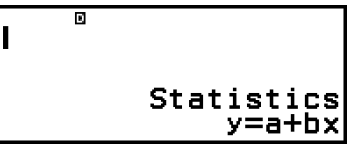

4. Determinare i coefficienti (*a*, *b*) e il coefficiente di correlazione (*r*) dell'equazione di regressione " $y = a + bx$ ".

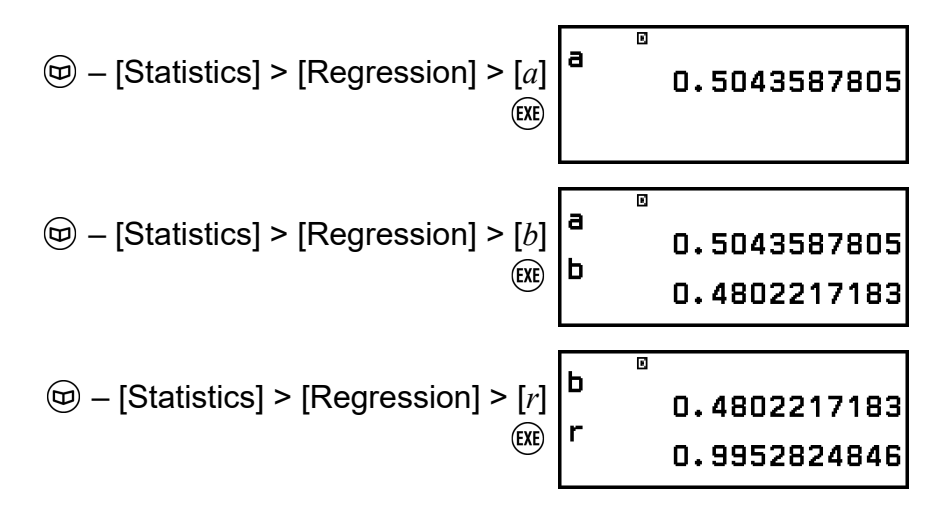

• Per selezionare un altro tipo di regressione, premere  $\circledcirc$  quindi selezionare [Select Reg Type]. Viene visualizzato il menu dei tipi di regressione della fase 2.

### **Visualizzazione della schermata 2-Var Results da una schermata dei calcoli statistici**

Premere , quindi selezionare [2-Var Results].

### **Visualizzazione della schermata Reg Results da una schermata dei calcoli statistici**

Premere , quindi selezionare [Reg Results].

### **Elenco delle variabili dei valori statistici e funzioni di calcolo statistico**

Il menu CATALOG consente di richiamare le variabili che rappresentano i valori statistici e le funzioni utilizzate per i calcoli statistici.

#### **Nota**

• Per i calcoli statistici con variabile singola sono disponibili le variabili contrassegnate da un asterisco (\*).

• Per la formula di calcolo utilizzata per ogni variabile e ogni comando, consultare la sezione **["Formula per calcoli statistici" \(pagina 73\)](#page-73-0)**.

### **– [Statistics] > [Summation]**

Σ*x*\*, Σ*y* ...... somma dei dati del campione

Σ*x* 2 \*, Σ*y* 2 ...... somma dei quadrati dei dati del campione

Σ*xy* ...... somma dei prodotti dei dati *x* e dei dati *y*

Σ*x* 3 ...... somma dei cubi dei dati *x*

Σ*x* 2 *y* ...... somma dei (quadrati dei dati *x* × dati *y*)

Σ*x* 4 ...... somma dei quadrati dei quadrati dei dati *x*

#### **– [Statistics] > [Mean/Var/Dev...]**

*x*\*, *y* ...... media

*σ* 2 *<sup>x</sup>*\*, *σ* 2 *<sup>y</sup>* ...... varianza della popolazione

*σx*\*, *σy* ...... deviazione standard della popolazione

s<sup>2</sup>∡\*, s<sup>2</sup>y ...... varianza del campione

s*x*\*, s*y* ...... deviazione standard del campione

*n*\* ...... numero di elementi

#### **– [Statistics] > [Min/Max/Quartile]** (solo dati con variabile singola)

 $min(x)$ <sup>\*</sup> ...... valore minimo

 $Q_1^*$  ...... primo quartile

Med\* ...... mediana

 $Q_3$ <sup>\*</sup> ....... terzo quartile

max(*x*)\* ...... valore massimo

## **– [Statistics] > [Min/Max]** (solo dati con variabili abbinate)

min(*x*), min(*y*) ...... valore minimo max(*x*), max(*y*) ...... valore massimo

 **– [Statistics] > [Regression]** (solo dati con variabili abbinate)

#### Per la regressione polinomiale

*a*, *b*, *c*...... coefficienti di regressione per la regressione polinomiale  $\hat{x}_1, \hat{x}_2, \ldots$ . Funzioni per determinare i valori stimati di  $x_1$  e  $x_2$ per un valore di *y* inserito. Per l'argomento, inserire il valore di *y* immediatamente prima della funzione  $\hat{x}_1$  o  $\hat{x}_2$ .

*y*ˆ ...... Funzione per determinare il valore stimato *y* per un valore di *x* inserito. Per l'argomento, inserire il valore di *x* immediatamente prima di questa funzione.

Per la regressione non polinomiale

- *a*, *b* ...... coefficienti di regressione
- *r* ...... coefficiente di correlazione
*x*ˆ ...... Funzione per determinare il valore stimato di *x* per un valore di *y* inserito. Per l'argomento, inserire il valore di *y* immediatamente prima di questa funzione.

*y*ˆ ...... Funzione per determinare il valore stimato *y* per un valore di *x* inserito. Per l'argomento, inserire il valore di *x* immediatamente prima di questa funzione.

Per un esempio di determinazione di valori stimati, consultare la sezione **"Calcolo di valori stimati (solo dati con variabili abbinate)" (pagina 72)**.

#### **Calcolo di valori stimati (solo dati con variabili abbinate)**

Sulla base dell'equazione di regressione ottenuta mediante il calcolo statistico con variabili abbinate, si può calcolare il valore stimato di *y* per un dato valore di *x*. Il valore di *x* corrispondente (due valori, *x*1 e *x*2, nel caso della regressione polinomiale) si può calcolare anche per un valore di *y* nell'equazione di regressione.

**Esempio 8:** determinare il valore stimato di *y* quando *x* = 5,5 nell'equazione di regressione prodotta dalla regressione lineare dei dati inseriti nell'**[Esempio 4 \(pagina 64\)](#page-64-0)**

- 1. Eseguire i passaggi da 1 a 5 della procedura descritta nell'**[Esempio 4](#page-64-0) [\(pagina 64\)](#page-64-0)**.
- 2. Selezionare [Statistics Calc] e premere  $\circledR$ .
	- Viene visualizzato il menu dei tipi di regressione.

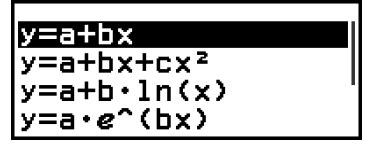

3. Selezionare  $[y=a+bx]$ , quindi premere  $\omega$ .

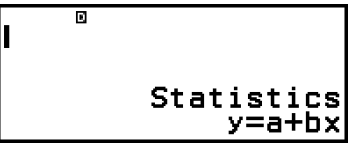

4. Inserire il valore di *x* (5,5), quindi inserire "*y*ˆ", che è la funzione utilizzata per determinare il valore stimato di *y*.

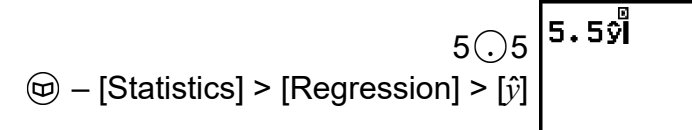

5. Premere  $(x)$ .

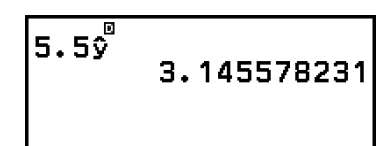

### **Formula per calcoli statistici**

**Formula per calcoli statistici con variabile singola**

$$
\bar{x} = \frac{\sum x}{n}
$$

$$
\sigma_x = \sqrt{\frac{\sum (x - \bar{x})^2}{n}}
$$

$$
\sigma_x = \sqrt{\frac{\sum (x - \bar{x})^2}{n - 1}}
$$

**Formula per calcoli statistici con variabili abbinate**

$$
\bar{x} = \frac{\Sigma x}{n}
$$
\n
$$
\sigma_x = \sqrt{\frac{\Sigma (x - \bar{x})^2}{n}}
$$
\n
$$
\sigma_x = \sqrt{\frac{\Sigma (x - \bar{x})^2}{n - 1}}
$$
\n
$$
\bar{y} = \frac{\Sigma y}{n}
$$
\n
$$
\sigma_y = \sqrt{\frac{\Sigma (y - \bar{y})^2}{n}}
$$
\n
$$
\sigma_y = \sqrt{\frac{\Sigma (y - \bar{y})^2}{n - 1}}
$$

#### **Formula per il calcolo della regressione**

Regressione linear 
$$
(y = a + bx)
$$

\n
$$
a = \frac{\sum y - b \cdot \sum x}{n}
$$
\n
$$
b = \frac{n \cdot \sum xy - \sum x \cdot \sum y}{n \cdot \sum x^{2} - (\sum x)^{2}}
$$
\n
$$
r = \frac{n \cdot \sum xy - \sum x \cdot \sum y}{\sqrt{\{n \cdot \sum x^{2} - (\sum x)^{2}\} \{n \cdot \sum y^{2} - (\sum y)^{2}\}}}
$$
\n
$$
\hat{x} = \frac{y - a}{b}
$$
\n
$$
\hat{y} = a + bx
$$

Regressione polinomiale ( $y = a + bx + cx^2$ )

$$
a = \frac{\sum y}{n} - b\left(\frac{\sum x}{n}\right) - c\left(\frac{\sum x^{2}}{n}\right)
$$
\n
$$
b = \frac{\text{Sxy} \cdot \text{Sx}^{2}x^{2} - \text{Sx}^{2}y \cdot \text{Sxx}^{2}}{\text{Sxx} \cdot \text{Sx}^{2}x^{2} - (\text{Sxx}^{2})^{2}}
$$
\n
$$
c = \frac{\text{Sx}^{2}y \cdot \text{Sxx} - \text{Sxy} \cdot \text{Sxx}^{2}}{\text{Sxx} \cdot \text{Sx}^{2}x^{2} - (\text{Sxx}^{2})^{2}}
$$
\n
$$
\text{Sxx} = \sum x^{2} - \frac{(\sum x)^{2}}{n}
$$
\n
$$
\text{Sxy} = \sum xy - \frac{(\sum x \cdot \sum y)}{n}
$$
\n
$$
\text{Sxx}^{2} = \sum x^{3} - \frac{(\sum x \cdot \sum x^{2})}{n}
$$
\n
$$
\text{Sx}^{2}x^{2} = \sum x^{4} - \frac{(\sum x^{2})^{2}}{n}
$$
\n
$$
\text{Sx}^{2}y = \sum x^{2}y - \frac{(\sum x^{2} \cdot \sum y)}{n}
$$
\n
$$
\hat{x}^{2}y = \frac{-b + \sqrt{b^{2} - 4c(a - y)}}{2c}
$$
\n
$$
\hat{x}^{2} = \frac{-b - \sqrt{b^{2} - 4c(a - y)}}{2c}
$$
\n
$$
\hat{y} = a + bx + cx^{2}
$$

Regressione logaritmica  $(y = a + b \cdot ln(x))$ 

$$
a = \frac{\Sigma y - b \cdot \Sigma \ln x}{n}
$$
  
\n
$$
b = \frac{n \cdot \Sigma (\ln x) y - \Sigma \ln x \cdot \Sigma y}{n \cdot \Sigma (\ln x)^2 - (\Sigma \ln x)^2}
$$
  
\n
$$
r = \frac{n \cdot \Sigma (\ln x) y - \Sigma \ln x \cdot \Sigma y}{\sqrt{\{n \cdot \Sigma (\ln x)^2 - (\Sigma \ln x)^2\} \{n \cdot \Sigma y^2 - (\Sigma y)^2\}}}
$$
  
\n
$$
\hat{x} = e^{\frac{y - a}{b}}
$$
  
\n
$$
\hat{y} = a + b \ln x
$$

Regressione esponenziale  $e(y = a \cdot e^{\Lambda}(bx))$ 

$$
a = \exp\left(\frac{\sum\ln y - b \cdot \sum x}{n}\right)
$$
  
\n
$$
b = \frac{n \cdot \sum x \ln y - \sum x \cdot \sum \ln y}{n \cdot \sum x^{2} - (\sum x)^{2}}
$$
  
\n
$$
r = \frac{n \cdot \sum x \ln y - \sum x \cdot \sum \ln y}{\sqrt{\{n \cdot \sum x^{2} - (\sum x)^{2}\} \{n \cdot \sum (\ln y)^{2} - (\sum \ln y)^{2}\}}}
$$
  
\n
$$
\hat{x} = \frac{\ln y - \ln a}{b}
$$
  
\n
$$
\hat{y} = a e^{bx}
$$

Regressione esponenziale  $ab$  ( $y = a \cdot b^{\Lambda}x$ )

$$
a = \exp\left(\frac{\sum\ln y - \ln b \cdot \sum x}{n}\right)
$$
  
\n
$$
b = \exp\left(\frac{n \cdot \sum x \ln y - \sum x \cdot \sum \ln y}{n \cdot \sum x^2 - (\sum x)^2}\right)
$$
  
\n
$$
r = \frac{n \cdot \sum x \ln y - \sum x \cdot \sum \ln y}{\sqrt{\{n \cdot \sum x^2 - (\sum x)^2\} \{n \cdot \sum (\ln y)^2 - (\sum \ln y)^2\}}}
$$
  
\n
$$
\hat{x} = \frac{\ln y - \ln a}{\ln b}
$$
  
\n
$$
\hat{y} = ab^x
$$

Regressione di potenza (
$$
y = a \cdot x^b
$$
)

$$
a = \exp\left(\frac{\sum\ln y - D \cdot \sum\ln x}{n}\right)
$$
  
\n
$$
b = \frac{n \cdot \sum\ln x \ln y - \sum\ln x \cdot \sum\ln y}{n \cdot \sum(\ln x)^2 - (\sum\ln x)^2}
$$
  
\n
$$
r = \frac{n \cdot \sum\ln x \ln y - \sum\ln x \cdot \sum\ln y}{\sqrt{\{n \cdot \sum(\ln x)^2 - (\sum\ln x)^2\} \{n \cdot \sum(\ln y)^2 - (\sum\ln y)^2\}}}
$$
  
\n
$$
\frac{\ln y - \ln a}{\hat{x} = e}
$$
  
\n
$$
\hat{y} = ax^b
$$

Regressione inversa ( $y = a + b/x$ )<br> $a = \frac{\sum y - b \cdot \sum x^{-1}}{n}$  $b = \frac{Sxy}{Sxx}$  $r = \frac{Sxy}{\sqrt{Sxx \cdot Syy}}$  $Sxx = \sum (x^{-1})^2 - \frac{(\sum x^{-1})^2}{n}$  $Syy = \sum y^2 - \frac{(\sum y)^2}{n}$  $Sxy = \sum (x^{-1})y - \frac{\sum x^{-1} \cdot \sum y}{n}$  $\hat{x} = \frac{b}{v-a}$  $\hat{y} = a + \frac{b}{x}$ 

## **Creazione di una tabella numerica**

L'app Table consente di creare una tabella numerica basata sulle equazioni caratteristiche registrate per le funzioni *f*(*x*) e *g*(*x*).

### **Procedura generale per la creazione di una tabella numerica**

**Esempio:** generare una tabella numerica per le funzioni  $f(x) = x^2 + \frac{1}{2}$  $\frac{1}{2}$  e  $g(x) = x^2 - \frac{1}{2}$  $\frac{1}{2}$  nell'intervallo -1 ≤ *x* ≤ 1, con incrementi di 0,5

- 1. Premere  $\circledcirc$ , selezionare l'icona dell'app Table, quindi premere  $\circledcirc$ .
	- Viene visualizzata la schermata della tabella numerica.
	- Se un'equazione caratteristica non è registrata per *f*(*x*) o *g*(*x*) o ambedue e non ci sono dati nella posizione di selezione del cursore, nella parte inferiore della schermata verrà visualizzato un messaggio indicante che l'equazione caratteristica non è registrata.

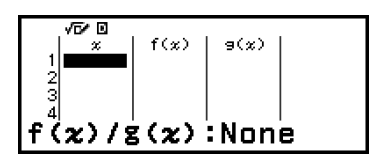

- 2. Configurare le impostazioni per generare una tabella numerica partendo da due funzioni.
	- (1) Premere  $\circledcirc$ , quindi selezionare [Table Type] >  $[f(x)/g(x)]$ .
	- $(2)$  Premere  $(AC)$ .
	- Per informazioni sulle impostazioni, consultare la sezione **["Numero](#page-77-0) [massimo di righe in una tabella numerica in base al parametro](#page-77-0) [Table Type" \(pagina 77\)](#page-77-0)**.
- 3. Registrare un'equazione caratteristica per *f*(*x*).

$$
\textcircled{\tiny\hspace{0.5cm}\circledcirc\ }-\text{[Define f(x)/g(x)]}\geq \text{[Define f(x)]}\xrightarrow{\textbf{f(x)=x^2+\frac{1}{21}}}
$$

(schermata visualizzata immediatamente prima di premere  $(\mathbb{R})$ )

4. Registrare un'equazione caratteristica per *g*(*x*).

 $-$  [Define f(x)/g(x)] > [Define g(x)]  $1 \circledcirc 2$ 

(schermata visualizzata immediatamente prima di premere  $(\mathbb{R})$ )

- Si può usare anche  $\omega$ , per registrare un equazione caratteristica. Per ulteriori informazioni, consultare la sezione **["Equazione](#page-77-0) [caratteristica – Registrazione" \(pagina 77\)](#page-77-0)**.
- 5. Configurare l'intervallo della tabella numerica.

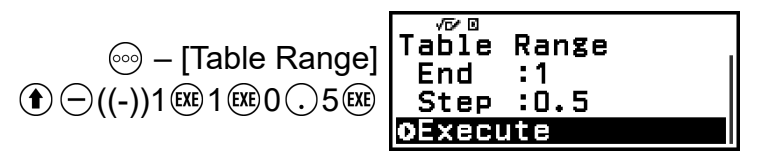

- <span id="page-77-0"></span> $6.$  Premere  $(x)$ .
	- Il risultato viene visualizzato nella schermata della tabella numerica.

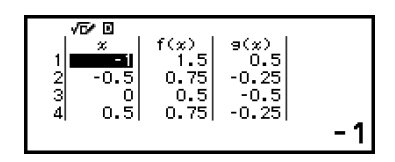

• L'elaborazione della tabella numerica comporta la modifica del contenuto della variabile *x*.

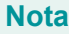

• Nella schermata della tabella numerica è possibile memorizzare in una variabile il valore di una cella. Ad esempio, eseguendo la seguente operazione mentre è visibile la schermata di cui alla fase 6, il valore -1 verrà memorizzato nella variabile A: – [A=] > [Store]. Per informazioni dettagliate sulle variabili, consultare la sezione **["Variabili \(A, B, C, D, E, F,](#page-36-0)** *x***,** *y***,** *z***)" (pagina 36)**.

### **Numero massimo di righe in una tabella numerica in base al parametro Table Type**

È possibile configurare le impostazioni della schermata della tabella numerica in modo da visualizzare le colonne per *f*(*x*) o per *g*(*x*) o per ambedue. A questo scopo, utilizzare il menu visualizzato quando si preme – [Table Type] mentre è visibile la schermata della tabella numerica.

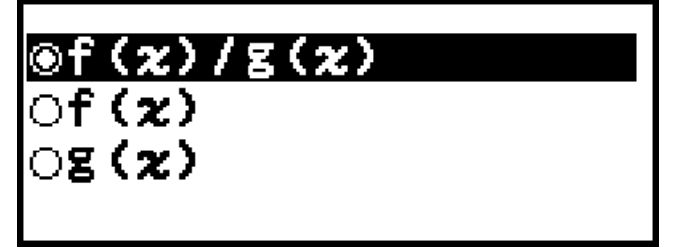

f(*x*)/g(*x*) ... Consente di visualizzare entrambe le colonne *f*(*x*) e *g*(*x*) (impostazione predefinita iniziale)

f(*x*) ... Consente di visualizzare solo la colonna *f*(*x*)

g(*x*) ... Consente di visualizzare solo la colonna *g*(*x*)

Il numero massimo di righe nella tabella numerica generata dipende dall'impostazione Table Type. Sono supportate fino a 45 righe per le impostazioni "f(*x*)" e "g(*x*)", oppure 30 righe per l'impostazione "f(*x*)/g(*x*)".

### **Equazione caratteristica – Registrazione**

Le equazioni caratteristiche per *f*(*x*) e *g*(*x*) si possono registrare in due modi.

- Quando è visibile la schermata della tabella numerica dell'app Table, si può registrare un'equazione premendo  $\textcircled{\tiny{}}$ 
	- $\binom{1}{1}$  [Define f(x)/g(x)] > [Define f(x)]
	- $\textcircled{\scriptsize{}}$  [Define f(x)/g(x)] > [Define g(x)]

• Quando è visibile la schermata della tabella numerica dell'app Table o mentre è in uso qualsiasi app della calcolatrice tranne Math Box, si può registrare un'equazione premendo (fox)

 $(f(x))$  – [Define  $f(x)$ ]

 $(\widehat{f}(x))$  – [Define  $q(x)$ ]

Viene visualizzata la stessa schermata di registrazione delle equazioni  $f(x)$  o  $g(x)$ , indipendentemente dall'operazione scelta per registrare le equazioni caratteristiche.

#### **Nota**

• Per i dettagli sulle operazioni con  $f(x)$ , consultare la sezione ["Registrazione e utilizzo](#page-54-0) **[delle equazioni caratteristiche per](#page-54-0)** *f***(***x***) e** *g***(***x***)" (pagina 54)**.

### **Modifica dei dati nella schermata di una tabella numerica**

#### **Eliminazione di una riga**

- 1. Nella schermata della tabella numerica, spostare il cursore sulla riga da eliminare.
- 2. Premere  $\circledast$ .

#### **Inserimento di una riga**

- 1. Nella schermata della tabella numerica, spostare il cursore nella riga che si troverà sotto la riga da inserire.
- 2. Eseguire la seguente operazione:  $\textcircled{\tiny{\circ}}$  [Edit] > [Insert Row].

#### **Eliminazione di tutto il contenuto della schermata della tabella numeri**

Nella schermata della tabella numerica, procedere come segue:  $\textcircled{\tiny{^\circ}}$  -[Edit] > [Delete All].

#### **Modifica del valore inserito in una cella della colonna** *x*

È possibile modificare il valore presente nella cella *x* attualmente evidenziata. Modificando il valore *x*, i valori *f*(*x*) e *g*(*x*) nella stessa riga vengono aggiornati di conseguenza.

#### **Inserimento di un valore nella cella evidenziata della colonna** *x***: {valore della cella soprastante} +/- {valore dell'incremento}**

Se nella cella *x* sopra la cella *x* evidenziata è presente un valore, premendo  $\oplus$  o  $\circledR$  viene automaticamente inserito nella cella evidenziata un valore uguale a quello della cella sopra di essa, aumentato del valore dell'incremento. Analogamente, premendo  $\ominus$  viene automaticamente inserito un valore uguale a quello della cella soprastante, diminuito del valore dell'incremento. I valori *f*(*x*) e *g*(*x*) nella stessa riga vengono aggiornati di conseguenza.

## **Tempi di aggiornamento per**  $f(x)$  **e**  $g(x)$

I valori di *f*(*x*) e *g*(*x*) visualizzati nella schermata della tabella numerica vengono aggiornati quando si verifica una delle seguenti condizioni.

- Quando si preme  $(X)$  mentre l'opzione [Execute] è selezionata nella schermata Table Range.
- Quando le equazioni caratteristiche di  $f(x)$  e  $g(x)$  vengono aggiornate (con l'eccezione dei casi in cui l'equazione caratteristica è una funzione composta).
- Quando si inserisce un numero nella colonna x (anche premendo  $\left(\oplus\right)$ ,  $\Theta$ ,  $(x)$  nella colonna *x*).

Tenere presente però che i valori non vengono aggiornati automaticamente dopo le seguenti operazioni.

- Quando si utilizza il menu SETTINGS per modificare l'impostazione Angle Unit.
- Quando la variabile di un'equazione caratteristica viene aggiornata (nuovo valore numerico memorizzato) in occasione della registrazione di un'equazione caratteristica contenente una variabile (esempio: *f*(*x*) =  $2x + A$ ).
- Quando si registra l'equazione caratteristica di una funzione composta (esempio: *g*(*x*) = *f*(*x*) × 2 - *x*) e l'equazione caratteristica della funzione di riferimento (esempio: *f*(*x*) di *g*(*x*) = *f*(*x*) × 2 - *x*) viene aggiornata (nuova equazione caratteristica registrata).

In questi casi, per aggiornare i valori eseguire  $\textcircled{\tiny{\circ}}$  – [Recalculate] mentre è visibile la schermata della tabella numerica.

## **Conservazione dei dati**

Le seguenti operazioni determinano l'eliminazione di alcuni dati e la cancellazione di alcune impostazioni dell'app Table.

 $(1)$  Ritorno alla schermata HOME e avvio di un'altra app della calcolatrice.

 $(2)$  Pressione di  $($ <sup> $\prime$ </sup>).

③ Modifica dell'impostazione Input/Output con il menu SETTINGS.

④ Modifica dell'impostazione Table Type con il menu TOOLS. La tabella seguente mostra quali dati vengono eliminati e quali sono conservati.

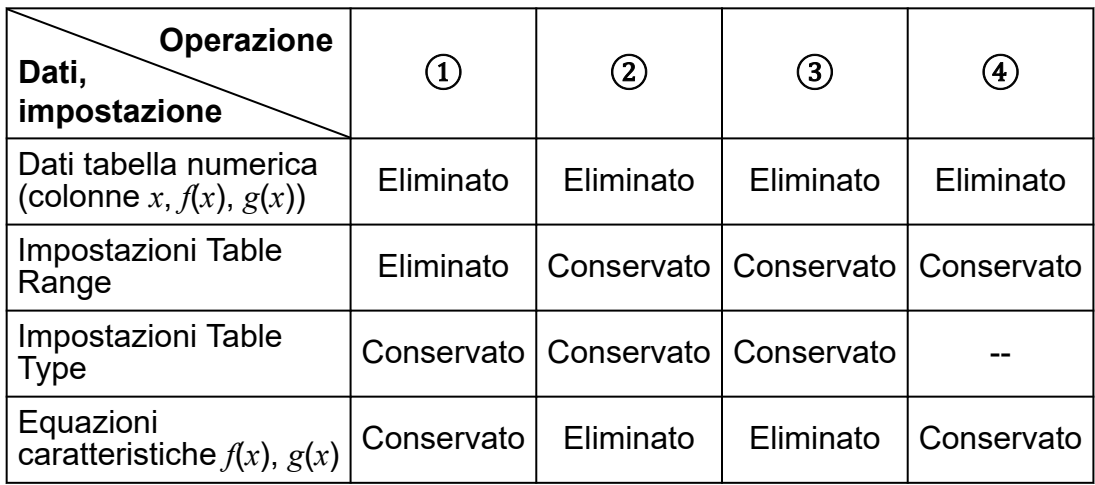

## **Utilizzo della funzionalità Math Box**

L'app Math Box ha le seguenti funzioni di supporto didattico.

**Dice Roll:** Dice Roll è una funzione che simula le probabilità coinvolte nel lancio dei dadi.

**Coin Toss:** Coin Toss è una funzione che simula la probabilità coinvolte nel lancio di una moneta.

## **Dice Roll**

Dice Roll simula lanci di uno, due o tre dadi virtuali per il numero di volte specificato. Per il risultato è possibile selezionare una delle seguenti schermate.

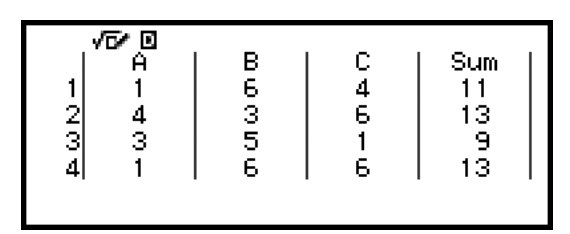

Schermata List

| $\frac{2}{3}$ | ⊡<br>35  <br>31 | 0.124      | [0.14] | -250 | Sum Freq Rel Fr  Attempts |
|---------------|-----------------|------------|--------|------|---------------------------|
|               |                 | 39   0.156 |        |      | 184                       |

Schermata Relative Freq

#### **Dice Roll – Procedura operativa generale**

**Esempio:** simulare 100 lanci di due dadi. In questo esempio utilizziamo per i risultati della simulazione la schermata Relative Freq, che mostra il numero di occorrenze (frequenza) e le frequenze relative della differenza numerica (0, 1, 2, 3, 4, 5) tra i due dadi a ogni lancio.

- 1. Premere  $\circledcirc$ , selezionare l'icona dell'app Math Box e premere  $\circledast$ .
	- Viene visualizzato il menu Math Box.
- 2. Selezionare [Dice Roll] e premere  $\omega$ .
	- Viene visualizzata la schermata di inserimento dei parametri.

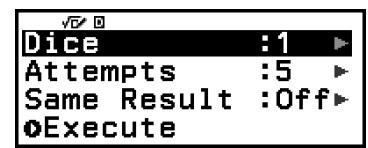

©Dice Roll **OCoin Toss** 

Dice: selezionare il numero di dadi: 1, 2 o 3.

Attempts: inserire il numero di lanci dei dadi (numero di prove): un valore compreso tra 1 e 250.

Same Result: questa impostazione normalmente è in condizione Off (impostazione predefinita iniziale). Per i dettagli, consultare la sezione **["Impostazioni Same Result" \(pagina 84\)](#page-84-0)**.

- 3. Selezionare ciascuna impostazione del menu e configurarla nel modo desiderato.
	- (1) Selezionare [Dice] e premere  $\omega$ . Nel menu visualizzato, selezionare  $[2$  Dice] e premere  $\overline{0}$ .
	- (2) Selezionare [Attempts] e premere  $\overline{w}$ . Nella schermata di inserimento visualizzata, inserire 100, quindi premere  $\omega$ . Selezionare [Confirm] e premere  $\omega$ .
	- (3) Lasciare l'impostazione [Same Result] su Off (impostazione predefinita iniziale).
- 4. Dopo aver definito tutte le impostazioni desiderate, selezionare  $[Execute]$ , quindi premere  $\circledR$ .
	- Viene visualizzata la schermata che mostra l'esecuzione della simulazione, quindi il menu Result Type.

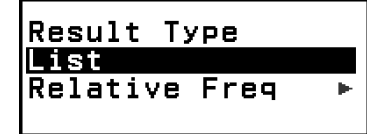

List: mostra l'elenco dei risultati di ciascun lancio (prova).\*<sup>1</sup>

Relative Freq: mostra il numero di occorrenze in riferimento ai risultati del lancio\*<sup>2</sup> e alle frequenze relative.

- \* 1 Con due dadi, il risultato di ogni lancio viene visualizzato insieme alla somma e alla differenza per ciascun lancio. Con tre dadi, il risultato di ogni lancio viene visualizzato insieme alla somma del lancio.
- \* 2 Risultato (da 1 a 6) nel caso di un dado, somma (da 2 a 12) o differenza (da 0 a 5) dei risultati nel caso di due dadi e somma (da 3 a 18) dei risultati nel caso di tre dadi.
- 5. Il menu Result Type consente di selezionare il formato di visualizzazione dei risultati.
	- (1) Qui si vuole visualizzare il numero di occorrenze e le frequenze relative; selezionare [Relative Freq] e premere  $\omega$ .
		- Verrà visualizzato il menu di selezione [Sum] o [Difference].
	- (2) Qui si vuole visualizzare la differenza dei risultati di ogni lancio: selezionare [Difference] e premere  $\overline{00}$ .
		- Il risultato della simulazione viene visualizzato nella schermata Relative Freq.

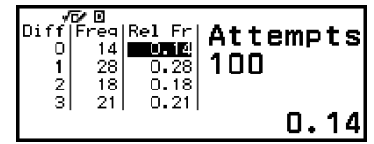

(Il risultato varia a ogni esecuzione.)

- Per i dettagli sulla schermata dei risultati della simulazione, consultare la sezione **["Dice Roll – Schermata dei risultati"](#page-83-0) [\(pagina 83\)](#page-83-0)**.
- 6. Per visualizzare i risultati in un altro formato, visualizzare la schermata dei risultati e premere  $\odot$ .
	- Si tornerà al menu Result Type, dove è possibile ripetere il passaggio 5 di questa procedura e cambiare il formato di visualizzazione.
- 7. Per una eseguire simulazione con impostazioni diverse, premere  $\circledcirc$ mentre è visualizzato il menu Result Type.
	- Il risultato della simulazione verrà cancellato e si tornerà alla schermata di inserimento dei parametri. Eseguire nuovamente la procedura dal punto 3.
- 8. Per uscire da Dice Roll, premere (5) mentre è visualizzata la schermata di inserimento dei parametri.
	- Si tornerà al menu Math Box.

#### **Nota**

• Nella schermata Relative Freq è possibile memorizzare in una variabile il valore in una cella della colonna Rel Fr. Ad esempio, con la seguente operazione nel passaggio 5 si memorizza nella variabile A il valore presente nella prima riga della colonna "Rel Fr":

#### <span id="page-83-0"></span>**Dice Roll – Schermata dei risultati**

• Schermata List

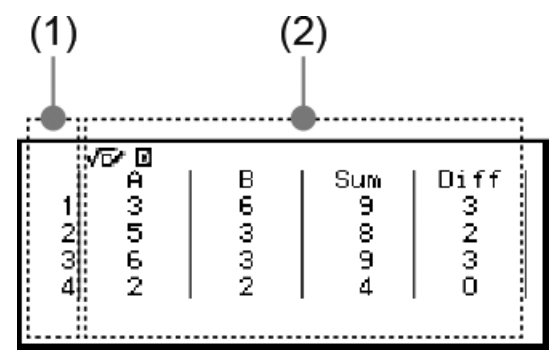

- (1) Ogni riga mostra il numero progressivo dei lanci. Ad esempio, 1 è il primo lancio, 2 è il secondo lancio e così via.
- (2) A, B e C indicano ciascuno dei dadi in uso. "Sum" è il risultato totale, mentre "Diff" è la differenza tra i risultati di due dadi. Le colonne visualizzate sul display dipendono dal numero di dadi utilizzati.

1 dado: solo la colonna A.

- 2 dadi: colonne A, B, Sum e Diff.
- 3 dadi: colonne A, B, C e Sum.
- Schermata Relative Freq

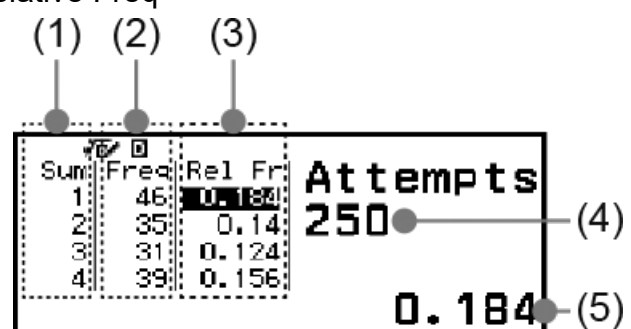

- (1) Sum o Diff: mostra il risultato di un dado (Sum: da 1 a 6), la somma dei risultati di due dadi (Sum: da 2 a 12) o la differenza (Diff: da 0 a 5) o la somma dei risultati di tre dadi (Sum: da 3 a 18).
- (2) Freq: mostra il numero di occorrenze (frequenza) del risultato di ciascun lancio.
- (3) Rel Fr: mostra la frequenza relativa (frequenza divisa per il numero di lanci) dei risultati dei lanci.
- (4) Numero di prove
- (5) Il valore della cella Rel Fr è evidenziato

#### <span id="page-84-0"></span>**Impostazioni Same Result**

Quando si esegue una simulazione Dice Roll o Coin Toss lasciando il parametro Same Result alla sua impostazione predefinita iniziale (Off), ogni esecuzione mostra un risultato (casuale) diverso. Se si assegna all'impostazione Same Result un valore diverso da Off, i risultati visualizzati saranno quelli determinati dalla calcolatrice. Le impostazioni #1, #2 o #3 sono utili quando si vuole che tutte le calcolatrici utilizzate dagli studenti di una classe visualizzino lo stesso risultato.

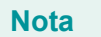

- Affinché più calcolatrici visualizzino lo stesso risultato, verificare che le seguenti impostazioni siano identiche su tutte le calcolatrici.
	- Numero di dadi o monete
	- Numero di prove (lanci)
	- Impostazione Same Result (#1, #2 o #3)

### **Coin Toss**

Coin Toss simula lanci di una, due o tre monete virtuali per il numero di volte specificato. Per il risultato è possibile selezionare una delle seguenti schermate.

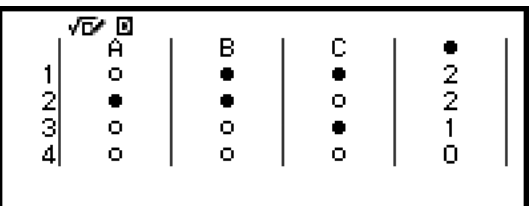

Schermata List

|                       |      |                   | side Freal <u>Bell Fr</u>   <b>At tempts</b> |
|-----------------------|------|-------------------|----------------------------------------------|
| $\bullet_\ast\circ$ ) | 31   | 0. 122            |                                              |
| $\bullet$ . 1         | 90 I | $\overline{0.36}$ | 250                                          |
| $\bullet$ x 2 .       | 95 I | 0.381             |                                              |
| $\bullet$ . 31        | 34   | 0.136             |                                              |
|                       |      |                   | 124                                          |

Schermata Relative Freq

Lo schermo mostra i risultati "testa" come  $\bullet$  e i risultati "croce" come  $\circ$ .

#### **Coin Toss – Procedura operativa generale**

**Esempio:** simulare 100 lanci di tre monete. In questo esempio utilizziamo per i risultati della simulazione la schermata Relative Freq, che mostra il numero di teste (0, 1, 2, 3) e le frequenze relative delle teste a ogni lancio.

1. Premere  $\circledcirc$ , selezionare l'icona dell'app Math Box e premere  $\circledast$ .

• Viene visualizzato il menu Math Box.

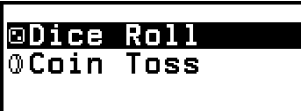

- 2. Selezionare [Coin Toss], quindi premere  $\omega$ .
	- Viene visualizzata la schermata di inserimento dei parametri.

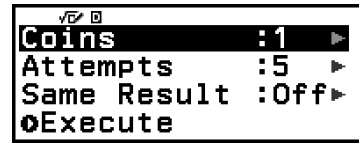

Coins: selezionare il numero di monete: 1, 2 o 3.

Attempts: inserire il numero di lanci di monete (numero di prove): un valore compreso tra 1 e 250.

Same Result: questa impostazione normalmente è in condizione Off (impostazione predefinita iniziale). Per i dettagli, consultare la sezione **["Impostazioni Same Result" \(pagina 84\)](#page-84-0)**.

- 3. Selezionare ciascuna impostazione del menu e configurarla nel modo desiderato.
	- (1) Selezionare  $[Coins]$  e premere  $@$ . Nel menu visualizzato, selezionare [3 Coins] e premere  $\overline{00}$ .
	- $(2)$  Selezionare [Attempts] e premere  $\circledR$ . Quando viene visualizzata la schermata di inserimento, inserire 100 quindi premere  $\omega$ . Selezionare [Confirm] e premere  $\omega$ .
	- (3) Lasciare l'impostazione [Same Result] su Off (impostazione predefinita iniziale).
- 4. Dopo aver definito tutte le impostazioni desiderate, selezionare  $[Execute]$ , quindi premere  $\overline{OR}$ .
	- Viene visualizzata la schermata che mostra l'esecuzione della simulazione, quindi il menu Result Type.

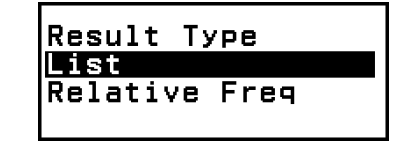

List: mostra un elenco di teste o croci\*<sup>1</sup> per ogni lancio (prova).

Relative Freq: mostra il numero di occorrenze del risultato "testa" per ogni moneta<sup>\*2</sup> e le frequenze relative.

- \* 1 Con due o tre monete, mostra il numero di monete che a ogni lancio danno il risultato "testa".
- \* 2 Per due o tre monete. Con è una moneta, mostra la frequenza dei risultati "testa" e "croce" e le frequenze relative.
- 5. Il menu Result Type consente di selezionare il formato di visualizzazione dei risultati.

Qui si vuole visualizzare il numero di occorrenze e le frequenze relative; selezionare [Relative Freq] e premere  $\omega$ .

• Il risultato della simulazione viene mostrato nella schermata Relative Freq.

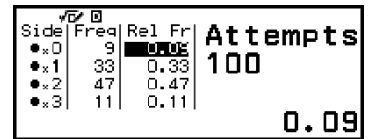

(Il risultato varia a ogni esecuzione.)

- Per i dettagli sulla schermata dei risultati della simulazione, consultare la sezione **"Coin Toss – Schermata dei risultati" (pagina 86)**.
- 6. Per visualizzare i risultati in un altro formato, visualizzare la schermata dei risultati e premere  $\odot$ .
	- Si tornerà al menu Result Type, dove è possibile ripetere il passaggio 5 di questa procedura e cambiare il formato di visualizzazione.
- 7. Per una eseguire simulazione con impostazioni diverse, premere  $\circledcirc$ mentre è visualizzato il menu Result Type.
	- Il risultato della simulazione verrà cancellato e si tornerà alla schermata di inserimento dei parametri. Eseguire nuovamente la procedura dal punto 3.
- 8. Per uscire da Coin Toss, premere  $\odot$  mentre è visualizzata la schermata di inserimento dei parametri.
	- Si tornerà al menu Math Box.

#### **Nota**

• Nella schermata Relative Freq è possibile memorizzare in una variabile il valore in una cella della colonna Rel Fr. Ad esempio, con la seguente operazione nel passaggio 5 si memorizza nella variabile A il valore presente nella prima riga della colonna "Rel Fr":  $(\overline{z})$  – [A=] > [Store].

#### **Coin Toss – Schermata dei risultati**

• Schermata List

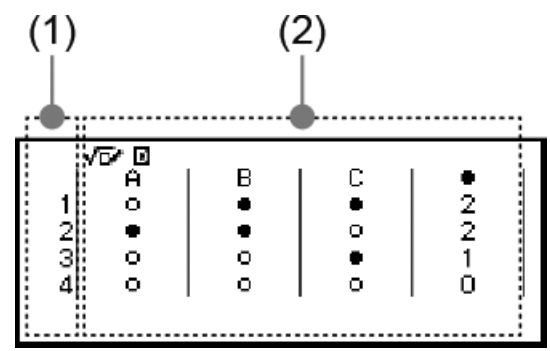

(1) Ogni riga mostra il numero progressivo dei lanci. Ad esempio, 1 è il primo lancio, 2 è il secondo lancio e così via.

- (2) A, B e C indicano ciascuna delle monete in uso. Quando si usano due o tre monete, la colonna  $\bullet$  a destra mostra il numero di monete che hanno dato il risultato "testa".
- Schermata Relative Freq

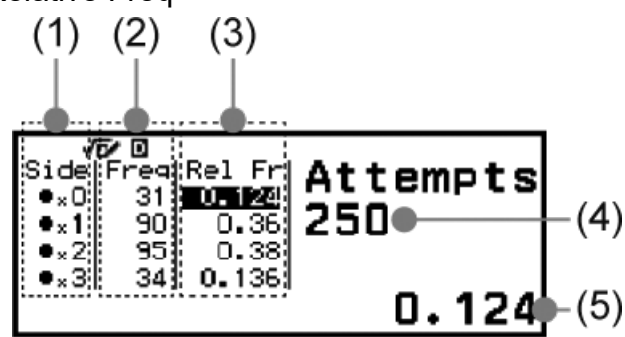

- (1) Side: quando si utilizza una sola moneta, "●" indica i risultati "testa"  $e$  " $\circ$ " i risultati "croce". Quando si utilizzano due o tre monete, questa colonna mostra il numero di risultati "testa" (da 0 a 3).
- (2) Freq: mostra il numero di occorrenze (frequenza) del risultato di ciascun lancio.
- (3) Rel Fr: mostra la frequenza relativa (frequenza divisa per il numero di lanci) dei risultati dei lanci.
- (4) Numero di prove
- (5) Il valore della cella Rel Fr è evidenziato

## **Errori**

Ogni volta che per qualche motivo durante un calcolo si verifica un errore, la calcolatrice visualizza un messaggio di errore.

### **Visualizzazione della posizione di un errore**

Quando viene visualizzato un messaggio di errore, premendo  $\left(\overline{w}\right)$ ,  $\left(\overline{w}\right)$  o  $\left(\overline{w}\right)$ si torna alla schermata immediatamente precedente alla visualizzazione del messaggio. Il cursore si troverà nella posizione in cui si è verificato l'errore, pronto per l'inserimento. Correggere il calcolo ed eseguirlo nuovamente.

**Esempio:** errato inserimento di 14 ÷ 0 × 2 anziché di 14 ÷ 10 × 2.

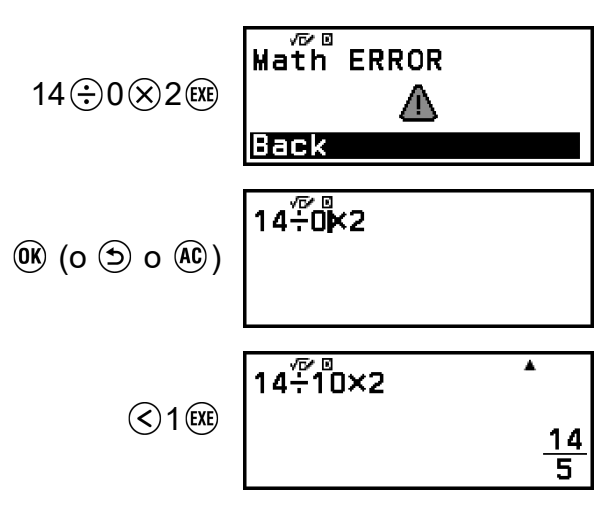

## **Messaggi di errore**

### **Syntax ERROR**

#### **Causa:**

• C'è un problema relativo al formato del calcolo che si sta eseguendo.

#### **Azione:**

• Correggere in base alle esigenze.

#### **Math ERROR**

#### **Causa:**

• Il risultato intermedio o finale del calcolo che si sta eseguendo non rientra nell'intervallo di calcolo consentito.

- Il valore inserito non rientra nell'intervallo di inserimento consentito (soprattutto quando si lavora con le funzioni).
- Il calcolo che si sta eseguendo contiene un'operazione matematica non valida, ad esempio una divisione per zero.

#### **Azione:**

- Controllare i valori inseriti, ridurre il numero di cifre e riprovare.
- Quando si utilizza una variabile come argomento di una funzione, verificare che il valore della variabile rientri nell'intervallo consentito per la funzione.

#### **Stack ERROR**

#### **Causa:**

• Durante il calcolo è stata superata la capacità dello stack numerico o dello stack dei comandi.

#### **Azione:**

- Semplificare l'espressione affinché non superi la capacità dello stack.
- Provare a dividere il calcolo in due o più parti.

#### **Argument ERROR**

#### **Causa:**

• C'è un problema relativo all'argomento del calcolo che si sta eseguendo.

#### **Azione:**

• Correggere in base alle esigenze.

#### **Range ERROR**

#### **Causa (app Table):**

• Tentativo di generare nell'app Table una tabella numerica le cui condizioni determinano il superamento del numero di righe consentito.

#### **Azione:**

• Ridurre l'intervallo di calcolo della tabella modificando i valori Start, End e Step, quindi riprovare.

#### **Causa (app Math Box):**

• Il valore Attempts (numero di prove) inserito per Dice Roll o Coin Toss non rientra nell'intervallo consentito o non è un valore intero.

#### **Azione:**

• Inserire un valore di Attempts intero che rientri nell'intervallo consentito.

#### <span id="page-90-0"></span>**Circular ERROR (solo operazione**  $f(x)$  **e**  $g(x)$ **)**

#### **Causa:**

• Si verifica un riferimento circolare in una funzione composta registrata (**["Registrazione di una funzione composta" \(pagina 55\)](#page-55-0)**).

#### **Azione:**

• Non è possibile inserire  $g(x)$  in  $f(x)$  e  $f(x)$  in  $g(x)$  contemporaneamente.

#### Not Defined (solo operazione  $f(x)$  e  $g(x)$ )

#### **Causa:**

• Si è cercato di calcolare  $f(x)$  o  $g(x)$  senza definire  $f(x)/g(x)$ .

#### **Azione:**

• Definire  $f(x)$  o  $g(x)$  prima di calcolare  $f(x)/g(x)$ .

## **Prima di ipotizzare un malfunzionamento della calcolatrice…**

Nota: prima di eseguire questi passaggi è opportuno creare delle copie separate dei dati importanti.

- 1. Controllare l'espressione per verificare che non contenga errori.
- 2. Utilizzare l'app corretta per il tipo di calcolo da eseguire.
	- Per verificare l'app attualmente in uso, premere  $\circledcirc$ . Verrà evidenziata l'icona dell'app attualmente in uso.
- 3. Se la procedura descritta sopra non consente di risolvere il problema, premere il tasto  $(')$ .
	- In questo modo la calcolatrice eseguirà una routine per controllare se le funzioni di calcolo funzionano correttamente. Se viene rilevata un'anomalia, la calcolatrice inizializza automaticamente l'app e cancella il contenuto della memoria.
- 4. Ripristinare le impostazioni predefinite iniziali della calcolatrice (tranne di Contrast e Auto Power Off) con la seguente procedura.
	- (1) Premere  $\circledcirc$ , selezionare l'icona dell'app, quindi premere  $\circledast$ .
	- (2) Premere  $\circledast$ , quindi selezionare [Reset] > [Settings & Data] > [Yes].

## **Sostituzione della batteria**

Se subito dopo l'accensione viene visualizzata la seguente schermata, la batteria è scarica.

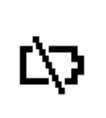

La batteria scarica è indicata anche dalla minore luminosità del display, anche se il contrasto è regolato correttamente, o dalla mancata visualizzazione delle cifre all'accensione della calcolatrice. In questi casi, o se viene visualizzata la schermata precedente, sostituire la batteria con una nuova.

#### **Importante!**

- Togliendo la batteria, tutto il contenuto della memoria della calcolatrice viene cancellato.
- 1. Premere  $\bigcirc$   $\bigcirc$   $\bigcirc$   $\bigcirc$  (OFF) per spegnere la calcolatrice.
	- Per evitare di accendere accidentalmente la calcolatrice durante la sostituzione della batteria, applicare alla parte anteriore di quest'ultima il coperchio anteriore.
- 2. Rimuovere il coperchio della batteria, rimuovere la batteria, quindi inserire una nuova batteria posizionando correttamente il polo positivo
	- (+) e quello negativo (−), come mostrato nell'immagine.

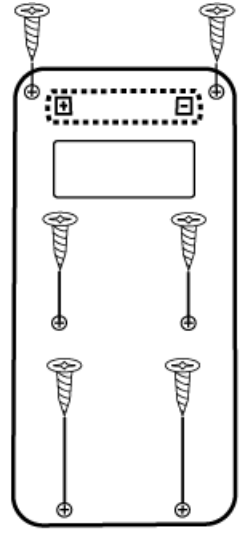

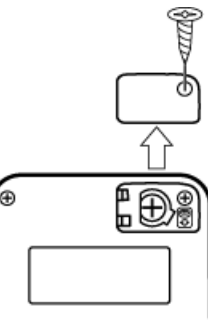

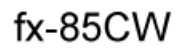

fx-82CW/fx-350CW

- 3. Reinstallare il coperchio della batteria.
- 4. Premere  $\binom{n}{k}$  per accendere la calcolatrice.
- 5. Inizializzare la calcolatrice.
	- (1) Premere  $\textcircled{a}$ , selezionare l'icona dell'app, quindi premere  $\textcircled{w}$ .
	- (2) Premere  $\circledast$ , quindi selezionare [Reset] > [Initialize All] > [Yes].
	- Non saltare i passaggi riportati qui sopra!

## **Sequenza delle priorità di calcolo**

La calcolatrice esegue i calcoli in base a una sequenza di priorità.

- Di base, i calcoli vengono eseguiti da sinistra a destra.
- Le espressioni tra parentesi hanno la priorità massima.
- Di seguito è illustrata la sequenza delle priorità per ogni singolo comando.

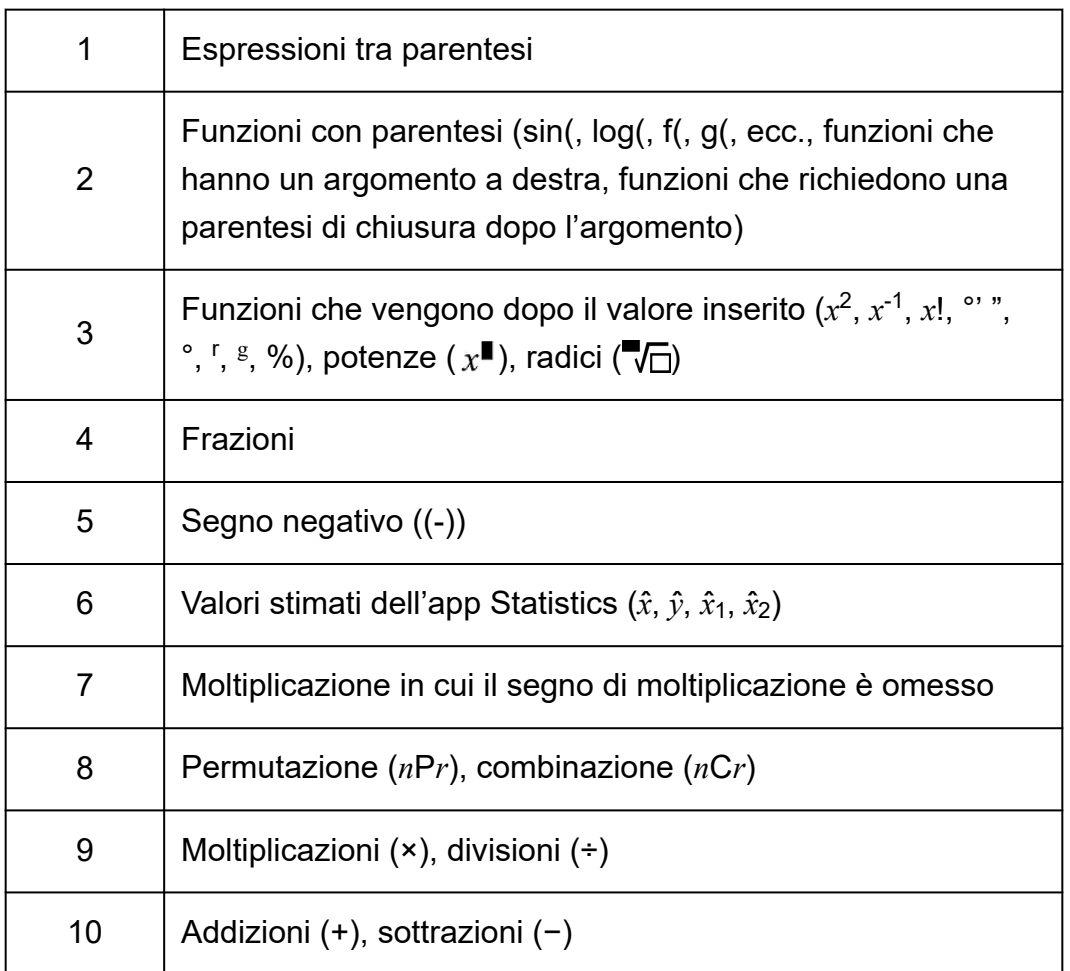

Se un calcolo contiene un valore negativo, può essere necessario racchiuderlo tra parentesi. Per calcolare il quadrato del valore -2, ad esempio, si dovrà inserire: (-2)<sup>2</sup>. Questo perché  $x^2$  è una funzione preceduta da un valore (Priorità 3, sopra), la cui priorità è maggiore di quella del segno negativo, che è un prefisso (Priorità 5).

**Esempio:**

 $\bigodot$  ((-))2  $\bigodot$  (xe)  $-2^2 = -4$  $((-) )2 \bigcirc \textcircled{3} \text{ } \textcircled{3} \text{ } (-2)^2 = 4$ 

## **Intervalli di calcolo, numero di cifre e precisione**

L'intervallo di calcolo, il numero di cifre utilizzate per i calcoli interni e la precisione del calcolo dipendono dal tipo di calcolo che si esegue.

## **Intervallo di calcolo e precisione**

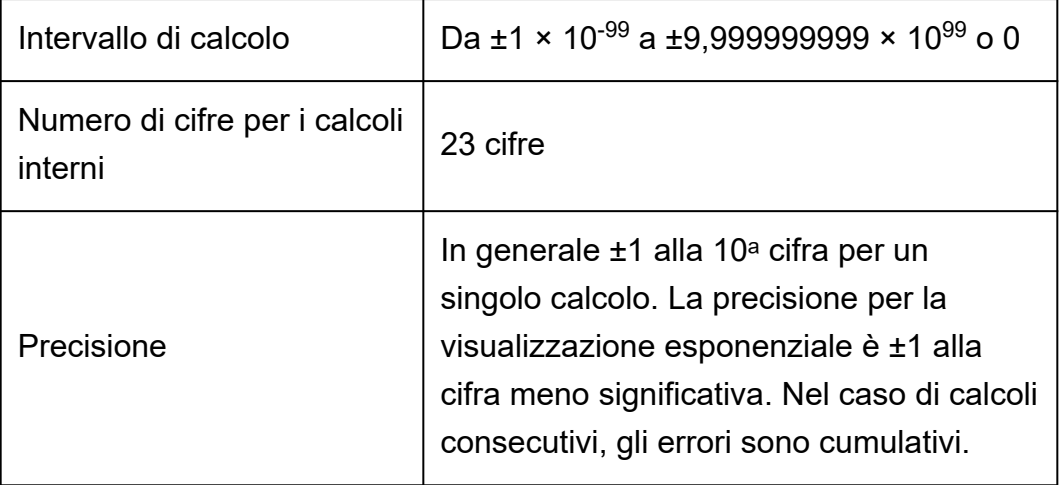

### **Intervalli di calcolo, numero di cifre e precisione per le funzioni**

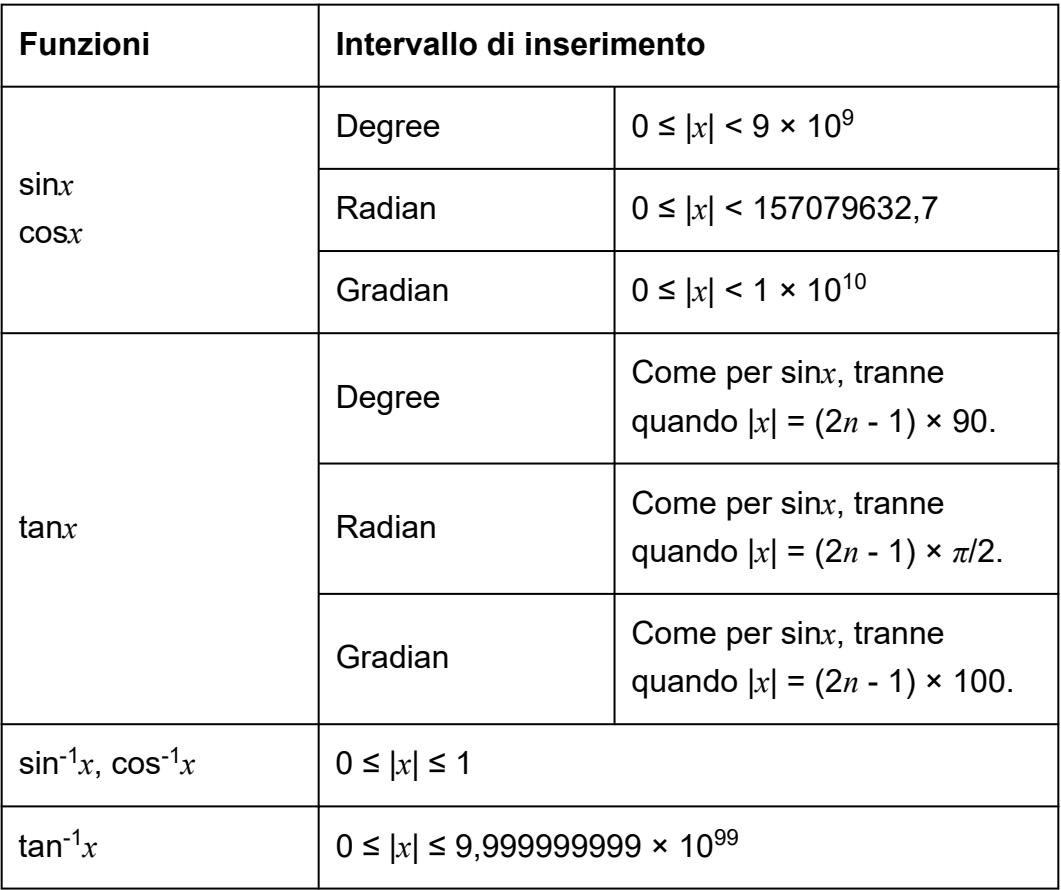

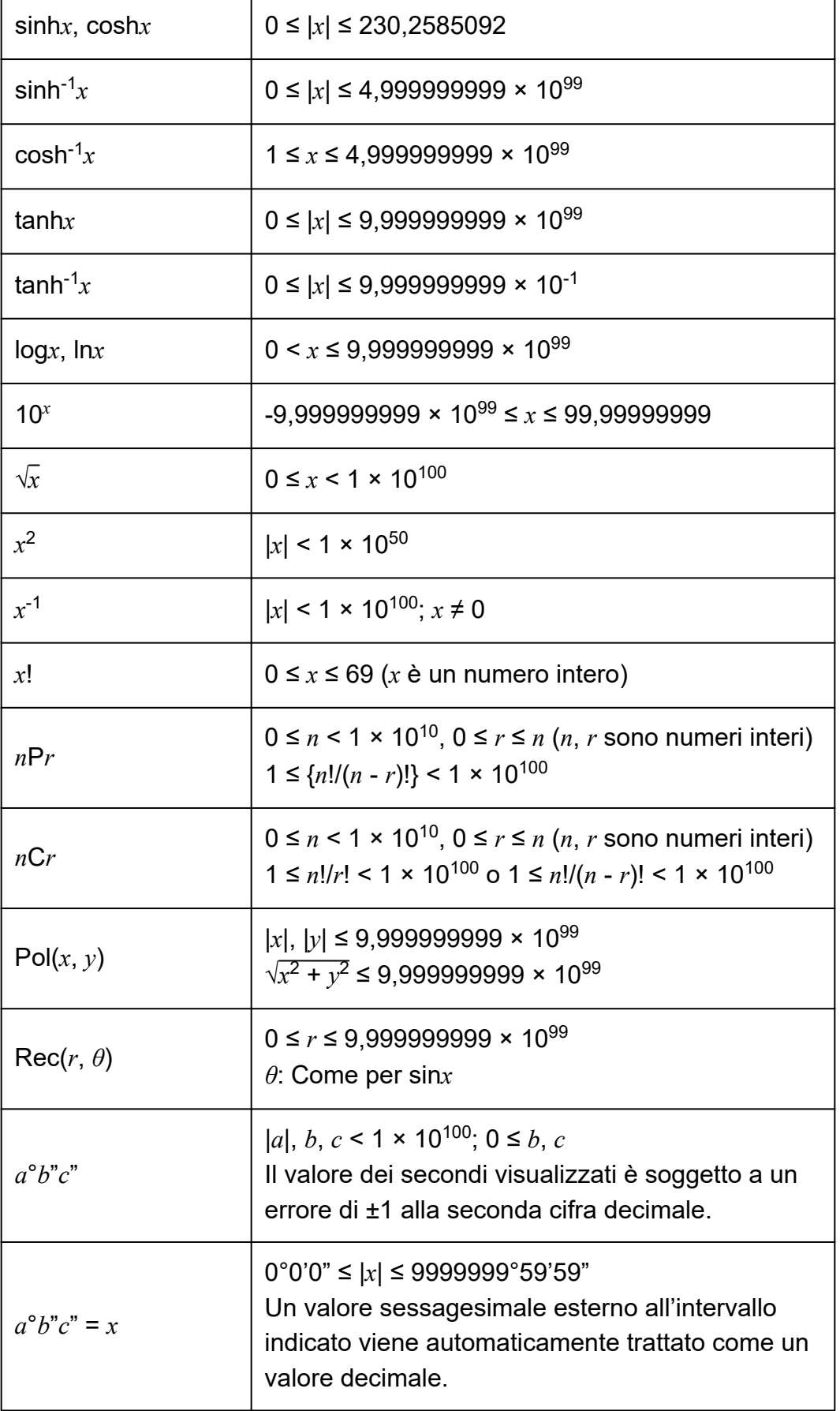

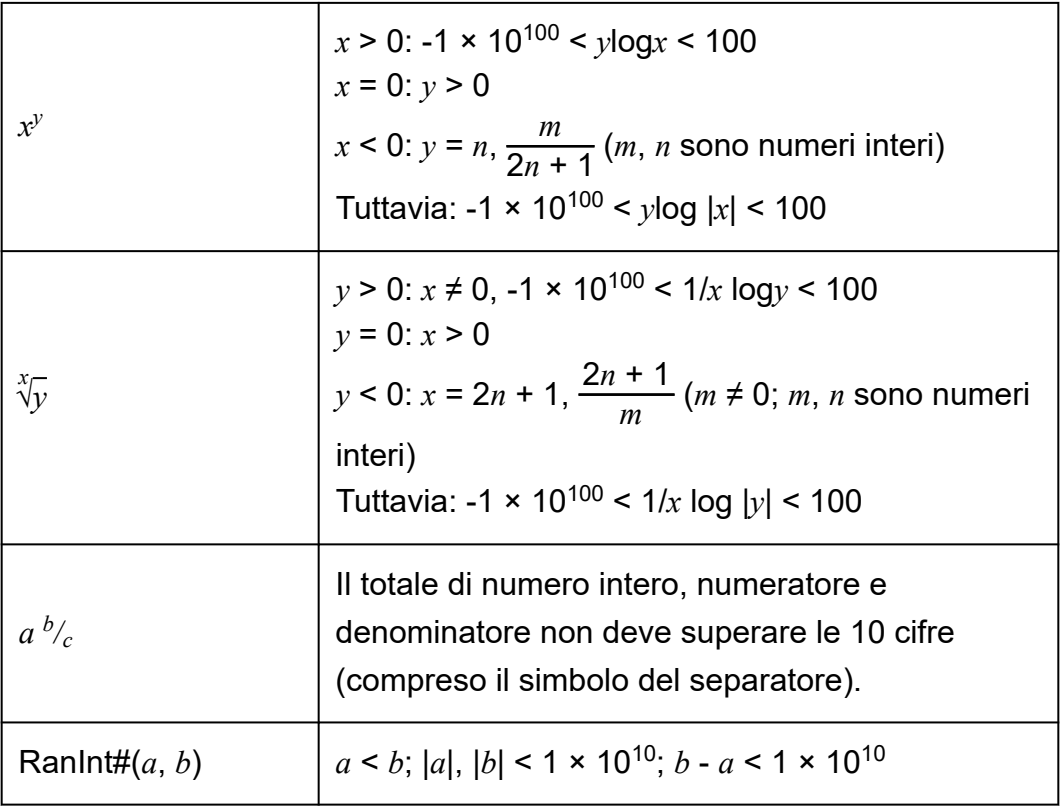

- La precisione è fondamentalmente la stessa descritta nella sezione "Intervallo di calcolo e precisione", sopra.
- Le funzioni di tipo *x y* , *x* √*y*, *x*!, *n*P*r*, *n*C*r* richiedono calcoli interni consecutivi che possono determinare l'accumulo degli errori che si verificano a ogni calcolo.
- L'errore è cumulativo e tende ad aumentare in prossimità dei punti di discontinuità e dei punti di flesso delle funzioni.
- L'intervallo dei risultati di calcolo visualizzabili in formato *π* quando per l'impostazione Input/Output del menu SETTINGS si seleziona il valore Mathl/MathO è  $|x|$  < 10<sup>6</sup>. Tuttavia l'errore nei calcoli interni può impedire la visualizzazione di alcuni risultati in formato *π*. Può anche causare la visualizzazione in formato *π* dei risultati del calcolo che dovrebbero apparire in formato decimale.

## **Specifiche**

## **fx-82CW/fx-350CW**

#### **Requisiti di alimentazione:**

Una batteria formato AAA R03

#### **Durata approssimativa della batteria:**

2 anni (ipotizzando un'ora di utilizzo al giorno)

**Potenza assorbita:** 0,0008 W

**Temperatura di esercizio:** Da 0 °C a 40 °C

**Dimensioni:** 13,8 (A) × 77 (L) × 162 (P) mm

**Peso approssimativo:** 100 g, batteria inclusa

## **fx-85CW**

**Requisiti di alimentazione:** Cella solare integrata; una batteria a bottone LR44

**Durata approssimativa della batteria:** 2 anni (ipotizzando un'ora di utilizzo al giorno)

**Temperatura di esercizio:** Da 0 °C a 40 °C

**Dimensioni:** 10,7 (A) × 77 (L) × 162 (P) mm

#### **Peso approssimativo:**

95 g, batteria inclusa

## **Domande frequenti**

## **Domande frequenti**

- **Come modificare in formato decimale un risultato frazionario ottenuto mediante un'operazione di divisione?**
- $\rightarrow$  Mentre il risultato del calcolo frazionario è visibile, premere  $\circledast$  e selezionare [Decimal], oppure premere  $(\hat{\mathbf{r}})(\tilde{\mathbf{x}})$ . Per visualizzare inizialmente i risultati del calcolo come valori decimali, modificare l'impostazione Input/Output del SETTINGS in MathI/DecimalO.
- **Qual è la differenza tra la memoria Ans e la memoria delle variabili?**
- $\rightarrow$  Entrambi i tipi di memoria fungono Da "contenitori" per memorizzare temporaneamente un singolo valore.

**Memoria Ans:** memorizza il risultato dell'ultimo calcolo eseguito. Questa memoria si usa per trasferire il risultato di un calcolo a quello successivo.

**Variabili:** questa memoria è utile quando si vuole utilizzare lo stesso valore diverse volte in uno o più calcoli.

- **Come trovare in questa calcolatrice una funzione che utilizzavo con un vecchio modello di calcolatrice CASIO?**
- $\rightarrow$  È possibile accedere alle funzioni di questa calcolatrice tramite il menu CATALOG, visualizzabile premendo  $\textcircled{9}$ . Per i dettagli, consultare le seguenti sezioni.

**["Utilizzo del menu CATALOG" \(pagina 24\)](#page-24-0) ["Calcoli avanzati" \(pagina 46\)](#page-46-0)**

- Con un vecchio modello di calcolatrice CASIO, per modificare il **formato di visualizzazione dei risultati del calcolo premevo**  $\sqrt{640}$ **. Come posso farlo con questa calcolatrice?**
- $\rightarrow$  Mentre il risultato del calcolo è visibile, premere  $\circledast$ . Nel menu visualizzato, selezionare il formato di visualizzazione desiderato. Per informazioni dettagliate, consultare la sezione **["Modifica del formato](#page-39-0) [dei risultati dei calcoli" \(pagina 39\)](#page-39-0)**.
- Come posso scoprire quale app della calcolatrice sto utilizzando **attualmente?**
- $\rightarrow$  Premere  $\textcircled{a}$ . L'icona dell'app attualmente in uso verrà evidenziata.
- Come posso calcolare sin<sup>2</sup> *x*
- $\rightarrow$  Per calcolare, ad esempio, sin $^2$  30 =  $\frac{1}{4}$ , eseguire il seguente calcolo.

**■ Perché all'accensione della calcolatrice viene visualizzata l'icona della batteria (LD)?** 

 $\sin 30$   $\odot$   $\odot$   $\odot$   $\odot$ 

**VEN** 

 $\sin(30)^2$ 

 $\overline{\phantom{a}}$ 

 $\mathbf{1}$  $\overline{4}$ 

- $\rightarrow$  L'icona della batteria indica che la batteria è scarica. Se viene visualizzata questa icona, sostituire la batteria appena possibile. Per i dettagli sulla sostituzione della batteria, consultare la sezione **["Sostituzione della batteria" \(pagina 90\)](#page-90-0)**.
- **Come posso ripristinare le impostazioni predefinite iniziali della calcolatrice?**
- $\rightarrow$  La seguente procedura consente inizializzare le impostazioni della calcolatrice (tranne Contrast e Auto Power Off).
	- (1) Premere  $\textcircled{a}$ , selezionare l'icona dell'app, quindi premere  $\textcircled{w}$ .
	- (2) Premere  $\circledast$ , quindi selezionare [Reset] > [Settings & Data] > [Yes].

# **CASIO.**

**© 2022 CASIO COMPUTER CO., LTD.** SA2302-A